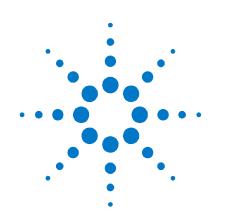

# Agilent FieldFox Analyzers

N9913A, N9914A N9915A, N9916A, N9917A, N9918A N9925A, N9926A, N9927A, N9928A N9935A, N9936A, N9937A, N9938A

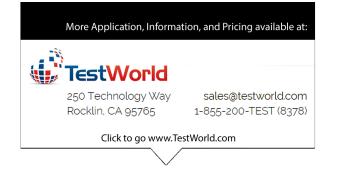

# **User's Guide**

Manufacturing Part Number: N9927–90001 Print Date: May 23, 2014 Supersedes: November 1, 2013 ©Agilent Technologies, Inc.

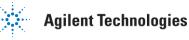

# **Warranty Statement**

The material contained in this document is provided "as is," and is subject to being changed, without notice, in future editions. Further, to the maximum extent permitted by applicable law, Agilent disclaims all warranties, either express or implied with regard to this manual and any information contained herein, including but not limited to the implied warranties of merchantability and fitness for a particular purpose. Agilent shall not be liable for errors or for incidental or consequential damages in connection with the furnishing, use, or performance of this document or any information contained herein. Should Agilent and the user have a separate written agreement with warranty terms covering the material in this document that conflict with these terms, the warranty terms in the separate agreement will control.

# **DFARS/Restricted Rights Notice**

If software is for use in the performance of a U.S. Government prime contract or subcontract, Software is delivered and licensed as "Commercial computer software" as defined in DFAR 252.227–7014 (June 1995), or as a "commercial item" as defined in FAR 2.101(a) or as "Restricted computer software" as defined in FAR 52.227–19 (June 1987) or any equivalent agency regulation or contract clause. Use, duplication or disclosure of Software is subject to Agilent Technologies' standard commercial license terms, and non-DOD Departments and Agencies of the U.S. Government will receive no greater than Restricted Rights as defined in FAR 52.227–19(c)(1–2) (June 1987). U.S. Government users will receive no greater than Limited Rights as defined in FAR 52.227–14 (June 1987) or DFAR 252.227–7015 (b) (2) (November 1995), as applicable in any technical data.

# **Technology Licenses**

The hardware and/or software described in this document are furnished under a license and may be used or copied only in accordance with the terms of such license.

# **Contacting Agilent**

Assistance with test and measurements needs and information on finding a local Agilent office are available on the Web at: <u>http://www.agilent.com/find/assist</u>

If you do not have access to the Internet, please contact your Agilent field engineer.

In any correspondence or telephone conversation, refer to the Agilent product by its model number and full serial number. With this information, the Agilent representative can determine whether your product is still within its warranty period.

# Safety and Regulatory Information

The safety and regulatory information pertaining to this product is located on page 216.

# Where to Find the Latest Information

Documentation is updated periodically. For the latest information, please visit:

# www.agilent.com/find/fieldfoxsupport

# **Software Updates**

Is your product software up-to-date? Periodically, Agilent releases software updates to fix known defects and incorporate product enhancements. To search for software updates for your product, go to the Agilent Technical Support website at: <u>http://www.agilent.com/find/TechSupport</u> or <u>www.agilent.com/find/fieldfoxsupport</u>.

Elements of this product's Software use SharpZipLib as an "as provided" stand alone capability.

Copyright 2004 John Reilly

This program is free software; you can redistribute it and/or modify it under the terms of the GNU General Public License as published by the Free Software Foundation; either version 2 of the License, or (at your option) any later version.

This program is distributed in the hope that it will be useful, but WITHOUT ANY WARRANTY; without even the implied warranty of MERCHANTABILITY or FITNESS FOR A PARTICULAR PURPOSE. See the GNU General Public License for more details.

To receive a copy of the GNU General Public License, write to the Free Software Foundation, Inc., 59 Temple Place - Suite 330, Boston, MA 02111-1307, USA.

Linking this library statically or dynamically with other modules is making a combined work based on this library. Thus, the terms and conditions of the GNU General Public License cover the whole combination.

As a special exception, the copyright holders of this library give you permission to link this library with independent modules to produce an executable, regardless of the license terms of these independent modules, and to copy and distribute the resulting executable under terms of your choice, provided that you also meet, for each linked independent module, the terms and conditions of the license of that module. An independent module is a module which is not derived from or based on this library. If you modify this library, you may extend this exception to your version of the library, but you are not obligated to do so. If you do not wish to do so, delete this exception statement from your version.

Elements of this product's software use ANTLR.

Copyright (c) 2005-2008 Terence Parr

All rights reserved.

Conversion to C#: Copyright (c) 2008-2009 Sam Harwell, Pixel Mine, Inc.

All rights reserved.

Redistribution and use in source and binary forms, with or without modification, are permitted provided that the following conditions are met:

1. Redistributions of source code must retain the above copyright notice, this list of conditions and the following disclaimer.

2. Redistributions in binary form must reproduce the above copyright notice, this list of conditions and the following disclaimer in the documentation and/or other materials provided with the distribution.

3. The name of the author may not be used to endorse or promote products derived from this software without specific prior written permission.

THIS SOFTWARE IS PROVIDED BY THE AUTHOR ``AS IS" AND ANY EXPRESS OR IMPLIED WARRANTIES, INCLUDING, BUT NOT LIMITED TO, THE IMPLIED WARRANTIES OF MERCHANTABILITY AND FITNESS FOR A PARTICULAR PURPOSE ARE DISCLAIMED.

IN NO EVENT SHALL THE AUTHOR BE LIABLE FOR ANY DIRECT, INDIRECT, INCIDENTAL, SPECIAL, EXEMPLARY, OR CONSEQUENTIAL DAMAGES (INCLUDING, BUT NOT LIMITED TO, PROCUREMENT OF SUBSTITUTE GOODS OR SERVICES; LOSS OF USE, DATA, OR PROFITS; OR BUSINESS INTERRUPTION) HOWEVER CAUSED AND ON ANY THEORY OF LIABILITY, WHETHER IN CONTRACT, STRICT LIABILITY, OR TORT (INCLUDING NEGLIGENCE OR OTHERWISE) ARISING IN ANY WAY OUT OF THE USE OF THIS SOFTWARE, EVEN IF ADVISED OF THE POSSIBILITY OF SUCH DAMAGE.

| A.07.50 Firmware Release Updates                  | 7  |
|---------------------------------------------------|----|
| Overview                                          | 8  |
| Models and Options                                | 8  |
| Accessories                                       | 8  |
| FieldFox Manuals, Software, and Supplemental Help | 9  |
| Preparing for Initial Use of Your New FieldFox    | 10 |
| Check the Shipment                                | 10 |
| Meeting Power Requirements for the AC/DC Adapter  | 10 |
| Install the Lithium-Ion Battery                   | 11 |
| FieldFox ON/OFF Settings                          | 12 |
| FieldFox High-Temperature Protection              | 12 |
| Avoid Overpowering the FieldFox                   | 13 |
| Take the FieldFox Tour                            | 14 |
| Front Panel                                       | 15 |
| Top Panel                                         | 16 |
| Right Side Panel                                  | 17 |
| Left Side Panel                                   | 17 |
| Screen Tour                                       | 18 |
| How to Enter Numeric Values                       | 19 |
| CAT (Cable and Antenna Test) Mode                 | 20 |
| CAT Mode Settings                                 | 21 |
| Return Loss Measurements                          | 27 |
| 1-Port Cable Loss Measurements                    | 28 |
| 2-Port Insertion Loss Measurements                | 29 |
| DTF (Distance to Fault) Measurements              | 30 |
| DTF Measurement Settings                          | 31 |
| NA (Network Analyzer) Mode                        | 39 |
| NA Mode Settings                                  | 39 |
| Time Domain - Option 010                          | 55 |
| Time Domain (Transform) Settings                  | 56 |
| Trace Settings                                    | 60 |

| Gating                                                  | 61  |
|---------------------------------------------------------|-----|
| Calibration for NA, CAT, and VVM Modes                  | 64  |
| Verifying Calibration and Jumper Cable Integrity        | 79  |
| Calibration Method Summary                              |     |
| SA (Spectrum Analyzer) Mode                             | 81  |
| SA Mode Settings                                        | 82  |
| Channel Measurements                                    | 114 |
| Interference Analyzer (SA Mode) - Option 236            | 123 |
| Spectrogram and Waterfall Displays                      | 123 |
| Record Playback                                         | 127 |
| Reflection Mode (SA Models)                             | 136 |
| Reflection Mode Settings                                | 137 |
| Built-in Power Meter Mode - Option 310                  | 139 |
| Built-in Power Meter Settings                           | 139 |
| Power Meter (USB) Mode                                  | 142 |
| USB Power Meter Settings                                |     |
| Frequency Offset using Power Sensor (FOPS) – Option 208 | 149 |
| FOPS Settings                                           | 150 |
| Pulse Measurements Mode - Option 330                    | 155 |
| Pulse Measurement Settings                              | 156 |
| VVM (Vector Voltmeter) Mode - Option 308                | 166 |
| Overview                                                |     |
| VVM Mode Settings                                       |     |
| 1-Port Cable Trimming Measurements                      | 171 |
| 2-Port Transmission Measurements                        | 172 |
| A/B and B/A Measurements                                | 173 |
| Data Analysis Features                                  | 174 |
| All about Markers                                       | 174 |
| All about Limit Lines                                   | 184 |

| All about Trace Math                    | 187 |
|-----------------------------------------|-----|
| File Management                         | 190 |
| Saving and Recalling Files              | 190 |
| Printing                                | 197 |
| System Settings                         | 198 |
| Run/Hold                                | 198 |
| Preset                                  | 199 |
| User Preset                             | 200 |
| Audio (Volume) Control                  | 200 |
| Display Settings                        | 201 |
| Preferences                             | 203 |
| System Configuration                    | 206 |
| Service Diagnostics                     | 214 |
| Working with the Lithium-Ion Battery    | 216 |
| Viewing Battery Charge Status           | 216 |
| Charging the Battery                    | 217 |
| Reconditioning the Battery              | 219 |
| Battery Care                            | 220 |
| Maximizing Battery Life                 | 220 |
| Lithium Ion Battery Disposal            | 221 |
| Safety Considerations                   | 222 |
| Certification and Compliance Statements | 230 |
| Appendix A: Connector Care Review       | 231 |
| Appendix B: Specifications/Data Sheet   | 232 |
| Appendix C: Instrument Calibration      | 233 |
| Index                                   | 234 |

# A.07.50 Firmware Release Updates

For customers upgrading FieldFox firmware, the following is a list of changes from the previous release:

# NA Mode

| Mixed-mode Measurements | 41 |
|-------------------------|----|
| Parameter Conversion    | 41 |

# **NA/CAT** Calibrations

| 1-port Response Calibrations75        | 5 |
|---------------------------------------|---|
| Waveguide Effective Velocity Factor76 | ; |

# SA Mode

Long Sweep Time Alert......99

# **USB Power Meter Mode**

| Frequency Offset (Opt 208)  | 149 |
|-----------------------------|-----|
| Ext Zero for U8480 series   | 143 |
| Support for U8488A (67 GHz) | 142 |

# Pulse Measurements (Opt 330)

Trace Memory.....165

# **Built-in Power Meter Mode**

SCPI commands added Radio Standard ......140

# All Modes (System)

| USB Keyboard Support | 8   |
|----------------------|-----|
| USB Printer Support  | 197 |

# **Overview**

# **Models and Options**

.....

| Model  | Max Freq (GHz) | Description                                   |
|--------|----------------|-----------------------------------------------|
| N9913A | 4              | Vector Network Analyzer AND Spectrum Analyzer |
| N9914A | 6.5            | Vector Network Analyzer AND Spectrum Analyzer |
| N9915A | 9              | Vector Network Analyzer AND Spectrum Analyzer |
| N9916A | 14             | Vector Network Analyzer AND Spectrum Analyzer |
| N9917A | 18             | Vector Network Analyzer AND Spectrum Analyzer |
| N9918A | 26.5           | Vector Network Analyzer AND Spectrum Analyzer |
| N9925A | 9              | Vector Network Analyzer                       |
| N9926A | 14             | Vector Network Analyzer                       |
| N9927A | 18             | Vector Network Analyzer                       |
| N9928A | 26.5           | Vector Network Analyzer                       |
| N9935A | 9              | Spectrum Analyzer                             |
| N9936A | 14             | Spectrum Analyzer                             |
| N9937A | 18             | Spectrum Analyzer                             |
| N9938A | 26.5           | Spectrum Analyzer                             |

**FieldFox Options:** For a comprehensive list, view the FieldFox Configuration Guide at: <u>http://cp.literature.agilent.com/litweb/pdf/5990-9836EN.pdf</u>

# Accessories

The following accessories are included with every FieldFox. Spare accessories can be ordered at any time.

| Description                           |
|---------------------------------------|
| AC/DC Adapter                         |
| Lithium-Ion Battery                   |
| Softcase w/ Backpack & Shoulder Strap |
| User's Guide (printed copy)           |
| Quick Reference Guide (printed copy)  |
|                                       |

**NOTE** Although not supplied, a USB keyboard CAN be used with the FieldFox.

To see a complete list of accessories that are available for the FieldFox, please visit: <u>http://www.agilent.com/find/fieldfox.</u>

# FieldFox Manuals, Software, and Supplemental Help

The following manuals and software are available for the FieldFox. To access all of these, visit: <u>www.agilent.com/find/fieldfoxsupport</u>.

- User's Guide This manual, included with shipment.
- **Quick Reference Guide** Printed copy with laminated pages for outdoor use included with shipment.
- **Supplemental Online Help** Concepts and Reference information. <u>http://na.tm.agilent.com/fieldfox/help/FieldFox.htm</u>
- Programming Guide Online, offline and pdf versions.
- FieldFox Data Link Software and Help Free download.
- Service Guide Free download.
- Firmware Updates Check to see if you have the latest FieldFox firmware.

# **Conventions that are used in the Manual**

• **Hardkey** indicates a front panel button. The functionality of these buttons does not change.

The six Softkey menus change dynamically and follow these color conventions:

- Softkey Blue indicates an available setting.
- Softkey Green indicates a change in menu level when selected.
- Softkey Black indicates the default or selected setting.
- **Softkey** Yellow indicates an active entry in process.
- Softkey Grey indicates a key that is NOT available.

#### **Safety Notes**

The following safety notes are used throughout this manual. Familiarize yourself with each of the notes and its meaning before operating this instrument. More pertinent safety notes for using this product are located in "Safety Considerations" on page 222.

#### CAUTION

Caution denotes a hazard. It calls attention to a procedure that, if not correctly performed or adhered to, could result in **damage to or destruction of the product**. Do not proceed beyond a caution notice until the indicated conditions are fully understood and met.

### WARNING

Warning denotes a hazard. It calls attention to a procedure which, if not correctly performed or adhered to, could result in injury or loss of life. Do not proceed beyond a warning note until the indicated conditions are fully understood and met.

# **Preparing for Initial Use of Your New FieldFox**

# **Check the Shipment**

When you receive your FieldFox, check the shipment according to the following procedure:

- 1. Inspect the shipping container for damage. Signs of damage may include a dented or torn shipping container or cushioning material that indicates signs of unusual stress or compacting. If not damaged, **save the packaging material** in case the FieldFox needs to be returned.
- 2. Carefully remove the contents from the shipping container, and verify that the standard accessories and your ordered options are included in the shipment according to the Box Contents List.
- 3. For any question or problems, refer to Contacting Agilent on page 2.

# Meeting Power Requirements for the AC/DC Adapter

| Voltage:   | $100 \; \mathrm{VAC}$ to $250 \; \mathrm{VAC}$ |
|------------|------------------------------------------------|
| Frequency: | $50~\mathrm{Hz}$ to $60~\mathrm{Hz}$           |
| Current:   | $1.25 - 0.56 \; \mathrm{A}$                    |

The AC/DC adapter supplied with the analyzer is equipped with a three-wire power cord, in accordance with international safety standards. The power cable appropriate to the original product shipping location is included with the FieldFox.

Various AC power cables are available from Agilent that are unique to specific geographic areas. You can order additional AC power cables that are correct for use in different areas. For the power cord part number information please visit: <a href="http://www.agilent.com/find/fieldfox">http://www.agilent.com/find/fieldfox</a>

# Install the Lithium-Ion Battery

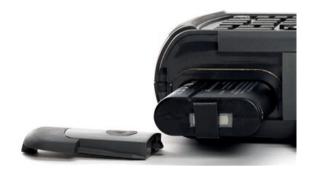

| Step                       | Notes                                                                           |
|----------------------------|---------------------------------------------------------------------------------|
| 1. Open the battery door.  | Push the button on the battery compartment door while sliding the door outward. |
| 2. Insert the battery.     | The terminals end of the battery is inserted into the compartment.              |
| 3. Close the battery door. | Slide the battery compartment door upwards until it latches.                    |

# **Battery Usage**

When you receive your FieldFox, the lithium-ion battery is not installed, and it is partially charged to approximately 40% to preserve battery life. A lithium-ion battery has no memory effect, so it can be used partially charged, as shipped.

A fully charged battery will power your FieldFox for about four hours, so if you plan to use it for this long, you should fully charge the battery.

**NOTE** The FieldFox will shut down to prevent the battery from discharging to a level that is damaging. If this occurs, charge the battery either internally or externally. Learn more about the lithium-ion battery on page 216.

#### Battery charge status is viewable:

- 84% IIIII In the upper-right corner of the screen.
- On the Battery screen. To access the screen, select System, Service Diagnostics, and Battery.
- On the battery. Open the FieldFox battery compartment door to view the battery LCD.

### To conserve battery power:

- Use **Run/Hold** to single-trigger a measurement when needed. **Hold** is shown on the display.
- Press System then Display then Brightness. Use the ▲▼ arrows, the rotary knob, or numeric keypad to adjust the brightness to dim the FieldFox display as much as possible.
- Briefly press the power button to switch to Stand By mode when the FieldFox is not being used. Press again to restore power. All current settings are preserved.

**NOTE** When powered by the battery only, the FieldFox can stay in Stand By mode for a maximum of four hours and then it powers off automatically. When the relative battery charge drops about 20%, the FieldFox will power off to preserve the remaining charge.

#### To recharge a battery:

Use ONLY a FieldFox charger to recharge a battery.

- The battery can be fully charged while in the FieldFox in about 4 hours with the FieldFox either ON or OFF.
- The battery can be fully charged externally using the external battery charger in about 4 hours.
- When the battery is removed, the FieldFox can still be powered by the AC/DC adapter.

# FieldFox ON/OFF Settings

- To turn power **ON**, briefly press the power button. Boot-up takes about 1 minute.
- To switch to Stand By mode (low battery drain), briefly press the power button. To turn power ON, briefly press the power button. Power and settings are restored instantly. See the Note above concerning Stand By mode.
- To turn Power **OFF** (very low battery drain), press and hold the power button until power is OFF about 4 seconds. Data and instrument state are NOT automatically saved when the FieldFox is powered OFF. Learn how to save data and instrument state on page 190.
- You can make a setting to automatically **Power ON** the FieldFox when a power source is connected. Learn how on page 213.

#### Power button LED status

- Solid green Power is ON
- Blinking green FieldFox in Stand By mode
- Blinking amber Battery charging.
- Blinking amber and green Stand By mode and battery charging.
- Not lit Power is Off and battery is not charging.

# **FieldFox High-Temperature Protection**

The following features prevent degradation or damage in the event of high internal temperatures in the FieldFox.

**NOTE** Do NOT store the FieldFox in the softcase while powered ON or in Stand By mode.

How to monitor the internal FieldFox temperature:

- Press System, then Service Diagnostics.
- Then Internal Temperatures.

• The temperature at which the following events occur is the average of the RF1, RF2, SB1, SB2 temperatures. These temperatures come from internal sensors embedded within FieldFox.

### **Temperature Control Mode**

At approximately 73°C, the FieldFox enters Temperature Control mode by reducing display intensity, switching to Outdoor Sun display colors, and reducing measurement speed. This should decrease the internal temperature which preserves measurement accuracy and maintains the long-term reliability of the FieldFox. When this occurs, the following message is displayed on the FieldFox screen:

The system is entering Temperature Control Mode due to high internal temperature.

When entering Temperature Control mode, save your instrument state and data that you want to keep.

When the temperature drops to approximately 71°C, a message is displayed indicating that the FieldFox is leaving Temperature Control Mode and normal operating settings are restored.

**NOTE** Measurement speed specifications do NOT apply in Temperature Control Mode.

# **High-Temp Shutdown**

In extreme situations, Temperature Control mode may not stop an increase in the FieldFox internal temperature. At approximately 75°C, High-Temperature Shutdown will engage and turn OFF the FieldFox.

Just prior to shutdown, the FieldFox will display a warning of imminent shut down.

# Avoid Overpowering the FieldFox

The FieldFox can be damaged with too much power or voltage applied. Exceeding the maximum RF power levels shown below will cause an **ADC Over Range** message to appear on the screen.

|  |       |   |    | G |
|--|-------|---|----|---|
|  | / ^ \ | - | нv |   |
|  |       |   |    |   |

**Maximum Input Voltages and Power:** 

- RF IN/OUT Connectors: ±50 VDC, +27 dBm RF
- DC Input: 19 to 19 VDC, 40 Watts maximum when charging battery

Learn more about Maximum power and voltages in the FieldFox Data Sheet on page 232.

**NOTE** Very often, coaxial cables and antennas build up a static charge, which, if allowed to discharge by connecting to the FieldFox, may damage the instrument input circuitry. To avoid such damage, it is recommended to dissipate any static charges by temporarily attaching a short to the cable or antenna prior to attaching to the FieldFox.

# Take the FieldFox Tour

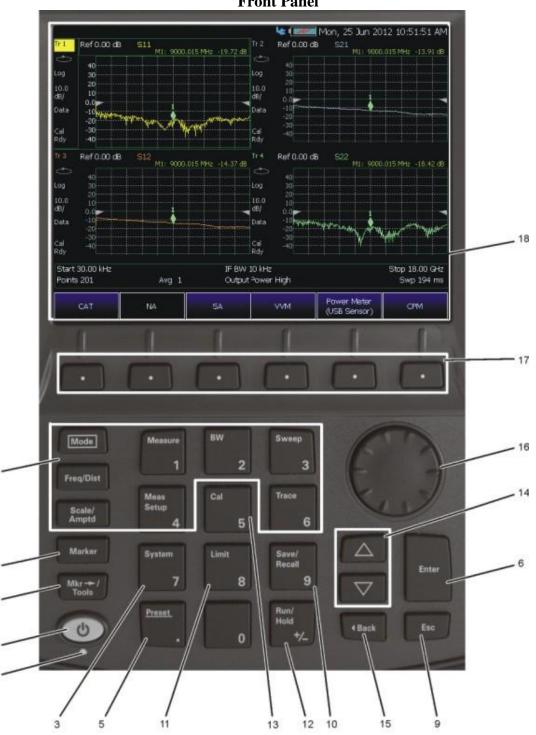

**Front Panel** 

N9912\_001\_401

4

7

8

2

| No. | Caption                                                                        | Description                                                                                                    | Learn More on Page:                        |
|-----|--------------------------------------------------------------------------------|----------------------------------------------------------------------------------------------------|--------------------------------------------|
| 1   | Power                                                                          | <b>ON:</b> press momentarily.                                                                                                    | 12                                         |
|     |                                                                                | STAND BY: with FieldFox power ON, press briefly.                                                                                                    |                                            |
|     |                                                                                | <b>OFF:</b> press and hold until the FieldFox shuts off (about 4 seconds).                                                                                                    |                                            |
| 2   | LED                                                                            | Not lit: FieldFox OFF, not charging                                                                                                    | 12                                         |
|     |                                                                                | Green: FieldFox ON. Charging status indicated by battery icon on<br>screen                                                                                                    |                                            |
|     |                                                                                | Orange, flashing: FieldFox STAND BY                                                                                                    |                                            |
|     |                                                                                | Orange, intensity increasing, flashing slowly: FieldFox OFF, charging                                                                                                    |                                            |
| 3   | System                                                                         | Displays a submenu for system setup                                                                                                    | 198                                        |
| 4   | Function keys                                                                  | Includes: <b>Freq/Dist</b> , <b>Scale/Amptd</b> , <b>BW</b> , <b>Sweep</b> , <b>Trace</b> , <b>Meas</b><br><b>Setup</b> , <b>Measure</b> , and <b>Mode</b>                                                                                                    | Refer to specific Mode                     |
| 5   | Preset                                                                         | Returns the analyzer to a known state                                                                                                    | 199                                        |
| 6   | Enter                                                                          | Confirms a parameter selection or configuration                                                                                                    |                                            |
| 7   | Marker                                                                         | Activates marker function                                                                                                    | 174                                        |
| 8   | Mkr→/Tools                                                                     | Displays a submenu for marker functions                                                                                                    | 179                                        |
| 9   | Esc                                                                            | Exits and closes the dialog box or clears the character input                                                                                                    |                                            |
| 10  | Save/Recall                                                                    | Saves the current trace or recalls saved data from memory                                                                                                    | 190                                        |
| 11  | Limit                                                                          | Sets limit lines for quick Pass/Fail judgment                                                                                                    | 184                                        |
| 12  | Run/Hold                                                                       | Toggles between free Run and Hold/Single operation.                                                                                                    | 198                                        |
| 13  | Cal                                                                            | Displays a submenu for calibration functions                                                                                                    | 55                                         |
| 14  | Arrow keys                                                                     | Increases or decreases a value or setting.                                                                                                    |                                            |
| 15  | <back< td=""><td>Returns to the previous menu selection.</td><td></td></back<> | Returns to the previous menu selection.                                                                                                    |                                            |
| 16  | Rotary knob                                                                    | Highlights an item for selection, or enables incremental changes to values.                                                                                                    |                                            |
| 17  | Softkeys                                                                       | Allows selection of settings for configuring and performing measurements, and for other FieldFox functions.                                                                                                    |                                            |
| 18  | Screen                                                                         | Transflective screen, viewable under all lighting conditions. If you are<br>using your FieldFox in direct sunlight, you do not need to shield the<br>display from the sunlight. In bright lighting conditions, the display is<br>brighter and easier to read when you allow light to fall directly on the<br>screen. Alternative color modes exist that maximize viewing in direct<br>sunlight conditions, as well as other conditions such as nighttime<br>work. | 200 - Display settings<br>18 - Screen Tour |
|     |                                                                                | Note: Clean the Transflective screen with gentle and<br>minimal wiping using Isopropyl alcohol applied to a<br>lint-free cloth.                                                                                                    |                                            |

# Front Panel

# Top Panel

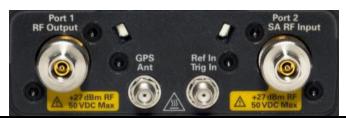

| Caption               | Description                                                                                                    | Learn More                                                  |
|-----------------------|----------------------------------------------------------------------------------------------------|-------------------------------------------------------------|
| Port 1<br>RF Output   | For CAT and NA measurements, use to make reflection measurements.<br>Maximum: ±50 VDC, +27 dBm RF                                                                         | CAT Mode on page 20<br>NA Mode on page 39                   |
| Port 2<br>SA RF Input | For SA, use to make all measurements.<br>For CAT, NA, and VVM mode, use to make Port 2 transmission<br>measurements.<br>Maximum: ±50 VDC, +27 dBm RF.                     | SA Mode on page 81                                          |
| GPS Ant               | For use with built-in GPS. Produces a 3.3 VDC bias voltage for the antenna pre-amplifier. Use with a GPS antenna such as N9910X-825. Other GPS antennas can also be used. | GPS on page 206.                                            |
| Ref In<br>Trig In     | Frequency Reference Source and External Trigger Input signal.<br>Maximum: 5.5 VDC.                                                                                        | Freq. Ref on page 209.<br>Ext Trig (SA Mode) on<br>page 100 |

# **Right Side Panel**

| LAN          | IF Out                                                                                                    |                            |
|--------------|----------------------------------------------------------------------------------------------------|----------------------------|
| Connector    | Description                                                                                                    | Learn More                 |
| LAN          | Ethernet cable connector to read trace data using the FieldFox Data Link<br>Software and connect to the FieldFox remotely.<br>Download the latest version of the software at:<br><u>www.agilent.com/find/fieldfoxsupport</u> | On page 212.               |
| IF Out       | IF Out used in SA mode for external signal processing.                                                                                                    | On page 97.                |
| Ref/Trig Out | Frequency Reference Source Output<br>Trigger Output – reserved for future development.                                                                                                    | On page 209.               |
| R SD Card    | Secure Digital slot. Use to extend the memory of the FieldFox.                                                                                                    | File locations on page 190 |
|              | Reserved for future use.                                                                                                    |                            |
|              | Two standard USB connectors used to connect a power sensor for Power Meter<br>Mode. Also used to save files to a USB flash drive.<br>Use of Keyboard and Mouse is NOT supported.                                             | File locations on page 190 |

# Left Side Panel

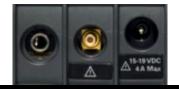

| Caption                    | Description                                                                      | Learn More  |
|----------------------------|----------------------------------------------------------------------------------|-------------|
| $\bigcirc$                 | Audio output jack for use with SA Mode Tune and Listen.                          | On page 92  |
|                            | DC Voltage Source for use with external DC Bias.                                 | On page 210 |
| ()<br>▲15-19 VDC<br>4A Max | DC power connector used to connect to the AC/DC adapter. Maximum: 19 VDC, 4 ADC. | On page 11  |

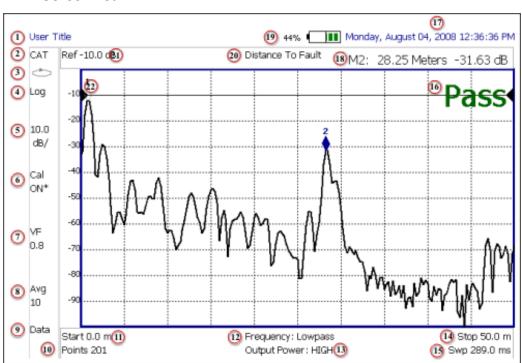

| Caption | Description                      | Learn More on Page: |
|---------|----------------------------------|---------------------|
| 1       | Title – write your own text here | 202                 |
| 2       | Current Mode                     |                     |
| 3       | Run / Hold                       | 198                 |
| 4       | Display Format                   | Mode dependent      |
| 5       | Scale/division                   | Mode dependent      |
| 6       | Calibration Status (CAT and NA)  | 64                  |

|    | Detection Method (SA)                   |                 |
|----|-----------------------------------------|-----------------|
| 7  | Velocity Factor (Fault Meas)            | 33              |
| 8  | Averaging Status and Count              | Mode dependent  |
| 9  | Data / Mem Display (CAT and NA)         | 187- Trace Math |
|    | Step / FFT (SA)                         | 92 - Res BW     |
| 10 | Resolution Setting                      | Mode dependent  |
| 11 | Measurement Start Freq or Distance      | Mode dependent  |
| 12 | Bandpass / Lowpass setting (Fault Meas) | 33              |
|    | IF BW in NA Mode                        |                 |
| 13 | Output Power Level (CAT and NA)         | 25              |
| 14 | Measurement Stop Freq or Distance       | Mode dependent  |
| 15 | Actual Sweep Time                       | Mode dependent  |
| 16 | Limit Line Status                       | 184             |
| 17 | Time and Date                           | 212             |
| 18 | Marker Readout                          | 174             |
| 19 | Battery Status                          | 216             |
| 20 | Measurement Type (CAT and NA)           |                 |
| 21 | Reference Level                         | Mode dependent  |
| 22 | Reference Position                      | Mode dependent  |

# **Screen Tour**

# **How to Enter Numeric Values**

Many settings on the FieldFox require the entry of numeric values.

### How to enter numeric values

Use any combination of the following keys:

- Numeric 0–9 keys, along with the polarity (+/-) key.
- Up/Down arrow keys to increment or decrement values.
- Rotary knob to scroll through a set of values.
- Back erases previously entered values.
- **Esc** exits data entry without accepting the new value.

To complete the setting:

Press Enter or a different softkey or hardkey.

# **Multiplier Abbreviations**

Many times after entering numeric values, a set of multiplier or suffix softkeys are presented. The following explains the meaning of these abbreviations.

# Select Frequency multipliers as follows:

- GHz Gigahertz (1e9 Hertz)
- MHz Megahertz (1e6 Hertz)
- **kHz** Kilohertz (1e3 Hertz)
- Hz Hertz

# Select Time multipliers as follows:

- s Seconds
- ms milliseconds (1e–3)
- us microseconds (1e–6)
- ns nanoseconds (1e–9)
- ps picoseconds (1e-12)

# **CAT (Cable and Antenna Test) Mode**

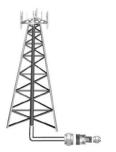

CAT Mode is typically used to test an entire transmission system, from the transmitter to the antenna. This process is sometimes referred to as Line Sweeping.

CAT Mode is similar to NA (Network Analyzer) Mode. Learn more in the **Supplemental Online Help:** <u>http://na.tm.agilent.com/fieldfox/help/FieldFox.htm</u> CAT Mode **Distance to Fault** measurements are discussed on page 30.

# In this Chapter

| Measurement Selection  | 21 |
|------------------------|----|
| Quick Settings         | 22 |
| Frequency Range        | 22 |
| Scale Settings         | 23 |
| Averaging              | 24 |
| Single/Continuous      | 24 |
| Resolution             | 25 |
| Sweep Time             | 25 |
| Output Power           | 25 |
| Interference Rejection | 26 |
| Coupled Frequency      | 27 |
|                        |    |

# Procedures

| Return Loss Measurement           | 27 |
|-----------------------------------|----|
| 1-Port Cable Loss Measurement     | 28 |
| 2-Port Insertion Loss Measurement | 29 |
| Distance to Fault Measurements    | 30 |

# See Also

| All about Calibration         |                          |                           |
|-------------------------------|--------------------------|---------------------------|
| Set Markers                   |                          |                           |
| Use Limit Lines               |                          |                           |
| Use Trace Math                |                          |                           |
| Making $75\Omega$ (ohm) Measu | urements at the FieldFox | Supplemental Online Help: |
|                               |                          |                           |

http://na.tm.agilent.com/fieldfox/help/FieldFox.htm

# **CAT Mode Settings**

Select CAT Mode before making any setting in this chapter.

# How to select CAT Mode

- Press Mode.
- Then CAT

# **Measurement Selection**

#### How to select a CAT Mode Measurement

Learn more about the following measurements in the **Supplemental Online Help:** <u>http://na.tm.agilent.com/fieldfox/help/FieldFox.htm</u>

- Press Measure 1
- Then choose one of the following: These softkeys also appear after CAT Mode is selected.
  - Distance to Fault 1-port reflection measurement that uses Inverse Fourier Transform (IFT) calculations to determine and display the distance to, and relative size of, a fault or disruption in the transmission line. Units are in return loss format, expressed as a positive number in dB, unless the measurement selected is DTF (VSWR). Learn more about DTF Measurements on page 30.
  - Return Loss & DTF Displays both a Return Loss measurement and a DTF measurement. Use this format to display the frequency settings that are used to make the DTF measurement. The frequency range settings for these two measurements can be coupled or uncoupled. Learn more on page 27.
    - Calibrations are applied to both traces.
    - When in Hold mode and Single sweep is performed, only the active trace is triggered. Use the  $\blacksquare$   $\blacksquare$  arrows to activate a trace.
  - **Return Loss** 1-port reflection measurement that displays the amount of incident signal energy MINUS the amount of energy that is reflected. The higher the trace is on the screen, the more energy being reflected back to the FieldFox. Learn how to measure Return Loss on page 25.
  - VSWR (Voltage Standing Wave Ratio also known as SWR) 1-port reflection measurement that displays the ratio of the maximum reflected voltage over the minimum reflected voltage. The higher the trace is on the screen, the more energy being reflected back to the FieldFox.
  - <sup>o</sup> **DTF (VSWR)** Distance to Fault in VSWR format.
  - Cable Loss (1-Port) 1-port reflection measurement that displays the loss of a transmission line. Learn more on page 25.

- Insertion Loss (2-Port) 2-port transmission measurement that accurately displays the loss through a cable or other device in dB. Both ends of the cable must be connected to the FieldFox. NO phase information is included in this measurement. Learn more on page 29. This feature is available only with an option on some FieldFox models. For detailed information, please view the FieldFox Configuration Guide at: http://cp.literature.agilent.com/litweb/pdf/5990-9836EN.pdf
- <sup>o</sup> **DTF (Lin)** Distance to Fault in Linear format.

# **Quick Settings Table**

Both CAT and NA Modes allow you to view and change most relevant settings from a single location. All of these settings are discussed in this chapter and, unless otherwise noted, ALL of these settings can also be made using the standard softkey menus.

#### How to view and change Quick Settings

- Press Meas Setup 4.
- Then Settings.
- Press Next Page and Previous Page to view all settings. If these softkeys are NOT available, then all available settings fit on one page.
- To change a setting:
  - $_{\circ}$  Use the  $\blacksquare \blacksquare$  arrows to highlight a setting.
  - Then press **Edit**. The current setting changes to **yellow**.
  - Some settings require you to press a softkey to change the value. Otherwise, use the numeric keypad, ▲ ▼ arrows, or rotary knob to change the value.
  - When finished changing a value, press Done Edit.
- Press Dock Window to relocate the Settings table to a position relative to the trace window. The Dock Window setting persists through a Preset. Choose from the following:
  - **Full (Default setting)** Only the Settings table is shown on the screen. The trace window is temporarily not shown.
  - Left The Settings table is shown to the left of the trace window.
  - <sup>o</sup> **Bottom** The Settings table is shown below the trace window.
- When finished changing ALL settings, press **Done** to save your settings.

#### **Frequency Range**

Set the range of frequencies over which you would like to make CAT Mode measurements.

When the frequency range is changed after a calibration is performed, the cal becomes interpolated. Learn more on page 77.

# How to set Frequency Range

Press Freq/Dist.

- Then choose from the following:
  - <sup>o</sup> Start and Stop frequencies beginning and end of the sweep.
  - **Center** and **Span** frequencies the center frequency and span of frequencies (half on either side of center).
- Follow each setting by entering a value using the numeric keypad, ▲▼ arrows, or the rotary knob.
  - After using the keypad, select a multiplier key. Learn about multiplier abbreviations on page 19.
  - After using the **AV** arrows or the rotary knob, press **Enter**. The amount of frequency increment is based on the current span and can NOT be changed in CAT Mode.

# **Scale Settings**

Adjust the Y-axis scale to see the relevant portions of the data trace. The Y-axis is divided into 10 graticules.

This setting can be changed at any time without affecting calibration accuracy.

#### How to set Scale

- Press Scale / Amptd .
- Then choose from the following three methods:
- 1. Autoscale Automatically adjusts the Y-axis to comfortably fit the Min and Max amplitude of the trace on the screen.
- 2. Set Scale, Reference Level, and Reference Position:
  - <sup>o</sup> Scale Manually enter a scale per division to view specific areas of the trace.
  - **Ref Level** Manually set the value of the reference line. Enter a negative value by pressing **Run/Hold (+/-)** either before or after typing a value.
  - **Ref Position** Manually set the position of the reference line. Values must be between **0** (TOP line) and **10** (BOTTOM line)
- 3. Set Top and Bottom graticule values. The scale per division is calculated.
  - **Top** to set the value of the Top graticule.
  - Bottom to set the value of the Bottom graticule.
  - Enter a negative value by pressing **Run/Hold (+/-)** either before or after typing a value.

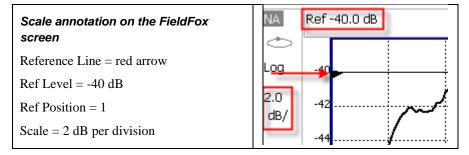

### Averaging

Trace Averaging helps to smooth a trace to reduce the effects of random noise on a measurement. The FieldFox computes each data point based on the average of the same data point over several consecutive sweeps.

Average Count determines the number of sweeps to average; the higher the average count, the greater the amount of noise reduction.

An average counter is shown in the left edge of the screen as Avg N. This shows the number of previous sweeps that have been averaged together to form the current trace. When the counter reaches the specified count, then a 'running average' of the last **N** sweeps is displayed. Average Count = 1 means there is NO averaging.

This setting can be changed at any time without affecting calibration accuracy.

**NOTE** Averaging is often used to increase the dynamic range of a measurement. To achieve the highest dynamic range, select NA mode and reduce the IF Bandwidth setting. Learn more about dynamic range on page 54.

#### How to set Trace Averaging

- Press BW 2
- Then Average N where N is the current count setting.
- Enter a value using the numeric keypad. Enter 1 for NO averaging.
- Press Enter.
- While Trace Averaging is in process, press **Sweep 3** then **Restart** to restart the averaging at 1.

### **Single or Continuous Measure**

This setting determines whether the FieldFox sweeps continuously or only once each time the **Single** button is pressed. Use **Single** to conserve battery power or to allow you to save or analyze a specific measurement trace.

This setting can be changed at any time without affecting calibration accuracy.

# How to set Single or Continuous

- Press Sweep 3
- Then choose one of the following:
  - Single Automatically sets Continuous OFF and causes FieldFox to make ONE sweep, then hold for the next Single key press. Hold is annotated in the upper left corner of the display when NOT sweeping, and changes to an arrow --> while the sweep occurs.
  - **Continuous** Makes continuous sweeps. This is the typical setting when battery power is not critical.

You can also use **Run / Hold +/-** to toggle between Single and Continuous.

#### **Resolution (Number of Data Points)**

Data points are individual measurements that are made and plotted across the Xaxis to form a trace. Select more data points to increase measurement resolution. However, more data points require more time to complete an entire measurement sweep.

When the Resolution is changed after a calibration is performed, the cal becomes interpolated. Learn more on page 77.

#### How to set Resolution

- Press Sweep 3
- Then Resolution
- Then choose one of the following:
   101 | 201 | 401 | 601 | 801 | 1001 | 1601 | 4001 | 10001.
- Using SCPI, Resolution can be set to any number of points between 3 and 10001. See the Programming Guide at <u>http://na.tm.agilent.com/fieldfox/help/</u>

#### **Sweep Time**

The fastest possible sweep time is always used as the default setting. Use the **Min Swp Time** setting to slow the sweep time when measuring long lengths of cable. Learn more in the **Supplemental Online Help:** 

http://na.tm.agilent.com/fieldfox/help/FieldFox.htm.

The actual sweep time is shown on the FieldFox screen. See the Screen Tour on page 18. To increase the sweep time, enter a value that is higher than the actual sweep time. The increase will not be exactly the amount that you enter, as the actual sweep time is the composite of many factors.

**NOTE** Measurement speed specifications do NOT apply in Temperature Control Mode. Learn more on page 13.

### How to set Sweep Time

- Press Sweep 3.
- Then Min Swp Time.
- Enter a value using the numeric keypad.
- Press a multiplier key. Learn about multiplier abbreviations on page 19.

#### **Output Power**

Set the power level out of the FieldFox to High, Low, or manually set power level to a value between High and Low.

Generally, the high power setting is used when measuring passive, high-loss devices to place the signal farther from the noise floor. However, for devices that are sensitive to high power levels such as amplifiers, use the Low power setting.

For best measurement accuracy, use the **Man**ual power setting at -15 dBm. After calibration, the power level can be decreased for amplifiers, or increased for higher dynamic range.

**Caution** Power Level settings in this mode will NOT change Power Level settings in other modes. To help prevent damage to your DUT, use caution when changing modes with your DUT connected to the FieldFox test ports.

#### How to set Output Power

- Press Meas Setup 4.
- Then Power
- Then Output Power
  - **<u>High</u>** (Default setting) Sets output power to the maximum achievable power at all displayed frequencies. Output power is NOT FLAT across the displayed FieldFox frequency span. Please see the FieldFox Specifications (page 232) for expected power levels.
  - <u>Low</u> Sets output power to approximately -45 dBm, FLAT across the displayed FieldFox frequency span.
  - Man Set output power to an arbitrary value, FLAT across the displayed FieldFox frequency span. If flattened power can NOT be achieved, a warning message and beep occurs. To achieve a flattened output power, reduce the power level or stop frequency.
  - Then press **Power Level**
  - Then enter a value using the numeric keypad, the **arrows**, or the rotary knob.
  - Press Enter.

### **Interference Rejection**

Use this setting when you suspect that other signals in the area are interfering with a measurement. Interference may look like a spike or lack of stability in the measurement trace. While monitoring a measurement at a specific frequency, toggle this setting between ON and OFF. If the measurement result decreases while ON, then there is an interfering signal in the area. Continue to make measurements with Interference Rejection ON. However, this will slow the measurement speed.

Once enabled, up to SIX sweeps may be required before the interfering signal is neutralized.

This setting can be changed at any time without affecting calibration accuracy.

### How to set Interference Rejection

- Press Meas Setup 4
- Then Interference Rejection [current setting]
- Then choose from the following:
  - <sup>o</sup> Off No interference rejection and fastest possible sweep speed.
  - Minimum The lowest level of Interference rejection.
  - Medium The medium level of Interference rejection.
  - Maximum The highest level of Interference rejection.

### **Coupled Frequency**

This setting, especially useful for a Return Loss & DTF measurement, allows both measurements to have different frequency ranges.

# How to set Coupled Frequency

With a Return Loss & DTF measurement present:

- Press Meas Setup 4
- Select the DTF measurement (Tr2) using the  $|\mathbf{A}|\mathbf{\nabla}|$  arrows.
- Then choose from the following:
- **Coupled Freq ON** Both the Return Loss and DTF traces have the same frequency range settings.
- **Coupled Freq OFF** (default setting) Both traces are allowed to have individual frequency range settings. When set to OFF:
  - The Return Loss measurement frequency settings are made in the usual manner. Learn how on page 22. When a new Start or Stop frequency is selected, Coupled Frequency is automatically set to OFF.
  - The DTF measurement is made using the frequencies as determined by the **DTF Frequency Mode** setting. Learn more on page 32.

# **Return Loss Measurements**

Return loss can be thought of as the absolute value of the reflected power as compared to the incident power.

When measuring an OPEN or SHORT, all incident power is reflected and approximately 0 dB return loss is displayed.

When measuring a LOAD, very little power is reflected and values of 40 dB to 60 dB are displayed.

The minus sign is usually ignored when conveying return loss. For example, a component is said to have 18 dB return loss, rather than -18 dB.

#### How to measure Return Loss

- Connect the cable or any adapter used to connect the device under test (DUT).
- Select **Preset** then **Preset** Returns the FieldFox to known settings.
- Select **Mode** then **CAT** (Cable and Antenna Test)
- Then **Return Loss** (Default measurement).
- Press Freq/Dist and enter Start and Stop frequency values of the measurement.
- Press Meas Setup 4 then Settings to make appropriate settings before calibrating.
- Disconnect the cable or DUT and press **Cal 5** then follow the calibration prompts.
- Reconnect the cable or DUT.
- The return loss trace is displayed on the FieldFox screen.

# **1-Port Cable Loss Measurements**

While all cables have inherent loss, weather and time will deteriorate cables and cause even more energy to be absorbed by the cable. This makes less power available to be transmitted.

A deteriorated cable is not usually apparent in a Distance to Fault measurement, where more obvious and dramatic problems are identified. A Cable Loss measurement is necessary to measure the accumulated losses throughout the length of the cable.

A 2-port Insertion Loss measurement is usually more accurate than a 1-port Cable Loss measurement. However, to perform a 2-port Insertion Loss measurement, both ends of the cable must be connected to the FieldFox.

**NOTE** In high-loss conditions, a Cable Loss measurement becomes 'noisy' as the test signal becomes indistinguishable in the FieldFox noise floor. This can occur when measuring a very long cable and using relatively high measurement frequencies. To help with this condition, use High Power (page 25) and Averaging. (page 24).

### How to make a 1-port Cable Loss Measurement

- 1. Press **Preset** then **Preset**.
- 2. Then More then Cable Loss (1-Port).
- 3. Connect the cable to be tested.
- 4. Press **Freq/Dist** and enter **Start** and **Stop** frequency values of the measurement.
- 5. Press **Sweep 3** then Min Swp Time. Increase the Sweep Time until a stable trace is visible on the screen. The amount of time that is required increases with longer cable lengths. Learn more in the **Supplemental Online Help:** http://na.tm.agilent.com/fieldfox/help/FieldFox.htm
- 6. Remove the cable to be tested.
- 7. Press Cal 5, then QuickCal or Mechanical Cal.
- 8. Follow the prompts to perform calibration at the end of the jumper cable or adapter. Learn more about Calibration on page 66.
- 9. Connect the cable to be tested.

NOTE Low-level standing waves (also known as 'ripple') which may be visible in reflection measurements, can hide the actual loss of the cable. Steps 10 through 13 can minimize the ripple. Perform the measurement with and without steps 10 through 13 and choose the method with the least amount of ripple.

- 10. Connect a LOAD at the end of the cable to be tested. This limits the reflections to faults that are located in the cable under test.
- 11. Press **Trace 6** then **Data->Mem** to store the trace into Memory.
- 12. Remove the LOAD and leave the end of the cable to be tested open.
- 13. Press **Data Math** then **Data Mem**. The ripple in the measurement is removed. These minor imperfections in the cable should not be considered in the Cable Loss measurement.
- 14. Use Averaging to remove random noise from high-loss measurements. Press **BW 2** then Average.

The displayed trace shows the Cable Loss values in one direction through the cable. A Return Loss measurement would show the loss for both down the cable and back. Therefore, a Cable Loss measurement is the same as a Return Loss measurement divided by 2.

The average Cable Loss across the specified frequency range is shown on the screen below the graticules.

# 2-Port Insertion Loss Measurements

A 2-port Insertion Loss measurement is used to measure the loss through a DUT (device under test) – or cable – over a specified frequency range. The FieldFox signal source is transmitted out the RF OUT connector, through the DUT, and into the RF IN connector. Both ends of the DUT must be connected to the FieldFox, either directly or indirectly using the cable used in the normalization cal.

'Insertion' loss simply means **loss** through a device, usually expressed in dB. It is exactly the same measurement as "S21 Transmission" in NA Mode.

2-port Insertion Loss measurements are generally more accurate than 1-port Cable Loss measurements.

#### How to make a 2-port Insertion Loss Measurement

- 1. Press **Mode** then **CAT**.
- 2. Then More then Insertion Loss (2-Port)
- 3. Press **Freq/Dist** and enter **Start** and **Stop** frequency values of the measurement.
- 4. Press **Sweep 3**, then select a **Resolution** setting.
- 5. Press **Cal 5**, then perform a calibration. Learn more on page 70.
- 6. Connect the DUT and view the insertion loss measurement results.

When measuring very long lengths of cable, it may be necessary to increase the sweep time. Learn how on page 25. Learn why in the **Supplemental Online Help:** <u>http://na.tm.agilent.com/fieldfox/help/FieldFox.htm</u>

# **DTF (Distance to Fault) Measurements**

CAT Mode **Distance to Fault** (DTF) measurements are generally used to locate problems, or faults, in a length of cable or transmission line. In this chapter, the cable to be tested is referred to as the DUT (Device Under Test).

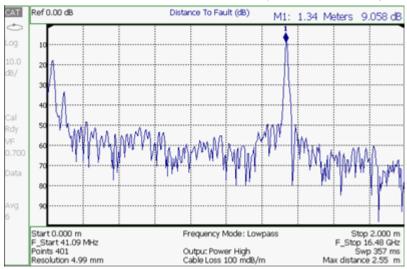

Settings that are NOT unique to DTF measurements are documented in the CAT Mode chapter on page 20.

# In this Chapter

| How to make DTF Measurements      |
|-----------------------------------|
| DTF Settings Table                |
| DTF Measurement (Format)31        |
| DTF Start and Stop Distance       |
| Frequency Mode32                  |
| Coupled Frequency                 |
| Cable (Correction) Specifications |
| Window Settings                   |
| DTF Units                         |
| Calculated DTF Values37           |
| About Alias Faults                |
|                                   |

# **Optional settings**

| Markers                                          | .174 |  |
|--------------------------------------------------|------|--|
| Limit Lines                                      | .184 |  |
| Save Measurement Settings and Results            | .190 |  |
| Trace Math is NOT available in DTF Measurements. |      |  |

# How to make DTF Measurements

Before starting, you may need the following:

• Jumper cable or adapter to connect the beginning of the DUT to the FieldFox.

- LOAD with correct connector type and gender to terminate the end of the DUT (if possible).
- The known length and cable type of the DUT. If the cable type is not known, then the Cable Loss (dB/Meter) and Velocity Factor of the DUT are required.
- 1. Connect any necessary jumper cable or adapter to the FieldFox RF OUT port. Do NOT connect the DUT.
- 2. Press **Preset** then **Preset** to return the FieldFox to the default settings.
- 3. Then **Mode** then **CAT**.
- 4. Then **DTF**.
- 5. Press **Freq/Dist**, then **Stop Distance** and enter the length of the DUT. You can optionally set the **Start Distance**.
- 6. Press **Cal 5** and follow the Cal prompts. Learn all about Calibration on page 55.
- 7. Disconnect any components or antenna that should NOT be measured and connect a LOAD at the end of the DUT.
- 8. Press Meas Setup 4 then DTF Cable Specifications
- 9. Either press Recall Coax Cable, or enter the Velocity Factor and Cable Loss of the DUT.
- 10. Connect the start end of the DUT to the FieldFox.
- 11. Press **Meas Setup 4** then **Settings** then **Next Page**. If the **Alias-free Range** setting is **False**, then you may see Alias faults on the screen. Learn more on page 37.

# **DTF Measurement Settings**

### **DTF Settings Table**

You can set and view all of the DTF settings, including some calculated values, on the DTF Settings table. Learn about the calculated values on page 37.

# How to make settings on the DTF settings table

- Press Meas Setup 4
- Then Settings.
- Press Next Page and Previous Page to view all settings.
- To change a setting:
  - Use the  $\blacksquare \blacksquare$  arrows or rotary knob to highlight a setting.
  - Numeric settings can be changed by pressing numbers using the numeric keypad. Then press Enter or select a suffix if available.
  - Other settings require you to press **Edit**, then press a softkey to change the value.
  - When finished changing a value, press Done Edit
- Press Dock Window to relocate the Settings table to a position relative to the trace window. The Dock Window setting persists through a Preset. Choose from the following:

- **Full (Default setting)** Only the Settings table is shown on the screen. The trace window is temporarily not shown.
- Left The Settings table is shown to the left of the trace window.
- Bottom The Settings table is shown below the trace window.
- When finished changing ALL settings, press **Done** to save your settings.

### **DTF Measurement (Format)**

You can select from 3 different DTF Formats.

- Press Measure 1
- Then choose from:
  - Distance to Fault (dB) Faults are displayed on the Y-axis in return loss format, expressed as a positive number in dB.
  - DTF (VSWR) Faults are displayed on the Y-axis in SWR. Learn more about SWR at the FieldFox Supplemental Online Help: <u>http://na.tm.agilent.com/fieldfox/help/FieldFox.htm</u>
  - More then DTF Lin Faults are displayed on the Y-axis in linear (unitless) format.

### **DTF Start and Stop Distance**

In DTF measurements, you set the physical length of cable or other device to be tested. The FieldFox calculates the frequency range of the measurement from this distance. The longer the cable to be tested, the lower the frequencies that are used. You can also set the frequencies manually using the Frequency Mode [Bandpass] setting.

### How to set Start and Stop Distance

- With a DTF measurement present, press Freq/Dist
- Then choose from the following:
  - Start Distance Enter a value using the numeric keypad, the ▲▼ arrows, or the rotary knob, then Enter. By default, the Start Distance is set to 0 Meters. This means that the measurement will display faults starting at the point at which calibration standards are connected.
  - Stop Distance Enter a value between the start distance and 5 km (or 16,404 ft.) using the numeric keypad, the ▲ ▼ arrows, or the rotary knob, then Enter.

#### **Frequency Mode**

All DTF measurements are made with frequency settings and, using Inverse Fourier Transform (IFT), the time and distance to faults are calculated.

NOTE The start and stop frequencies for the measurement are always annotated on the screen below the start and stop distances.

#### How to set Frequency Mode

With a DTF measurement present,

- Press Meas Setup 4
- Then Frequency Mode
- Choose one of the following:
  - **Lowpass Mode** The frequency range of a DTF measurement is set automatically based on the Start and Stop Distances. Use Lowpass mode when the DUT is a cable ONLY.
  - Bandpass Mode (Default setting) The frequency range of a DTF measurement is set manually. Use Bandpass mode when the DUT contains a diplexer or other filtering device which does not pass some frequencies.

Typically, you will set the frequency range of the measurement to the passband of the filter. However, you may also want to test the ability of the filter to **reject** unwanted frequencies. In this case, set the frequency range to include those frequencies which the filter may not be adequately rejecting.

When the DTF frequencies are set manually, they may not be the optimum frequencies for measuring the distance to fault. The distance may no longer be alias-free. Learn more about alias-free range on page 37.

#### How to manually set Frequencies in Bandpass Mode

- Press Freq/Dist
- Then Min Start Freq and type the start frequency to use for the DTF measurement.
- Then Max Stop Freq and type the stop frequency to use for the DTF measurement.
- OR
- Press More
- Then Max Freq Span and type the frequency range to use for the DTF measurement.
- Then **Center Frequency** and type the center frequency of the range to use for the DTF measurement.

These settings specify the minimum and maximum frequencies to be used for the DTF measurement. These exact frequencies may not be used, but a narrower frequency range may be used that will still pass through the bandpass filter.

# **Coupled Frequency**

When a Return Loss & DTF measurement is present, this setting allows you to have different frequency ranges for each measurement. Learn more on page 27.

#### **Cable (Correction) Specifications**

By default, the FieldFox does NOT correct DTF measurements to account for the inherent loss of a cable. However, to make more accurate DTF measurements, the Cable Loss and Velocity Factor values should be considered.

NOTE The following describes Coax Media type. However, you can create or edit Waveguide Media Standards. Learn how on page 76.

#### **About Velocity Factor and Cable Loss**

- $_{\odot}\,$  Velocity Factor is a property of the physical material of a cable. A VF of 1.0 corresponds to the speed of light in a vacuum, or the fastest VF possible. A polyethylene dielectric cable has VF = 0.66 and a cable with PTFE dielectric has VF = 0.7.
- Cable Loss is specified in dB/meter. In addition to the length of the cable, loss is also directly proportional to the frequency of the signal that passes through the cable.

The following is an example showing how DTF cable correction works:

The DUT is a 100 meter transmission cable. The Cable Loss value is .1 dB/meter. This means that a signal traveling ONE WAY through the cable will lose 10 dB of power (100 m \* .1dB/m). Because the FieldFox performs this measurement with 1 port, the test signal travels down the cable and then back, for a total loss of 20 dB.

After a calibration has been performed, for the purpose of illustrating this point, connect an OPEN to the end of the cable – a maximum-sized fault - for 100% reflection of the 300 MHz test signal.

**Without compensation** for the loss of the cable, a -20 dB response would be visible at 100 meters, which is the OPEN at the end of the DUT. This is from 10 dB of loss through the cable in each direction.

**With compensation** for the loss using the manufacturer's specification, the FieldFox compensates the trace as though the signal traveling through 100 meters was increased by +20 dB. Therefore the response will show 0 dB for 100% reflection.

### How to enter Cable Loss and Velocity Factor

Cable Loss and Velocity factor can be entered using one of the following methods:

- Manually enter cable loss and velocity factor for the measurement.
- Select or create a cable file which contains the cable loss and velocity factor.

With a DTF measurement present:

- Press Meas Setup 4
- Then DTF Cable Specifications
- Select Cable Corr
  - Auto Use Cable Loss and Velocity Factor values from a Cable file. See "How to Edit, Save, and Recall a Cable File" below. This will overwrite a manually-entered value.
  - Man (Default setting) Manually enter a value for Cable Loss and Velocity Factor.
- Then:
  - Velocity Factor Using the numeric keypad, enter a value between 0.01 and 1. Then press Enter.
  - **Cable Loss** Using the numeric keypad, enter a positive Cable Loss value in dB/m, then press **Enter**.

### How to Edit a Cable File

The FieldFox includes many predefined cable files with the manufacturer's specifications. You can edit these files or create new cable files using the following procedure or using the FieldFox Data Link Software.

The Cable correction data survives a Mode Preset and Preset.

With a DTF measurement present:

- Press Meas Setup 4
- Then DTF Cable Specifications
- Then Edit/Save/Recall Cables
- Press New then Yes to clear all data from the existing DTF Cable table and reset header information to default settings.
- Then Edit Cable to open the Cable Editor.
- Then use the  $\blacksquare \blacksquare$  arrows to select a field,
  - When editing Cable Description information, press **Edit** then modify the selected field using the FieldFox labeler.
  - When editing Frequency/Loss pairs, enter numbers using the numeric keypad, then select a frequency suffix. Then Enter. Learn more about "How the Freq/Loss pairs are applied" below.
- Optionally choose from the following:
  - <sup>o</sup> Previous / Next Page Quickly scrolls through pages of Freq/Loss data.
  - Add Data Add a blank Freq/Loss pair to the table,
  - 。 Delete/Clear then:
  - Delete Line Remove the selected Freq/Loss pair from the table.
  - Clear All then Yes Remove all Freq/Loss pairs from the table and resets header information to default settings.
- Press Done to close the Cable Editor.

### How to Save or Recall a Cable

- Press Save Cable to saves your changes to the specified Storage Device. Enter a filename using the FieldFox labeler (learn more on page 190). Learn more about Cable files below.
- Press Recall Cable to load a Cable file from the specified Storage Device.
- Storage Device Changes the device used to save or recall Cable files. This is a different setting from the Save/Recall Storage Device setting. Choose from Internal (default setting), USB (must be connected) or SD card.

### **About Cable files**

• Cable files are saved to, and recalled from, the **Cables** folder. If the folder does not already exist on a USB or SD card, it is created automatically before storing the file.

• Cable files are stored as \*.xml files. Existing cable files that are preloaded into the FieldFox firmware can be overwritten. Your edited file will NOT be overwritten when firmware is updated.

#### How the Freq/Loss pairs are applied

When the cable file contains one Freq/Loss pair, that correction value is applied to the entire displayed frequency span.

When the cable file contains two or more Freq/Loss pairs, the Loss value that is used is interpolated from the Freq/Loss pairs and the DTF center frequency. For example, using a cable file with the following Freq/Loss pairs:

 $1 \ GHz: 0.1 \ dB/m$ 

2 GHz: 0.2 dB/m

The center frequency for the measurement is determined from the calculated (Stop – Start) frequency values (seen on the second page of DTF Settings):

Calculated Start = 2.0 MHz

Calculated Stop = 3.598 GHz

Center Freq = 1.80 GHz

The Loss value for the measurement is interpolated from the Freq/Loss pairs at the Center Freq:

1 GHz = 0.1 dB/m

1.8 GHz = 0.18 dB/m

2 GHz = 0.2 dB/m

The correction for loss at 5 meters in one direction: 0.18 dB/m \* 5m = 0.9 dB.

All DTF measurements correct for loss for travel down the DUT and back, so double the correction: 0.9 dB \* 2 = 1.8 dB.

#### Window Settings

Window settings provide the ability to choose between optimizing DTF measurements for resolving closely-spaced faults or for the ability to measure low-level faults.

# How to select Window settings

- Press Meas Setup 4
- Then Settings.
- Then press  $\blacksquare$  arrows to move to the Window row.
- Then press Edit.
- Then press Window repeatedly and choose from the following:
  - **Maximum Optimized for dynamic range,** the noise floor is lowered to provide the ability to measure low-level responses. (Default setting)
  - Medium Compromise between Min and Max window settings.
  - **Minimum Best Response Resolution**, providing the ability to resolve between two closely-spaced responses.
- Then press Done Edit.
- Again press Done.

## **DTF Units**

The DTF Units setting is available ONLY on the DTF Settings table.

By default, X-axis units for DTF measurement settings are displayed in Meters.

#### How to change DTF units

- With a DTF measurement present, press Freq/Dist
- Then DTF Units.
- The current selection is underlined m (meters) Feet

## **Calculated DTF values**

Press **Next Page** on the DTF Settings Table to view the following **calculated Values** noted on the FieldFox screen with c - <setting>

Start Frequency – Start frequency that is used to calculate DTF.

**Stop Frequency** – Stop frequency that is used to calculate DTF.

**Range Resolution**. Indicates the accuracy of the distance to fault measurement. For example, with range resolution of 500 mm, if the distance to fault is 10 meters, this value could be inaccurate by +/- 500 mm or between 9.5 to 10.5 meters. This value is calculated from frequency span / resolution (points).

Response Resolution, not displayed, indicates the distance that could be between two faults and still show as separate faults. Learn more in Window Settings on page 36.

**Maximum Distance**. The distance that could be viewed with the current settings. Defined by:  $Vf^*c^*Points/(2^*Bandwidth)$  where:

- Vf = velocity factor
- $\circ$  c = speed of light
- Points = resolution
- Bandwidth = frequency range

Alias-free Range (On/Off)

- On = No Alias images
- Off = Alias images may appear in the response.

## **About Alias Faults**

An alias fault is not a true device response. An alias fault appears because of the method used to convert frequency to time.

On the DTF Settings page (above) the **c** - Alias-free Range = Off setting indicates alias images MAY appear on the screen.

Shorter stop distances (less than 10 meters) and a higher resolution (1001 points) will be **more** likely to result in **Alias-free Range = Off**.

When the Alias-free Range = Off, the following procedure will help to determine if a response is true or an alias response:

- 1. Put a marker on the response in question and note the distance to the fault.
- 2. Change the start or stop distance.

A true fault response will not move in distance. That is, if a true fault is present at 10.3 meters, changing the stop distance from 15 m to 20 m will not move the fault; the fault will remain at 10.3 meters. However, an alias response will appear to move.

An un-terminated cable (with NO perfect load at the end) will show faults that appear to be beyond the end of the cable. These are NOT alias faults. These faults appear as the signal reflects off the open at the end of the cable and travels back down the cable toward the connection at the FieldFox. Re-reflections are measured at the FieldFox as mirror images of the original faults. The largest fault is the open end of the cable. To avoid confusion, set the Stop distance shortly after that fault.

# NA (Network Analyzer) Mode

Learn more about NA Mode measurements in the FieldFox Supplemental Online Help: <u>http://na.tm.agilent.com/fieldfox/help/FieldFox.htm</u>

# In this Chapter

| How to Measure S-parameters40   |
|---------------------------------|
| Mixed-mode measurements41       |
| Parameter Conversion            |
| Receiver Measurements41         |
| Multi-Trace Configurations42    |
| Quick Settings                  |
| Calibration Settings44          |
| Format44                        |
| Frequency Range46               |
| Scale Settings46                |
| Electrical Delay47              |
| Phase Offset47                  |
| Averaging                       |
| IF Bandwidth48                  |
| Smoothing49                     |
| Single/Continuous               |
| Resolution (number of points)50 |
| Sweep Time50                    |
| Output Power50                  |
| System Impedance52              |
| Port Extensions52               |
| Velocity Factor53               |
| Increase Dynamic Range54        |

## See Also

| All about Calibration | 64  |
|-----------------------|-----|
| Set Markers           | 174 |
| Use Limit Lines       |     |
| Use Trace Math        |     |

Learn how to make 75 $\Omega$  (ohm) Measurements in the Supplemental Online Help: <u>http://na.tm.agilent.com/fieldfox/help/FieldFox.htm</u>

# **NA Mode Settings**

Select NA Mode before making any setting in this section.

## How to select NA Mode

Press Mode\_.

• Then NA.

## **About S-parameters**

S-parameters (scattering parameters) are used to describe the way a device modifies a signal. The FieldFox can measure **four S-parameters.** The syntax for each parameter is described by the following:

S (out | in)

**out** = FieldFox receiver port

in = FieldFox source port

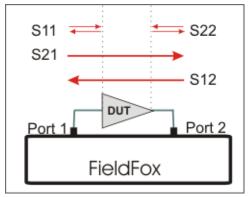

The FieldFox automatically switches the internal source and receivers to make both forward and reverse measurements. Therefore, the FieldFox can measure all four S-parameters with a single connection.

When the source comes from port 1, the measurement is said to be in the **forward** direction.

When the source comes from port 2, the measurement is said to be in the **reverse** direction.

S11 and S22 reflection measurements are used to measure the amount of reflections off the corresponding DUT port. Low reflections means there is a good impedance match between the source and DUT.

S21 and S12 transmission measurements are used to measure the loss or gain through a DUT over a specified frequency range. Both ends of the DUT must be connected to the FieldFox. The FieldFox signal source is transmitted out one of the test port connectors, through the DUT, and into the other test port connector.

#### How to measure S-parameters

- 1. Press **Preset** then **Preset**
- 2. Press **Measure 1** then choose from the following:
  - **S11** Reflection measurement at port 1.
  - <sup>o</sup> S21 Forward 2-port transmission measurement.
  - S12 Reverse 2-port transmission measurement. May require an option.
  - S22 Reflection measurement at port 2. May require an option.

**OR** select a multi-trace configuration. Learn more on page 42.

3. Press **Freq/Dist** then either **Start** and **Stop** or **Center** and **Span** to enter a Frequency Range for the measurement.

- 4. Press **BW 2** then **IFBW** to select the IF Bandwidth for the measurement. Narrower bandwidths require more time to sweep, but lowers trace noise.
- 5. Press **Sweep 3** then **Resolution** to select the number of data points for the measurement. More data points require more time to sweep.
- 6. Press **Cal 5** to calibrate the measurement. Learn more on page 64.
- 7. All other settings can be made AFTER calibration without compromising measurement accuracy.

#### **Mixed-Mode S-Parameters**

In NA Mode ONLY, mixed-mode S-parameters (also known as Balanced measurements) are available with Option 212.

Because the FieldFox has only two test ports, only reflection measurements are available. Connect the balanced input or output of your DUT to the FieldFox ports 1 and 2.

For highest accuracy, a Full 2-port calibration is required.

All FieldFox settings and features are supported (except Parameter Conversion) with mixed-mode S-parameters.

**NOTE** Learn more about Balanced Measurements with the FieldFox in the FieldFox Supplemental Online Help: <u>http://na.tm.agilent.com/fieldfox/help/FieldFox.htm</u>

## How to make mixed-mode S-parameter measurements

- Press Measure 1
- Then More
- Then choose from the following:
  - Scc11 Common reflect/common incident for logical port 1
  - <sup>o</sup> Sdd11 Differential reflect/differential incident for logical port 1
  - Sdc11 Differential reflect/common incident for logical port 1.
  - Scd11 Common reflect/differential incident for logical port 1.

To make balanced reflection measurements at the DUT output, connect the DUT output to the FieldFox ports.

## **Parameter Conversion**

In NA Mode ONLY, converts the active S-parameter trace to an equivalent impedance (Z), admittance (Y), or reciprocal 1/S-parameter.

#### How to select parameter conversions

- Press Measure 1
- Then select an S-parameter
- Then More
- Then Conversion
- Then choose from the following:
  - Off (default) No conversion is performed.

- Z Conv (--) or Y Conv (--) Perform conversion for impedance (Z) or admittance (Y). Then choose from the following for either:
  - Auto The displayed S-parameter is converted to the **appropriate** Z or Y parameter: Refl for S11 and S22; Trans for S21 and S12. When the S-parameter is changed, the appropriate conversion changes automatically.
  - **Refl** The displayed S-parameter is converted to Z or Y **reflection**, regardless of whether the S-parameter is reflection (S11 or S22) or transmission (S21 or S12).
  - **Trans** The displayed S-parameter is converted to Z or Y **transmission**, regardless of whether the S-parameter is reflection (S11 or S22) or transmission (S21 or S12).
- 1/S The displayed S-parameter is converted to 1/S-parameter.

## **Receiver Measurements**

In NA Mode ONLY, you can make unratioed, uncorrected receiver measurements. These measurements are typically used as diagnostic tools for service personnel.

NOTE Receiver measurements are NOT corrected for absolute power. They are only useful for making relative measurements. The Y-Axis and markers are labeled in dB - NOT dBm. Specifically, R1 and R2, do NOT indicate the actual power levels out of the source ports.

#### How to make receiver measurements

- Press Measure 1
- Then Advanced
- Then choose from the following:

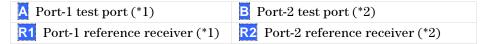

- $(\ensuremath{^*}\xspace)$  indicates the Auto-selected source port for the measurement
- **Source Port** The FieldFox port to provide the source signal. Choose from the following:
  - Auto The FieldFox sets the source port based on the selected receiver.
  - Port 1 Select when measuring transmission at B receiver.
  - Port 2 Select when measuring reverse transmission at A receiver.

Learn more about Raw Receiver Measurements at the FieldFox Supplemental Online Help: <u>http://na.tm.agilent.com/fieldfox/help/FieldFox.htm</u>

## **Multi-Trace Configurations**

In NA Mode you can display multiple traces on the FieldFox screen.

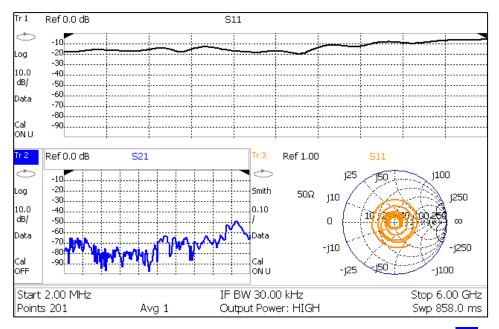

An x3H configuration. Tr2 is the ACTIVE trace as indicated by the highlighted Tr 2

#### **Trace Setting Notes**

- The Frequency Range, IF BW, Resolution, Average, and Output Power settings are common for all displayed traces.
- All other trace settings, such as measurement, format, and limit lines, are applied individually to the **ACTIVE** trace in the same manner as when a single trace is present.
- By default, a marker is created on ALL traces as shown in the above image. However, they can be created individually by disabling Coupled Markers. Learn more on page 177.

## How to select a multi-trace configuration

- Press Trace 6
- Then Num Traces
- Then choose from the following: The default measurements depend on the options that are installed.

|   | x1 1 trace standard configuration                            |
|---|--------------------------------------------------------------|
|   | 2 traces <b>overlayed</b> on a single graticule              |
|   | x2H 2 traces on separate horizontal graticules               |
| Т | <b>x3H</b> 3 traces on separate <b>horizontal</b> graticules |
|   | 3 traces <b>overlayed</b> on a single graticule              |
| + | x4 4 traces on separate graticules                           |

### How to activate a trace in order to change a setting

- Use the **▲ ▼** arrows **OR**
- Press **Trace 6** then select **Trace 1**, **Trace 2**, **Trace 3**, or **Trace 4**, Only traces that are shown can be activated.

## How to maximize the viewing of the active trace

- Press System 7
- Then Full Screen.
- Press any key to return to the standard display.

## **Quick Settings**

Both CAT and NA Modes allow you to view and change most relevant settings from a single location. All of these settings are discussed in this chapter and, unless otherwise noted, ALL of these settings can also be made using the standard softkey menus.

#### How to view and change Quick Settings

- Press Meas Setup 4
- Then Settings.
- Press Next Page and Previous Page to view all settings. If these softkeys are NOT available, then all available settings fit on one page.
- To change a setting:
  - $_{\circ}$  Use the  $\blacksquare \blacksquare$  arrows to highlight a setting.
  - Then press Edit. The current setting changes to yellow.
  - Some settings require you to press a softkey to change the value. Otherwise, use the numeric keypad, ▲▼ arrows, or rotary knob to change the value.
  - When finished changing a value, press Done Edit
- Press Dock Window to relocate the Settings table to a position relative to the trace window. The Dock Window setting persists through a Preset. Choose from the following:
  - **Full (Default setting)** Only the Settings table is shown on the screen. The trace window is temporarily not shown.
  - Left The Settings table is shown to the left of the trace window.
  - <sup>o</sup> **Bottom** The Settings table is shown below the trace window.

When finished changing ALL settings, press **Done** to save your settings.

#### **Calibration Settings**

NA Mode has a page specifically for making settings that pertain to Port Extensions, including Velocity Factor and Media Type.

Learn more about Port Extensions on page 52.

Learn more about Media Type in Waveguide Calibrations on page 76.

#### How to view and change Calibration Settings

- Press Meas Setup 4.
- Then Calibration Settings
- Make these settings in the same manner as Quick Settings in the previous section.

## Format

Select the display format in which to present measurement results. This setting can be changed at any time without affecting calibration accuracy.

**NOTE** Learn more about Display Formats in the FieldFox Supplemental Online Help: http://na.tm.agilent.com/fieldfox/help/FieldFox.htm

The marker onscreen readout can be changed to formats other than the display format. Learn how to set marker format on page 179.

## How to select a NA Format

- Press Measure 1
- Then Format [current setting].
- Then choose from the following:
  - Log Magnitude Displays magnitude in dB
  - Linear Displays positive values only. Y-axis: Unitless (U) for ratioed measurements; Watts (W) for unratioed measurements.
  - VSWR Used mainly for S11 and S22. Displays unitless reflection data.
  - Phase Displays phase in degrees. The trace 'wraps' every 360 degrees, from +180 to -180, for easy scaling.
  - Smith Used mainly for S11 and S22. Displays series resistance and reactance.
  - 。 More then...
  - Polar Used mainly for S11 and S22. Displays magnitude and phase of the reflection coefficient.
  - Group Delay Used mainly for S21 and S12. Displays signal transmission (propagation) time through a device in seconds. The Group Delay aperture is the current Smoothing aperture. Default is 1.5 % of the X-axis.
    - Learn how to set Smoothing aperture on page 49.
    - Learn more about Group Delay measurements at the FieldFox Supplemental Online Help: <u>http://na.tm.agilent.com/fieldfox/help/FieldFox.htm</u>
  - Unwrap Phase Same as Phase, but without 180 degree wrapping.

**NOTE** Phase is unwrapped by comparing the phase from one data point to the next. If the phase difference between two data points is greater than 180 degrees, or if the phase of the first data point is greater than 180 degrees from DC, than the phase measurement is probably NOT accurate. To ensure that the phase measurement is accurate, increase the resolution setting. When making a narrowband measurement, reduce the start frequency for the unwrapped phase measurement to ensure the first data point is less than 180 degrees from DC.

### **Frequency Range**

Set the range of frequencies over which you would like to make measurements. When the frequency range is changed after a calibration is performed, the cal becomes interpolated. Learn more on page77.

#### How to set Frequency Range

This can be done in two ways:

- Press Freq/Dist
- Then choose from the following:
  - Start and Stop frequencies Specify the beginning and end of the sweep.
  - **Center** and **Span** frequencies Specify the center frequency and span of frequencies (half on either side of center).
- Follow each by entering a value using the numeric keypad, the ▲ ▼ arrows, or the rotary knob.
- After using the ▲ ▼ arrows or the rotary knob, press Enter. The increment setting of the arrows is based on the current span and can NOT be changed in NA Mode.
- After using the keypad, select a multiplier key. Learn about multiplier abbreviations on page 19.

### **Scale Settings**

Adjust the Y-axis scale to see the relevant portions of the data trace. The Y-axis is divided into 10 graticules.

This setting can be changed at any time without affecting calibration accuracy.

#### How to set Scale

- Press Scale / Amptd.
- Then choose from the following methods:
- 1. Autoscale Automatically adjusts the Y-axis to comfortably fit the Min and Max amplitude of the trace on the screen.
- 2. Autoscale All Autoscales all of the traces on the screen, useful only for multi-trace configurations.
- 3. Set Scale, Reference Level, and Reference Position
  - Scale Manually enter a scale per division to view specific areas of the trace.
  - **Ref Level** Manually set the value of the reference line. Enter a negative value by pressing **Run/Hold (+/-)** either before or after typing a value.

• **Ref Position** Manually set the position of the reference line. Values must be between 0 (TOP line) and 10 (BOTTOM line)

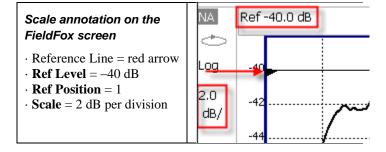

## **Electrical Delay**

Electrical delay is a mathematical function that simulates a variable length of lossless transmission line. Use the electrical delay feature to compensate for the linear phase shift through a device and view only the deviation from linear phase of the device.

You can set the electrical delay independently for each measurement trace. To apply an electrical delay to all measurement traces, use Port Extensions. Learn how on page 52.

Learn how to set Phase formats on page 44.

### How to set Electrical Delay

- Press Scale / Amptd
- Then More
- Then Electrical Delay
- Enter a time value using the numeric keypad, the ▲▼ arrows, or the rotary knob.
- Press a multiplier key. Learn about multiplier abbreviations on page 19.

Electrical Delay can also be set using the **Mkr->Delay** feature. Learn how on page 183.

## **Phase Offset**

Phase offset mathematically adjusts the phase measurement by a specified amount, up to 360°. Use this feature in the following ways:

**Improve the display of a phase measurement.** This is similar to the way you would change the reference level in an amplitude measurement. Change the phase response to center or align the response on the screen.

**Emulate a projected phase shift in your measurement.** For example, if you know that you need to add a cable and that the length of that cable will add a certain phase shift to your measurement, you can use phase offset to add that amount and simulate the complete device measurement.

You can set the phase offset independently for each measurement trace.

#### How to set Phase Offset

Press Scale / Amptd

- Then More
- Then Phase Offset
- Enter a value in degrees using the numeric keypad, the ▲ ▼ arrows, or the rotary knob. Press **Enter**

## Averaging

Averaging helps to reduce the effects of random noise on a measurement. You specify the number of measurements to be averaged. The more measurements averaged, the greater the amount of noise reduction. An average counter is shown in the left edge of the screen as **Avg <n>** where <n> is the number of measurements that are averaged.

Averaging can be set before or after calibration. When set before calibration, each calibration standard is measured <n> times and averaged. More time is needed to perform the calibration, but there will be less noise in the resulting error terms which means that subsequent measurements will also have less noise. In addition, noise is further reduced by continuing to average after calibration.

### How to set Averaging

- Press BW 2.
- Then Average <n> where <n> is the number of measurements to average.
- Enter a value using the numeric keypad. Enter 1 for NO averaging.
- Press Enter
- Then Average Mode Choose from the following:
  - Sweep Each data point is based on the average of the same data point being measured over <n> consecutive sweeps. The average counter shows the number of previous sweeps that have been averaged together to form the current trace. When the counter reaches the specified count, then a 'running average' of the last <n> sweeps is displayed.
  - **Point** Each data point is measured <n> times and averaged before going to the next data point. On subsequent sweeps, averaging restarts by measuring each data point again <n> times. The average counter is not updated because data is not displayed until all the averages have been applied.
  - **Point averaging is usually faster than sweep averaging**. However, you may need to increase the Point Average count to obtain the same level of noise reduction as with sweep averaging.
- While averaging is in process, press **Sweep 3** then **Restart** to restart the averaging at 1.

## **IF Bandwidth**

The FieldFox converts the received signal from its source to a lower intermediate frequency (IF). The bandwidth of the IF bandpass filter is adjustable. Reducing the IF receiver bandwidth reduces the effect of random noise on a measurement. However, narrower IF bandwidths cause longer sweep times.

## How to set IF BW

- Press BW 2.
- Then IF BW
- Then choose from the following:
- 10 Hz | 100 Hz | 1 kHz | 10 kHz | 100 kHz
   More 30 Hz | 300 Hz | 3 kHz | 30 kHz

#### Smoothing

Trace smoothing averages a number of **adjacent** data points to smooth the peakto-peak noise values on a displayed trace. The number of adjacent data points that are averaged is known as the smoothing aperture. Aperture is set by specifying a percentage of the X-axis span.

Trace smoothing does NOT significantly increase measurement time.

Smoothing is used in Group Delay measurements, although it can be used with any NA format EXCEPT Polar or Smith Chart. Learn more about NA Mode formats, including Group Delay, on page 44.

When enabled, **Smo** appears on the FieldFox screen.

## How to set Smoothing

- Press **BW 2**.
- Then Smoothing ON OFF
- Then Sm. Aperture and enter a value between 0 and 25 (percent) using the numeric keypad.
- Press Enter

## **Single or Continuous Measure**

This setting determines whether the FieldFox sweeps continuously or only once each time the **Single** button is pressed. Use **Single** to conserve battery power or to allow you to save or analyze a specific measurement trace.

This setting can be changed at any time without affecting calibration accuracy.

## How to set Single or Continuous

- Press Sweep 3
- Then choose one of the following:
  - Single Automatically sets Continuous OFF and causes FieldFox to make ONE sweep, then hold for the next Single key press. Hold is annotated in the upper left corner of the display when NOT sweeping, and changes to an arrow --> while the sweep occurs.
  - **Continuous** Makes continuous sweeps. This is the typical setting when battery power is not critical.

You can also use **Run / Hold +/-** to toggle between Single and Continuous.

#### **Resolution (Number of Data Points)**

Data points are individual measurements that are made and plotted across the Xaxis to form a trace. Select more data points to increase measurement resolution. However, more data points also takes more time to complete an entire measurement sweep.

When the Resolution is changed after a calibration is performed, the cal becomes interpolated. Learn more on page 77.

#### How to set Resolution

- Press Sweep 3
- Then Resolution
- Then choose from the following:
   101 |201 | 401 | 601 | 801 | 1001 | 1601 | 4001 | 10001
- Using SCPI, Resolution can be set to ANY number of points between 3 and 10001. See the Programming Guide at <u>http://na.tm.agilent.com/fieldfox/help/</u>

#### **Sweep Time**

The fastest possible sweep time is always used as the default setting. Use the **Min Swp Time** setting to slow the sweep time when measuring long lengths of cable. Learn more at the FieldFox Supplemental Online Help: <u>http://na.tm.agilent.com/fieldfox/help/FieldFox.htm</u>

The actual sweep time is shown on the FieldFox screen. See the Screen Tour on page 18. To increase the sweep time, enter a value that is higher than the actual sweep time. The increase will not be exactly the amount that you enter, as the

**NOTE** Measurement speed specifications do NOT apply in Temperature Control Mode. Learn more on page 13.

#### How to set Sweep Time

- Press Sweep 3.
- Then Min Swp Time.
- Enter a value using the numeric keypad.

actual sweep time is the composite of many factors.

• Press a multiplier key. Learn about multiplier abbreviations on page 19.

#### Triggering

External triggering (NA and SA modes ONLY) allows you to initiate a sweep when an external DC voltage is sensed at the **Ref In/Trig In** connector on the FieldFox top panel. See External Triggering for SA Mode on page 100.

#### **Trigger Source**

- Press Sweep 3
- Then Trigger
- Then Trig Source
- Then choose from the following:

- **Internal** Sweeps are initiated by the FieldFox internal circuitry. When Sweep is set to Continuous, a new sweep begins automatically when the previous sweep ends.
- **External** A sweep is initiated on the rising or falling edge of an external TTL signal at the **Ref In/Trig In** connector on the FieldFox top panel.
  - When the FieldFox is armed for an external trigger signal, Wait is annotated on the display.
  - A sweep can NOT be initiated by an external signal while a sweep is in progress.
  - A sweep can NOT be initiated by an external signal when in HOLD mode. Learn more about HOLD mode on page 49.

## **Trigger Slope**

Determines which edge of an External trigger signal initiates a sweep.

- Press Sweep 3
- Then Trigger
- Then Trig Slope
- Then choose from the following:
  - **Positive** Sweep is initiated by the rising edge of signal at about 1.7 V.
  - Negative Sweep is initiated by the falling edge of signal at about 1.0 V.

#### **Output Power**

Set the power level out of the FieldFox to High, Low, or manually set power level to a value between High and Low.

Generally, the high power setting is used when measuring passive, high-loss devices to place the signal farther from the noise floor. However, for devices that are sensitive to high power levels such as amplifiers, use the Low power setting.

For best measurement accuracy, use the **Man**ual power setting at -15 dBm. After calibration, the power level can be decreased for amplifiers, or increased for higher dynamic range.

**Caution** Power Level settings in this mode will NOT change Power Level settings in other modes. To help prevent damage to your DUT, use caution when changing modes with your DUT connected to the FieldFox test ports.

## How to set Output Power

- Press Meas Setup 4.
- Then Output Power
  - **<u>High</u>** Sets output power to the maximum achievable power at all displayed frequencies. Output power is NOT FLAT across the displayed FieldFox frequency span. Please see the FieldFox Specifications (see page 232) for expected power levels.
  - <u>Low</u> Sets output power to approximately -45 dBm, FLAT across the displayed FieldFox frequency span.

- Man (default setting at -15 dBm) Set output power to an arbitrary value, FLAT across the displayed FieldFox frequency span. If flattened power can NOT be achieved, a warning message and beep occurs. To achieve a flattened output power, reduce the power level or stop frequency.
- Then press Power Level
- Then enter a value using the numeric keypad, the **arrows**, or the rotary knob.
- Press Enter.

### System Impedance (Z0)

To accurately view data presented in Smith Chart format, first set the System Impedance.

Learn how to select Smith Chart format on page 44.

Learn how to make 75 $\Omega$  measurements at the FieldFox Supplemental Online Help: <u>http://na.tm.agilent.com/fieldfox/help/FieldFox.htm</u>

#### How to set System Impedance

- Press Meas Setup 4.
- Then Settings.
- Then scroll to System Z0 and press Edit
- Then type either 50 or 75 and press Enter

## **Port Extensions**

Port extensions allow you to electrically move the calibration reference plane on either port 1 or port 2 after you have performed a calibration.

NOTE FieldFox analyzers do NOT support port extensions for waveguide component measurements.

#### Why use Port Extensions

Use port extensions if you are unable to perform a calibration directly at your device because the location is not accessible. Perform a calibration at a convenient place, then use port extensions to compensate for the time delay (phase shift) to the desired reference plane. On the FieldFox, port extensions does not compensate for the loss of the additional electrical length, nor any mismatch errors beyond the calibration reference plane.

Also use port extensions if you have already performed a calibration, and then decide that you need to add a length of transmission line in the measurement configuration. Use port extensions to "tell" the FieldFox that you have added the length to a specific port.

- With S11 and S22 reflection measurements, the FieldFox doubles the port extension valued that you enter to account for the additional delay in the forward and reverse directions.
- With S21 and S12 transmission measurements, the port 1 and port 2 extensions are added together. This accounts for the total transmission delay going through ports 1 and 2.

Port extensions and Electrical Delay differ in the following ways:

- Electrical delay applies to a specific trace
- Port extensions apply to specific hardware ports

Port Extensions and Electrical Delay can be set independently. When both are set, the delay adds together. Learn more about Electrical Delay on page 47.

#### How to apply Port Extensions

- Press Meas Setup 4
- Then Port Extensions
- Then Port Extensions ON
- Then Port1 Extension
- Then enter time value using the numeric keypad, the ▲▼ arrows, or the rotary knob. Press Enter or select a seconds (time) multiplier.

You can also set Port Extensions by pressing **Meas Setup 4** then Calibration (settings).

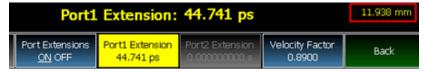

While setting Port Extension, the physical length of the extension, at the current Velocity Factor setting, is visible to the right (red box in above image).

## **Velocity Factor**

The electrical delay or port extension value is entered as delay, or **electrical length**, in units of time.

Entering the velocity factor causes the FieldFox to accurately display the equivalent **physical length** in meters (NOT available in feet) that corresponds to the entered electrical delay.

Velocity factor is the ratio of the velocity of wave propagation in a coaxial cable to the velocity of wave propagation in free space. This velocity depends on the relative permittivity of the cable dielectric ( $\epsilon$ r).

Velocity factor = 1/sqrt(ɛr)

VF = 0.66 corresponds to wave propagation through a polyethylene dielectric.

VF = 1.0 (default setting) corresponds to wave propagation through free space (a vacuum).

#### How to set Velocity Factor

- Press Meas Setup 4.
- Then Port Extensions
- Then Velocity Factor
- Then enter a value between 0.1 and 1 using the numeric keypad, then press **Enter**.

You can also set Velocity Factor by pressing **Meas Setup** 4 then Calibration (settings).

## **Increase Dynamic Range**

Dynamic range is the difference between maximum input power to the FieldFox receiver (without compressing the receiver), and the minimum measurable power (noise floor). Measurement accuracy is increased when the DUT response is at least 10 dB above the noise floor. For a measurement to be valid, input signals must be within these boundaries.

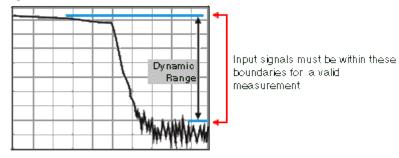

The following settings will increase the dynamic range of your **NA mode** measurement.

- Increase Power Level: Press Meas 4 then Output Power High
- Lower the IFBW: Press BW 2 then IF BW
- Increase Averaging: Press BW 2 then Average

The following procedure MAY increase the dynamic range of your NA mode measurement. The results you see will depend on the performance of your DUT. With an S21 trace active:

- 1. With RF OUT (port-2) open, press **Trace 6** then **Math and Memory** then **Data->Mem**
- 2. Re-connect the DUT.
- 3. Press Data Math then Data-Mem

# **Time Domain - Option 010**

With NA Mode, Time Domain (Opt 010), frequency information is used to calculate and display measurements with time as the horizontal display axis. The response values appear separated in time allowing a different perspective of the test device's performance and limitations.

NA Mode settings that are NOT unique to Time Domain are documented in the NA Mode chapter on page 39.

## In this Chapter

| Overview | 5 | 5 |
|----------|---|---|
|          |   |   |

## **Time Domain (Transform) Settings**

| Transform Settings Table      | 56 |
|-------------------------------|----|
| Frequency Range and Points    | 57 |
| Stimulus (Mode)               | 57 |
| Set Frequency Lowpass         | 57 |
| Start/Stop Time               | 57 |
| Distance Units                | 58 |
| Window Layout                 | 58 |
| Transform Window              | 58 |
| Line Loss and Velocity Factor | 59 |
| Data Chain                    | 60 |

## **Trace Settings**

| Transform Enable | 60 |
|------------------|----|
| Gating Enable    | 60 |

## **Gating Settings**

| Start, Stop, Center, and Span Gate Times62 | i |
|--------------------------------------------|---|
| Gating Type62                              | 1 |

## **Overview**

In normal NA Mode operation, the FieldFox measures the characteristics of a test device as a function of frequency. With Time Domain (opt 010), frequency information is used to calculate the inverse Fourier transform and display measurements with time on the horizontal display axis. The response values appear separated in time, allowing a different perspective of the test device's performance and limitations.

The graphic below compares the same cable reflection measurement data in both the frequency and time domain. The cable has two bends. Each bend creates a mismatch or change in the line impedance.

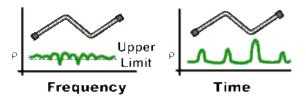

The frequency domain of an S11 measurement shows reflections caused by mismatches in the cable. It is impossible to determine where the mismatches physically occur in the cable.

The Time Domain response shows both the location and the magnitude of each mismatch. The responses indicate that the second cable bend is the location of a significant mismatch. This mismatch can be gated out, allowing you to view the frequency domain response as if the mismatch were not present. Learn more about gating on page 61.

Markers that are created on a Time Domain trace can be used to pinpoint the distance of the mismatch from the reference plane.

For more information on Time Domain theory, see <u>http://cp.literature.agilent.com/litweb/pdf/5989-5723EN.pdf</u>

## **Time Domain (Transform) Settings**

You can set and view most of the Time Domain settings on the Transform Settings table.

## **Transform Settings Table**

The following settings are listed in the order they appear on the Transform Settings menu selection.

## How to make settings on the Transform settings table

- Press Meas Setup 4.
- Then Transform
- Then Transform Settings.
- Press Next Page and Previous Page to view all settings.
- To change a setting:
  - Use the  $|\mathbf{A}|\mathbf{\nabla}|$  arrows or rotary knob to highlight a setting.
  - Numeric settings can be changed by pressing numbers using the numeric keypad. Then press **Enter** or select a suffix if available.
  - Some settings allow you to press **Edit** to toggle the value. Other settings require that you then press a softkey to change the value.
  - When finished changing a value, press Done Edit
- Press Dock Window to relocate the Settings table to a position relative to the trace window. The Dock Window setting persists through a Preset. Choose from the following:
  - **Full (Default setting)** Only the Settings table is shown on the screen. The trace window is temporarily not shown.

- Left The Settings table is shown to the left of the trace window.
- Bottom The Settings table is shown below the trace window.
- When finished changing ALL settings, press **Done** to save your settings.

#### **Frequency Range and Points**

Like CAT mode, all Time Domain measurements are made in the frequency domain and, using Inverse Fourier Transform (IFT), time is calculated. Select the frequency range from which Time Domain measurements are calculated. Increasing the data points will improve measurement resolution. However, more data points will usually result in slower sweep updates.

Set frequency range and points before selecting Stimulus Mode.

#### Stimulus (Mode)

There are three variations on how the Time Domain transform algorithm is applied to the frequency domain measurement. Each method has a unique application.

- Lowpass Impulse Highest resolution. Most useful for seeing small responses in devices that pass low frequencies, such as cables.
- Lowpass Step Easiest to identify inductive and capacitive discontinuities in devices that pass low frequencies such as cables.

In both Lowpass modes, frequencies down to DC and negative frequencies are extrapolated. Therefore, when either Lowpass mode is selected, **Set Freq.Low Pass** is automatically applied to adjust the start frequency. Learn more about Set Frequency Lowpass below.

When the Start Frequency or resolution is changed AFTER selecting a Lowpass mode, then Stimulus mode is set to **Band Pass** and Transform is disabled.

 Band pass- Easiest method - can be used with any frequency sweep. Most useful for measuring band limited devices such as filters and DC blocked cables. This mode does NOT show capacitive and inductive reactance. For the same frequency span and number of points, band pass mode has twice the impulse width, which hides closely spaced responses degrading the response resolution.

## Set Frequency Lowpass

NOTE This setting is made automatically when either Lowpass mode is selected.

USE ONLY IN LOW PASS MODES. When this setting is made, the start frequency is adjusted to be harmonics of the start frequency. Start frequency is computed by the following formula:

Low Pass Start Frequency = Stop Frequency / Number of points.

#### Start/Stop Time

The following settings adjust the **display resolution**, allowing you to zoom IN or OUT on a response. When the start or stop time is updated, they may be automatically adjusted to limit the display to one alias-free response on either side of zero time.

How to set Start and Stop time

- Press Measure 4
- Then Transform
- Then Transform Start Stop
- Then choose from:
  - Start Sets the transform start time.
  - Stop Sets the transform stop time.

**NOTE** Zero (0) seconds is always the **calibration reference plane**. Negative values are useful if moving the reference plane.

## **Distance Units**

When markers are present on a Time Domain trace, marker X-axis values are shown both in units of time (seconds) and distance. Select the units in which the marker distance data is presented.

Distance Units are also used when setting Time Domain Line Loss. Learn more on page 59.

Choose from: m (meters), or Feet.

## Window Layout

This setting is used to create additional traces, or select a new layout for traces that are already created,

Choose from: x1, x2, x2H, x3H, x4.

Learn more about multi-trace configurations on page 42.

## **Transform Window**

There are abrupt transitions in a frequency domain measurement at the start and stop frequencies, causing overshoot and ringing in a Time Domain response. The Window setting reduces the abruptness of the frequency domain transitions. This causes you to make a tradeoff in the Time Domain response.

The Window setting applies to ALL traces.

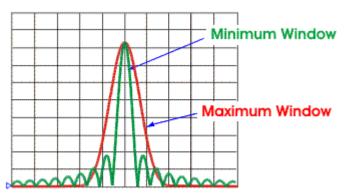

How to make Window setting

- Press Measure 4
- Then Transform
- Then More
- Then Transform Window
- A settings table appears that allows you to navigate and select the following settings. These settings are made exactly like those made on the Transform Settings table. Learn how on page 56.
- NOTE Any of the following four methods can be used to make this same Window setting. Impulse Width values are calculated from the frequency span and Kaiser Beta value.

| 1. Window           | Min        | Medium     | Max        |
|---------------------|------------|------------|------------|
| 2. Percent          | 0          | 50         | 100        |
| 3. Kaiser Beta      | 0          | 6.50       | 13.00      |
| 4. Impulse<br>Width | 100.455 ps | 168.501 ps | 231.284 ps |

#### Line Loss and Velocity Factor

By default, the FieldFox does NOT correct Time Domain measurements to account for the inherent loss of a cable. However, to make more accurate measurements, Line Loss and Velocity Factor should be considered.

#### **About Velocity Factor and Line Loss**

- Velocity Factor is a property of the physical material of a cable. A VF of 1.0 corresponds to the speed of light in a vacuum, or the fastest VF possible. A polyethylene dielectric cable has VF = 0.66 and a cable with PTFE dielectric has VF = 0.7.
- Line Loss is specified in dB/m (or ft). In addition to the length of the cable, loss is also directly proportional to the frequency of the signal that passes through the cable.

The following is an example showing how Line Loss works:

The DUT is a 100 meter transmission cable. The Line Loss value is .1 dB/meter. This means that a signal traveling ONE WAY through the cable will lose 10 dB of power (100 m \* .1dB/m). Because the FieldFox performs this measurement with 1 port, the test signal travels down the cable and then back, for a total loss of 20 dB.

For the purpose of illustrating this point, connect an OPEN to the end of the cable – a maximum-sized fault - for 100% reflection of the 300 MHz test signal.

**Without compensation** for the loss of the cable, a -20 dB response would be visible at 100 meters, which is the OPEN at the end of the DUT. This is from 10 dB of loss through the cable in each direction.

**With compensation** for the loss using the manufacturer's specification, the FieldFox compensates the trace as though the signal traveling through 100 meters was increased by +20 dB. Therefore the response will show 0 dB for 100% reflection.

## **Data Chain**

This setting, available only on the Transform Settings Table, reverts to **Standard** when the FieldFox is Preset. Choose from the following:

- **Standard** The normal FieldFox data processing chain. Transform calculations are performed AFTER error correction and trace math.
- 8510 The data processing chain used by the Agilent 8510 network analyzer. Transform calculations are performed BEFORE error correction and trace math. Learn more at the FieldFox Supplemental Online Help website: <u>http://na.tm.agilent.com/fieldfox/help/FieldFox.htm</u>

## **Trace Settings**

The following two settings apply to specific traces.

### **Transform Enable**

Enable Time Domain transform for the specific trace.

- Select the trace.
- Press Measure 4
- Then Transform
- Then choose from:
  - On Trace displays Time Domain data.
  - <sup>o</sup> Off Trace displays frequency domain data.

## **Gate Enable**

Enable Gating for the specific trace.

- Select the trace.
- Press Measure 4
- Then Transform
- Then choose from:
  - On Trace displays Time Domain data.
  - Off Trace displays frequency domain data.

## Gating

Perhaps the most beneficial feature of Time Domain transform is the Gating function. When viewing the Time Domain response of a device, the gating function can be used to "virtually" remove undesired responses. You can then simultaneously view a frequency domain trace as if the undesired response did not exist. This allows you to characterize devices without the effects of external devices such as connectors or adapters.

Gating is best performed while viewing a Time Domain trace. Then, either disable Transform, or separately view a frequency domain trace to see the trace with the gated effects removed.

**NOTE** When a discontinuity in a test device reflects energy, that energy will not reach subsequent discontinuities. This can "**MASK**", or hide, the true response which would have occurred if the previous discontinuity were not present. The Gating feature does NOT compensate for this.

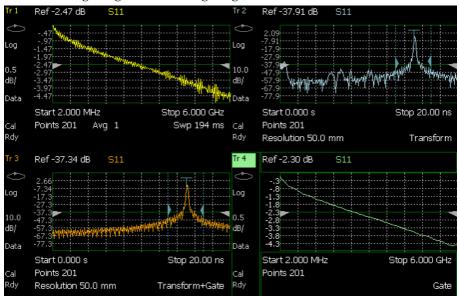

The following image shows how gating can affect measurement results.

#### All 4 traces show the same S11 measurement.

Trace 1 shows the **frequency** response **without** gating enabled. Trace 2 shows the **transform** response **without** gating enabled. Trace 3 shows the **transform** response **with** gating enabled. Trace 4 shows the **frequency** response **with** gating enabled.

#### How to make Time Domain Gating settings

- Press Measure 4
- Then Transform
- Then Gating
- Then choose from:
  - On Gating is being performed.
  - <sup>o</sup> Off Gating is NOT being performed.

## Start, Stop, Center, and Span Gate Times

These settings specify the time in the trace to be gated (in or out). The gate times can be specified using either Start and Stop or Center and Span.

- Press Gating Start/Stop
- A settings table appears that allows you to navigate and select the following settings. These settings are made exactly like those made on the Transform Settings table. Learn how on page 56.

## **Gating Type**

This setting defines the type of filtering that will be performed for the gating function. The gate start and stop flags on the display point toward the part of the trace you want to keep.

- Choose from the following:
  - Bandpass KEEPS the responses within the Gating Start and Stop times.
  - Notch REMOVES the responses within the Gating Start and Stop times.

## **Gating Shape**

This setting defines the filter characteristics of the gate function. Choose from Minimum, Normal, Wide, Maximum.

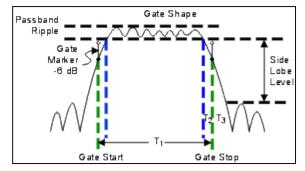

Time domain Gate Shape setting

| Gate Shape | Passband<br>Ripple | Sidelobe<br>Levels | Cutoff Time    | Minimum Gate<br>Span |
|------------|--------------------|--------------------|----------------|----------------------|
| Minimum    | ±0.1 dB            | -48 dB             | 1.4/Freq Span  | 2.8/Freq Span        |
| Normal     | ±0.1 dB            | -68 dB             | 2.8/Freq Span  | 5.6/Freq Span        |
| Wide       | ±0.1 dB            | -57 dB             | 4.4/Freq Span  | 8.8/Freq Span        |
| Maximum    | ±0.01 dB           | -70 dB             | 12.7/Freq Span | 25.4/Freq Span       |

**Cutoff time** is the time between the stop time (-6 dB on the filter skirt) and the peak of the first sidelobe.

- T<sub>1</sub> is the gate span, which is equal to the stop time minus the start time.
- T<sub>2</sub> is the time between the edge of the passband and the 6 dB point, representing the cutoff rate of the filter.
- T<sub>3</sub> is the time between the 6 dB point and the edge of the gate stopband.

For all filter shapes  $T_2$  is equal to  $T_3$ , and the filter is the same on both sides of the center time.

**Minimum gate span** is twice the cutoff time. Each gate shape has a minimum recommended gate span for proper operation. This is a consequence of the finite cutoff rate of the gate. If you specify a gate span that is smaller than the minimum span, the response will show the following effects:

- distorted gate shape that has no passband
- distorted shape
- incorrect indications of start and stop times
- may have increased sidelobe levels.

# **Calibration for NA, CAT, and VVM Modes**

Calibration removes the systematic errors that are associated with measurements in NA, CAT, and VVM Modes. Key presses are identical in all of these Modes.

## In this Chapter

| Why and When to Calibrate64      |
|----------------------------------|
| Definitions64                    |
| CalReady65                       |
| How to Perform a Calibration66   |
| QuickCal66                       |
| Mechanical Cal68                 |
| ECal70                           |
| Simple Response Cal70            |
| View Cal73                       |
| Calibration Type73               |
| Enhanced Response Optimization75 |
| Interpolation77                  |
| Questionable Accuracy78          |
| Compatible Mode Calibrations78   |
| Save a Calibration78             |
| CalReady Properties78            |
| Verify Calibration79             |
| Calibration Method Summary80     |

#### See Also

Learn **How to Make 75 ohm Measurements** at the FieldFox Supplemental Online Help: <u>http://na.tm.agilent.com/fieldfox/help/FieldFox.htm</u>

## Why and When to Calibrate

There are well-defined and understood systematic errors that are measured and calculated during the calibration process. These errors are caused by leakage signals inside the FieldFox, by the frequency response of the FieldFox receivers, and by reflections inside the FieldFox that interact with the DUT. After calibration, these errors are removed from subsequent measurements.

To maintain highest measurement accuracy, perform a new calibration when any of the following changes occur:

- When any of the following measurement settings change: Frequency Range, Power Level, IF BW, and Resolution. Therefore, make these measurement settings before calibrating. Increased Averaging, lower IF BW, and higher Resolution all cause slower sweeps and slower calibration times. Learn about Interpolation and Questionable Accuracy on page 77.
- When the FieldFox temperature changes more than about 10°F (5°C). Learn how to monitor the internal temperature on page 12.

• When the connection to the DUT changes, requiring a different jumper cable or adapter.

## Definitions

**DUT (Device Under Test)** The cable, antenna, transmission line, amplifier, or anything else that is connected to the FieldFox that is to be measured. Calibration Standards - OPEN, SHORT, LOAD, and THRU

- **OPEN, SHORT,** and **LOAD** are 'reflection' standards that are used during calibration. When an RF signal 'hits' these components, the signals are reflected in a predictable manner. These components can also be used to terminate a DUT port during some measurements.
  - SHORT and OPEN standards both cause 100% of an RF signal to be reflected. The difference between these two standards is what happens to the phase of the reflected signal, which is beyond the scope of this discussion. Although an OPEN standard is a precision component, simply leaving **nothing** connected at the end of a cable can be a reasonable substitute for an OPEN.
  - A LOAD standard absorbs almost ALL of the incident signal and very little signal is reflected back to the source.
- A **THRU** standard is used during some calibration steps to connect PORT 1 to PORT 2 in place of the DUT. A Flush THRU connection can be made when cables that connect with the DUT can mate with each other. Learn more on page 73. Otherwise, any reasonably short cable can be used as a THRU standard.

**Calibration Reference Plane** is the point (or points) at which the DUT and cal standards are connected during a calibration. This can be at the FieldFox test port connectors, or at the end of jumper cables or adapters.

#### CalReady

Every FieldFox contains a factory calibration that was performed at the port 1 and port 2 connectors, with -15 dBm input power, over the entire frequency range of the FieldFox using a number of data points that allows reasonable interpolation over the FieldFox frequency range.

This calibration, known as CalReady, allows you to immediately make measurements of a DUT that is connected directly at the test ports (PORT 1 and/or PORT 2). CalReady corrects measurements when the FieldFox is turned ON and when a measurement is created with no other correction in place.

When measuring a DUT using a jumper cable or adapter - NOT a direct connection to a test port connector – then a QuickCal or Mechanical Cal is recommended. CalReady can also be used to check the integrity of the jumper cable that is attached to the test ports.

**CalRdy** is shown when a measurement is corrected using CalReady.

You can change the properties of the CalReady calibration. Learn more on page 78.

Learn how to see when your factory CalReady calibration was performed on page 214.

How to Perform a Calibration

NOTE Press **Esc** at any time to end the calibration process.

In CAT, NA, or VVM Mode, press Cal 5.

The following appears:

|                           |                           | Choose Ca                     | alibration    |                                                               |       |
|---------------------------|---------------------------|-------------------------------|---------------|---------------------------------------------------------------|-------|
| Simple Res<br>[Normalizat | oonse Calibri<br>ion]     | ation                         | Stop<br># P   | Freq: 2.00000<br>Freq: 6.00000<br>oints: 201<br>rams: S11 S21 | 0 GHz |
|                           | ickCal<br>o Mechanica<br> | l Standards re                | quired]       |                                                               |       |
|                           |                           | Mechanical Ca<br>[OSL,Enhance |               | port]                                                         |       |
| Response Cal              | Quick Cal                 | Mechanical Cal                | Cal<br>QN OFF | View Cal                                                      | More  |

**Choose Calibration Method screen** 

**Response Cal** – Used to quickly calibrate ONE measurement using mechanical standards. Measurement accuracy is generally low. Learn more on page 70.

**Quick Cal** – Using built-in cal standards and CalReady, quickly and accurately calibrate measurements when using a jumper cable or adapter to connect the DUT to the FieldFox test ports. Learn more on page 66.

**Mechanical Cal –** Using mechanical cal standards from a cal kit, perform an accurate calibration at one or both test ports, adapters, or jumper cables. Full 2-port mechanical calibration is the most accurate calibration available with FieldFox. Learn more on page 68.

**User Cal OFF** <u>ON</u> – Turns ON and OFF the effects of the user calibration that you performed. The OFF state reverts to CalReady which can never be turned OFF.

**View Cal –** Shows the properties of the current calibration. Learn more on page 73.

More - Learn about Cal Ready Properties on page 78.

NOTE **Source Unleveled errors** - During calibration, the frequency range of the measurement MAY be extended to provide maximum flexibility. During the calibration, the output power may become unleveled at the added high frequencies. You can ignore the "Source Unleveled" error, or to avoid the error, select either High power or -15 dBm before calibrating. Learn more about setting Output Power on page 25.

## QuickCal

QuickCal is ideal for a quick and simple calibration of the measurement when using a jumper cable or adapter to connect the DUT to the FieldFox test ports. QuickCal corrects for phase shift, time delay, and loss of adapters or jumper cables. QuickCal does not require a specific Cal Kit and is a very simple calibration. If the highest accuracy is required, a mechanical calibration with a high quality calibration kit is recommended.

QuickCal is designed and most accurate when calibrating for DUTs fitted with **Type-N and 7/16** connectors.

If the DUT has different connectors, such as 3.5 mm (male) or SMA male connectors, QuickCal can still be used by selecting 'Other' connector. However, the accuracy of QuickCal with 'Other' connectors is not specified.

If the DUT has 3.5 mm-female or SMA-female connectors, QuickCal is NOT recommended. For accurate and repeatable measurements of devices with female 3.5 mm or SMA connectors, use mechanical calibration.

## Important QuickCal Notes

- 7/16 connectors can be used with QuickCal ONLY up to 6 GHz.
- Type-N 75 Ohm can be used with QuickCal ONLY up to 3 GHz.
- QuickCal cannot be used with waveguides, or if the test fixture or test setup (before DUT) includes an attenuator.

#### How to perform a QuickCal

- In CAT, NA, or VVM Mode, press Cal 5
- Then QuickCal
  - Press Change DUT Connectors to select the correct connector types that are on your DUT. Although there is no Cal Kit required, selecting the connector type (limited to Type-N and 7/16) and gender from the list provides an accurate OPEN model which means a more accurate calibration. If the DUT connector type is not listed, select Unknown/Other.
  - The connector choices that are offered depend on the frequency range. For example, if you have selected a frequency range that exceeds 18 GHz, the only connector options you will be presented with in QuickCal are 'other 50 ohm' or 'other 75 ohm'. This is because 3.5 mm connectors, which go beyond 18 GHz, are not supported with QuickCal.
- For each DUT port:
  - Select the connector type of the DUT using the  $A \forall$  arrows or rotary knob.
  - Press Change Gender to change the gender of the DUT connector.
  - Then press **Next...** to make the selection.
- Select/Change Cal Type. The FieldFox always RECOMMENDS a Cal Type that will quickly and accurately calibrate all of the displayed S-parameters. The other Cal Types that are listed will NOT necessarily calibrate all of the displayed S-parameters. Learn more about Cal Types on page 73.
  - Using the ▲ ▼ arrows or rotary knob, select a Cal Type, then press Select and Finish.
- Press Start Calibration

## **No Connection**

• Disconnect the DUT from the FieldFox.

- If a jumper cable or adapter is required to connect the DUT to the FieldFox, connect those components to the FieldFox test ports connectors. The effects of those components will be measured and removed during the calibration, and only the effects of the DUT will be displayed in the measurement results. These should be high-quality components!
- Do NOT connect anything at the cal reference plane where the DUT connects.
- Press Measure

## **Optionally Connect Load(s)**

- Connect a Load standard at the point where the DUT will be connected and press Measure under the following conditions:
  - When a jumper cable has too much loss. If a 'Cal Failed' error appears and you skipped the Load measurement, then perform the Cal again but measuring the Load.
  - When your DUT has high return loss such as the reject band of a filter. Then measuring the load improves accuracy. Even with the optional Load, phase accuracy begins to degrade when the return loss is greater than about 20dB.
- Press Skip Step in all other cases and when making DTF measurements. Measuring a load would do little to improve accuracy.

## Connect THRU (Not used for 1-port cals)

- Connect port 1 to port 2, either by mating the connectors that attach to the DUT (Flush THRU), or by using a short jumper cable. Learn more about Flush THRU on page 73. Then press Measure.
- Press Finish.

**CAL ON Q** is shown on the screen for all displayed measurements that are corrected with QuickCal.

## Using QuickCal with a Long Jumper Cable

QuickCal requires a sufficient frequency span to adequately characterize the jumper cable (the cable between the instrument port and the DUT). If a 'Cal Failed' error appears and you connected the optional Load standard, then increase the frequency span of the measurement until the error no longer appears. After the calibration, you can then decrease the frequency span as needed and rely on interpolation. Learn more about Interpolation on page 77.

QuickCal is also limited in how much jumper cable loss it can tolerate. If QuickCal without the load is failing, then measure the load during the QuickCal to see if that resolves the issue.

## **Mechanical Cal**

Mechanical Calibration is performed using discrete standards from a Cal Kit. Several Cal Kit definitions are built into the FieldFox.

NOTE Visit <u>www.agilent.com/find/fieldfoxsupport</u> to see a complete list of supported Cal Kits. Also at this website, download DataLink software that allows you to edit Cal Kit definitions or add a new Cal Kit. Mechanical Cals are extremely accurate when performed using the correct Cal Kits with standards that are clean and in good repair, and when using correct connection procedures.

#### How to perform a Mechanical Cal

- Disconnect the DUT from the FieldFox.
- If a jumper cable or adapter is required to connect the DUT to the FieldFox, then connect **those** components to the FieldFox connectors. The effects of those components will be measured and removed during the calibration, and only the effects of the DUT will be displayed in the measurement results. **These** should be high-quality components!
- In NA, CAT, or VVM Mode, press Cal 5.
- Then Mechanical Cal

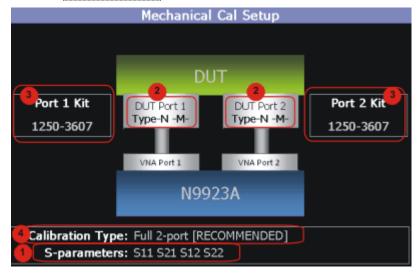

This page summarizes the Mechanical Cal to be performed and allows you to make changes. For best results, review the screen and make changes in the following order:

- 1. **S-parameters** Verify that these are all of the S-parameters that you want calibrated. If not, press **Esc** to terminate the calibration process, then return to the Trace menu to display all of the traces to be calibrated. Learn how on page 42.
- 2. **DUT Connectors** For each DUT port that is shown, verify the correct type and gender of the DUT connector. If a DUT port is not shown, then that port is not included in the list of S-parameters to be calibrated.
- 3. **Cal Kit** Verify the correct Cal Kit for each DUT port to be calibrated. See a list of supported Cal Kits in the FieldFox Data Sheet. Learn more on page 232.

If the DUT connector type, gender, or Cal Kit is **NOT** correct for the DUT ports to be calibrated, then:

- Press Change DUT Connectors to select the correct connector types that are on your DUT.
- For each port:
  - Use the  $|\mathbf{A}|\mathbf{\nabla}|$  arrows or rotary knob to change the DUT connector type.

- Press Change Gender to change the gender of the DUT connector.
- Then press **Next...** to make the selections.
- $_{\circ}~$  For each port:
  - Use the ▲▼ arrows or rotary knob to select the Cal Kit that you have, and are going to use, for the specified ports.
  - Then press **Next...** to make the selection.
- 4. **Calibration Type** The FieldFox always RECOMMENDS a Cal Type that will quickly and accurately calibrate all of the displayed S-parameters. Change from the RECOMMENDED Cal Type ONLY if you understand the implications. Learn more about Cal Types on page 73.

To select a different Cal Type:

- Press Change Cal Type.
- Then using the  $|\mathbf{A}|\mathbf{\nabla}|$  arrows or rotary knob, select a Cal Type,
- Then press Select and Finish.

## **Begin Calibration**

- Press Start Calibration.
- NOTE If an error appears (**"Failure to compute calibration steps**..."), check to ensure that the frequency range of the Cal Kit covers the frequency range of the measurement. You can verify the frequency range of your Cal Kit at: <u>www.agilent.com/find/fieldfoxsupport</u>, Click **Cal Kits**.
  - Follow the Cal Wizard prompts. Connect the specified standard at the point where the DUT will be connected, then press Measure.
  - At any time, press **Back** to re-measure a standard if you feel it was not properly connected.
  - Press **Finish** to complete the calibration.

**CAL ON U** is shown on the screen for all displayed measurements that are corrected with the Mechanical Cal.

## ECal

ECal is a complete solid-state calibration solution. Every ECal module contains electronic standards that are automatically switched into position during a calibration. These electronic standards have been measured at the factory and the data stored within the memory of the ECal module. The FieldFox uses this stored data, along with the measured data, to calculate the error terms for a measurement calibration.

You can perform the following calibrations with ECal:

- 1-Port Reflection calibration
- Full 2-Port calibration

All Agilent USB ECal modules are supported. ECal modules are available in a variety of connector types, covering many frequency ranges. For information about available ECal modules, see <u>http://www.agilent.com/find/ecal</u>

Select an ECal module that has connectors of the same type and gender as the DUT. If such an ECal module is not available, a module with connectors different from the DUT can be used by selecting a User Characterization. However, a User Characterization can NOT be PERFORMED using the FieldFox. It must be performed using a bench top Agilent VNA, such as the PNA or ENA. Learn more about User Characterization at the PNA Help website: http://na.tm.agilent.com/pna/help/latest/S3 Cals/ECal User Characterization.ht

<u>m</u>.

#### How to Perform a Calibration Using ECal

- Make measurement settings on the FieldFox (frequency range, number of points, etc.)
- NOTE The frequency range of the measurement MUST be within the frequency range of the ECal module or an error will appear when "Calculating Steps" during the calibration.
  - Connect the ECal module USB cable to the FieldFox USB.
  - Allow the module to warm up until it indicates **READY**.
  - Connect the ECal module ports to the FieldFox at the calibration reference plane (where the DUT will be connected).
  - Press **Cal 5** to start the Calibration.
  - Press Mechanical Cal / ECal
  - Press Change DUT Connectors. For each test port to be calibrated, select the Connector Type and Gender of the DUT / ECal module. The connected ECal module and relevant User Characterizations will appear as the default Cal Kit.
  - Optionally press Advanced then ECal Auto Orient
    - **ON** (default) The FieldFox automatically senses the direction in which the ECal module ports are connected to the FieldFox ports.
    - **OFF** If power to the ECal module is too low, it cannot detect which FieldFox ports it is connected to. If you are having this problem, select OFF. Then during the calibration, the FieldFox will prompt you to connect the ECal module ports to specific FieldFox ports.
  - Optionally press Advanced then Simple ECal.
    - **ON** (default) The FieldFox assumes that both ports of the ECal module can be connected at both calibration reference planes. You therefore receive a single prompt to connect the ECal module to both ports.
    - **OFF** Select when physical restrictions prohibit the ECal module from being connected to both calibration reference planes simultaneously. You will receive separate prompts to connect the ECal module to Port 1, then to connect the ECal to Port 2.
  - Press **Start Calibration**. When prompted, connect the ECal module, then press Measure. The standards within the ECal module are automatically connected and measured.

## NOTE

When prompted: "**Connect port 1 to port 2**", then you can connect them however you choose, including using the internal ECal THRU. This is an 'Unknown THRU'.

When prompted: **"Connect port 1 directly to port 2**", then you must connect the ports directly together at the calibration reference plane with no adapter or other cabling. This is a 'Flush THRU'. Learn more on page 73.

#### **Simple Response Cals**

Simple Response Cals are used to quickly calibrate the magnitude and phase of a measurement using any Open, Short, or Thru component. These may be calibration standards, but because a Cal Kit is not selected, they are not modeled. Measurement accuracy is generally low. Use a Simple Response Cal to make quick measurements when using a jumper cable to connect the DUT to the FieldFox. Otherwise, CalReady is usually more accurate.

NOTE You can perform a Simple Response Cal for either: S11, S22, or S21 AND S12.

When prompted, choose a standard based on the displayed measurements to be calibrated. For example, to calibrate S11, connect either an OPEN or SHORT to the port 1 reference plane.

1-port response cals are also available from the Mechanical Cal menu. Learn more on page 75.

**Normalize** uses a THRU standard or cable between port 1 and port 2 to cal an S21 and S12 Transmission measurement (NA Mode) and a 2-port Insertion Loss measurement (CAT Mode). In VVM Mode, this is performed using **Zero**.

## How to perform a Simple Response Cal

- Select the measurements to be calibrated. See the relevant Mode (NA, CAT, or VVM) for measurement selections.
- Press Cal 5 then Response Cal
- For 1-port measurements:
  - Select either **Open Response** or **Short Response** for the port to be calibrated. Port 2 may require an option.
  - Connect an OPEN or SHORT standard to the specified port and press Measure
- For 2-port measurements:
  - Select Normalization
  - Connect a short, high-quality, phase stable cable between the FieldFox port 1 and port 2 connectors, then press Measure
- **NOTE** With a Normalization Cal, all subsequent insertion loss measurements are made relative to the insertion loss of the THRU cable. For example, if you use a cable with 1 dB of loss, then after Normalization, the display will show 0 dB of loss with this cable in place. Therefore, for highest accuracy, when measuring the DUT also attach the cable that was used in the normalization cal.
  - Press Finish.
  - Connect the DUT.

**CAL ON U** is shown on the screen when a Response Cal is correcting ONLY the appropriate measurement.

#### View Cal

From the **Choose Calibration** screen (page 66), press View Cal to see the following screen:

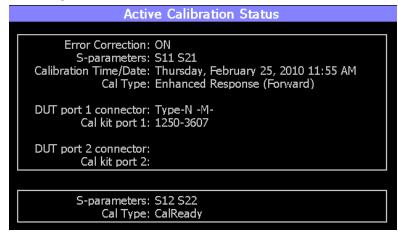

The top box shows the properties of the current calibration that you performed and the displayed S-parameters that it is correcting.

The bottom box shows the S-parameters that are displayed but NOT corrected by the current performed calibration, but rather the CalReady calibration. Learn more about CalReady on page 65.

#### **Calibration Type**

The FieldFox simplifies the calibration process by recommending the most accurate and efficient calibration type based on the displayed S-parameters.

However, there may be times when you may want a little more accuracy or a little faster sweep time. The following information can help you learn about the various calibration choices.

#### **Definitions:**

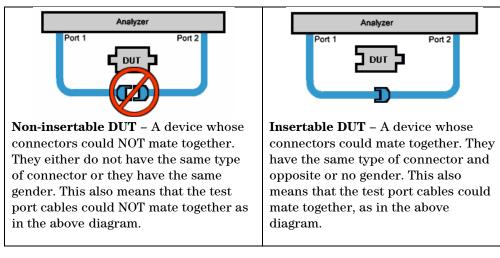

**Defined THRU** – A THRU standard for which there is a Cal Kit definition such as in the 8551xA Cal Kits.

**Flush THRU** (also known as Zero length THRU) – When the test port cables mate together when measuring an Insertable DUT. Flush THRU is also a Defined THRU with a definition of zero loss and zero length.

**Unknown THRU** - Any THRU connection between the test ports. For more information see the FieldFox Supplemental Online Help: <u>http://na.tm.agilent.com/fieldfox/help/FieldFox.htm</u>

**Sweep Directions** – Both FULL 2-Port Cals listed below result in correction that requires background measurements sweeps in both directions, regardless of the displayed measurements. The displayed traces are updated at a slower rate than Enhanced Response and 1-port calibrations, which require sweeps in one direction only.

#### 1-Port (OSL)

DUT: Not Applicable S-parameters Corrected: S11 or S22 Standards: OPEN, SHORT, LOAD Sweeps in ONE direction.

#### FULL 2-Port (May require an option).

Most comprehensive calibration. Corrects all S-parameters. DUT: Non-Insertable or Insertable Standards: OPEN, SHORT, LOAD on **BOTH** ports. Any THRU between ports. Based on the SOLR/Unknown THRU calibration. For more information on the Unknown THRU process, see the FieldFox Supplemental Online Help: <u>http://na.tm.agilent.com/fieldfox/help/FieldFox.htm</u> Sweeps in BOTH directions.

#### FULL 2-Port (QSOLT) - Mechanical Cal ONLY (May require an option).

Quicker to perform than Full 2-port. Corrects all S-parameters.

DUT: Insertable only

Standards: OPEN, SHORT, LOAD on port 1. Flush THRU between ports. Recommended cal type for Insertable DUTs. A Cal Kit is NOT required for port 2. Sweeps in BOTH directions.

#### Enhanced Response Cal - Forward OR Reverse (May require an option)

Faster measurements than Full 2-Port.

DUT: Non-Insertable or Insertable. S-parameters PARTIALLY Corrected: S21 and S11 (Forward) **OR** S12 and S22 (Reverse)

Standards: OPEN, SHORT, LOAD on **ONE** port. Defined or Flush THRU between ports.

Sweeps in ONE direction.

NOTE Also select an Enhanced Response Optimization. Learn more on page 75.

#### **TRL - Mechanical Cal ONLY.**

A complete 2-Port calibration with potentially better accuracy than Full 2-port. Corrects all S-parameters.

DUT: Non-Insertable or Insertable

Standards: Thru, Reflect, Line or variations of these. A TRL Cal Kit MUST be selected to see this Cal Type.

Sweeps in BOTH directions.

Learn more about TRL Calibration in the **Supplemental Online Help:** <u>http://na.tm.agilent.com/fieldfox/help/FieldFox.htm.</u>

#### 1-port Response Cals (Open or Short)

Calibrate the magnitude and phase of a measurement using 'modeled' mechanical standards. Measurement accuracy is better than Simple Response Cals (available on the main Cal page) but NOT as good as full 1-port cal. Corrects either S11 or S22. Can be used with Isolation (see following section). Learn more about Simple Response Cals on page 72.

DUT: Non-Insertable or Insertable

Standards: OPEN or SHORT on ONE port.

Sweeps in BOTH directions.

#### **Isolation Step**

The optional isolation step of a calibration corrects for crosstalk which is the internal signal leakage between the test ports. The additional Isolation step measures Load standards that are connected to one or both FieldFox test ports.

Perform an isolation calibration when you are testing a device with high insertion loss, such as the stop band of a filter or a switch in the open position.

The isolation step can add noise to the error model when the measurement is very close to the noise floor of the analyzer. To improve measurement accuracy, set a narrow IF Bandwidth during the calibration.

The Isolation step is NOT allowed with ECal or QuickCal.

#### How to perform the additional Isolation step

- Press Cal 5 then Mechanical Cal / ECal
- Then Advanced
- Then Omit Isolation
  - **OFF** Perform the Isolation step.
  - **ON** (default) Omits the Isolation step.
- Then <Back</li>
- Configure and perform the calibration as usual. At the first step of the Cal you will be prompted to connect a Load standard to one or both test ports.
- NOTEIf the first calibration step does NOT prompt you to connect Load standards,<br/>then the Cal Kit probably does not contain an Isolation standard. You can use<br/>DataLink software to edit the Cal Kit and add an isolation standard using a Load<br/>standard. See Data Link Help for more information:<br/><br/>http://na.tm.agilent.com/fieldfox/help/DataLinkHelp/DataLink.htm

• This setting survives an Instrument Preset.

#### Waveguide Calibrations

In general, calibrating with Waveguide is very similar to calibrating with coax. However, most coax mechanical Cal Kits have standards that can be used over a very wide frequency range. Waveguide Cal Kits are used over a narrow frequency range. Therefore, it is VERY IMPORTANT to set the frequency range of the measurement WITHIN the frequency range of the waveguide Cal Kit. Otherwise, an error message will appear during the 'Calculating Steps' portion of the calibration.

#### Waveguide Cal Kits

Agilent sells two waveguide Cal Kit series: the premium 11644A series and the economy N9911X series. Both are available online at <u>www.Agilent.com</u>

#### **Effective Velocity Factor**

Velocity factor is the speed at which an electromagnetic signal passes through the transmission medium relative to the speed of light. This value is important when distance is being calculated in DTF measurements (CAT mode) and Time Domain (NA mode).

When the media is waveguide, the velocity factor changes with frequency. FieldFox calculates this 'effective' velocity factor automatically. However, the settings are different for CAT mode and NA mode.

#### CAT Mode - How to make Waveguide settings

These settings are necessary ONLY when making DTF measurements.

- Press **Measure** 1 then select a **DTF** measurement.
- Press Meas Setup 4
- Then Settings (Learn how to use the Quick Settings table on page 22.)
- Set Media = Waveguide. Frequency Mode = BandPass is automatically selected for you.
- Scroll down to **Waveguide Definitions**. Select the **Waveguide Standard** being used. If your waveguide standard is NOT listed:
  - Select User Waveguide. Then press Done.
  - Then DTF Cable Specifications, then Edit/Save/Recall Cables, then Edit Cable.
  - Scroll to set **Waveguide Definition** and set **VF Corr =** Auto.
  - Then set the Min, Max, and Cutoff Frequencies.
- Set **Cable Correction = Auto.** The Effective Velocity Factor is calculated automatically based on the frequencies of the waveguide standard. To override this setting, set Cable Correction = **Man**.

#### NA Mode - How to make Waveguide settings

These settings are necessary ONLY when your measurement requires electrical delay or port extensions, or if using Time Domain Transform.

Press Meas Setup 4

- Then Transform
- Then Transform Settings
- Under **Transform Stimulus Settings**, set the **Start** and **Stop** frequencies to those of the Waveguide.
- Set Stimulus = Bandpass Impulse
- Press Meas Setup 4
- Then Calibration Settings
- Set Media = Waveguide
- Set **Cutoff Frequency**. This is the absolute minimum frequency of the waveguide. This value must be less than the Start Frequency of the Waveguide.
- Enter the calculated Effective VF value into the Velocity Factor setting.

#### **Enhanced Response Optimization**

When Enhanced Response Cal Type is selected, either for one calibration or for CalReady, this setting optimizes the calibration based on the type of DUT being measured. See also: CalReady Properties on page 78.

This setting does NOT survive Preset.

- Press Cal 5 then More
- Then Enh.Response
- Then choose from:
  - **Non-Reciprocal** (default) An amplifier is a Non-Reciprocal device because it has gain in the forward direction, and very high loss (isolation) in the reverse direction. This choice provides the best correction for non-reciprocal devices, and reasonable correction for reciprocal devices.
  - Reciprocal A reciprocal DUT is a device in which the insertion loss through the device is similar in both the forward (S21) and reverse (S12) directions. A cable is a reciprocal device. This choice provides the best correction for reciprocal devices. However, S11 measurements on non-reciprocal devices will appear to have more return loss than the non-reciprocal choice.

#### Interpolation \*

Highest measurement accuracy is achieved when the frequency range or resolution settings remain the same during the measurement as when the FieldFox was calibrated. If these settings change after performing a calibration, the FieldFox will interpolate the calibration so that VERY accurate measurements continue to be made.

Interpolated Calibrations are only **slightly less accurate** than a calibration performed at the measurement settings. Learn more about the relative accuracy of FieldFox calibrations on page 80.

When a calibration that you performed is being interpolated, an asterisk is added to the Cal annotation. For example: **Cal ON U**<sup>\*</sup> is shown on the screen when the current Response or Mechanical cal is being interpolated. An <sup>\*</sup> is never added to a CalRdy.

#### Cal ON ? – Questionable Accuracy

When the Output Power, Interference Rejection, or IF BW (NA Mode ONLY) setting is changed AFTER performing a calibration, a question mark is added to the Cal annotation. For example: **Cal ON Q?**. is shown on the screen when the current QuickCal is being interpolated. An **?** is never added to CalRdy.

The resulting measurement accuracy depends on how much the setting has changed. For highest accuracy, recalibrate using the new settings.

#### **Compatible Mode Calibrations**

The FieldFox can have only ONE calibration present for all modes. Calibrating in one mode will overwrite calibrations for other modes.

Because NA, CAT, and VVM modes are very similar, a calibration that is performed in one mode can also be applied in the other modes with the same type of measurements (1-port or 2-port).

To apply a Cal that was performed in a different mode, press **Cal 5** then select **Cal ON**.

#### **Save the Calibration**

After performing any type of calibration, you can save the FieldFox settings along with the calibration into a STATE (\*.sta) file. These settings and calibration can then be recalled as necessary. To learn how, see **Saving and Recalling Files** on page 190.

#### **CalReady Properties**

There are several factory CalReady calibrations on every FieldFox. These can be selected based on the type of DUT that you measure most often, and the compromise that you prefer to make between measurement speed versus measurement accuracy. Remember, CalReady was performed at the test ports. Therefore, a CalReady calibration is most accurate when the DUT is connected to the test ports. Learn more about CalReady on page 65.

This setting does NOT survive Preset or Power ON/OFF.

- Press Cal 5 then More
- Then CalRdy
- Then choose from:
  - 2-Port Cal (default) Corrects all four S-parameters. Requires a forward and reverse sweep, which causes slower trace measurements. Learn why on page 73.
  - Enh Response Corrects forward (S21 and S11) and reverse (S12 and S22) measurements separately. Therefore, when measurements in only one direction are required, this choice provides faster trace measurements than a full 2-port cal. Also choose an Enhanced Response Optimization. Learn more on page 75.

To find the best choice for your DUT:

Press Preset then Preset

- Select the appropriate S-Parameter and other settings (frequency range, resolution, and so forth).
- Press Trace 6 then Math and Memory then Data->Mem.
- Press Data & Memory.
- Press Cal 5 then More
- Select a CalReady Cal to compare with the current setting.
- Press **Esc** to exit the cal menu.
- View the differences in the two traces.

## Verifying Calibration and Jumper Cable Integrity

After calibrating, it is important to verify that the calibration is good. When using a jumper cable, also verify that the cable is of high quality.

#### **Verify a Calibration**

- Connect a LOAD standard at the calibration reference plane (where calibration standards were connected). This may be at the end of the jumper cable or at FieldFox **PORT 1** connector.
- In CAT Mode, select Return Loss
- In NA Mode, select **S11** with Log Mag format.
- For frequencies lower than 9 GHz, observe the trace on the FieldFox screen:
  - Lower than 35 dB indicates a GOOD calibration.
  - Higher than 30 dB indicates that you should recalibrate.

#### **Verifying Phase Accuracy**

- Connect a LOAD standard at the calibration reference plane (where calibration standards were connected).
- In NA Mode, select a S11 Reflection with Polar or Smith Chart format.
- Because all LOAD standards have delay, you should see a small amount of phase rotation as a function of frequency. In general, the measurement result should agree with the characteristics of the calibration standard.

#### **Test the Jumper Cable**

With the LOAD standard still connected, move the jumper cable while observing the trace.

- If the measurement trace is relatively stable, the jumper cable is of good quality.
- If you observe significant movement in the peaks of the measurement trace when moving the cable (>5 dB), the jumper cable may need to be replaced.

## **Calibration Method Summary**

- **Mechanical Full 2-port Cal** is ALWAYS the most accurate Cal method. The quality of a Mechanical Cal is completely dependent on the quality of the OPEN, SHORT, LOAD standards and the quality of the standard connections. Use the correct high quality standards to ensure the most accurate calibration.
- **QuickCal** is ideal for DTF measurements. QuickCal should be performed when good accuracy is required and when using a jumper cable or adapter.
  - $_{\circ}~$  QuickCal is NOT recommended when the DUT has 3.5 mm-female or SMA-female connectors.
  - Even with the optional Load, phase accuracy begins to degrade when the return loss is greater than about 20dB.
- **CalReady** is accurate ONLY when the DUT is connected at the test ports and most accurate at room temperature.
- For highest accuracy, a new QuickCal or Mechanical Cal should be performed:
  - $_{\circ}~$  When the temperature changes more than about 10°F (5°C)
  - $_{\circ}~$  When the connection to the DUT requires a different jumper cable or adapters.
  - When any of the following measurement settings change: Frequency Range, Power Level, IF BW, and Resolution.

## SA (Spectrum Analyzer) Mode

SA Mode measures signals at the **SA RF IN** connector.

SA Mode measurements require NO calibration.

For a comprehensive SA mode tutorial, see Spectrum Analysis Basics (App Note 150) at <u>http://cp.literature.agilent.com/litweb/pdf/5952-0292.pdf</u>

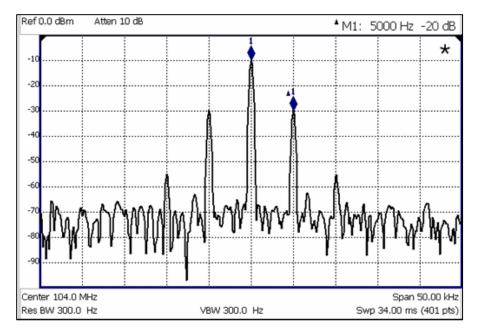

SA display with markers Carrier with 5 kHz frequency modulation and deviation of 1 kHz

## In this Chapter

| Frequency Range                   | 83 |
|-----------------------------------|----|
| Radio Standard                    | 84 |
| Channel Selection                 | 85 |
| Scale and Units                   | 86 |
| External Gain                     | 87 |
| Attenuation and Preamp Control    | 87 |
| Check for Compressed Measurements |    |
| Field Strength Measurements       |    |
| Tune and Listen                   | 92 |
| Independent Source                | 92 |
| Resolution Bandwidth              | 92 |
| Video Bandwidth                   | 96 |
| Sweep Type                        | 97 |
| IF Output                         | 97 |
| Sweep Acquisition                 | 98 |
| Very Long Sweep Times             |    |

| Zero Span Measurements        | 99  |
|-------------------------------|-----|
| Triggering                    | 100 |
| FFT Gating (Option 238)       |     |
| Single/Continuous/Restart     | 105 |
| Points                        | 105 |
| Trace Display States          | 106 |
| Average Type                  | 106 |
| Average Count                 | 107 |
| InstAlign Amplitude Alignment | 107 |
| RF Burst Alignment            | 108 |
| Detection Method              |     |
| Display Line                  | 110 |
| Noise Marker                  |     |
| Band/Interval Power Marker    | 111 |
| Frequency Counter at Marker   | 112 |
| Audio Beep at Marker Power    |     |
| Channel Measurements          |     |
|                               |     |

- $_{\circ}$  Channel Power
- Occupied Bandwidth
- 。 Adjacent Channel Power Ratio

#### See Also

## Interference Analyzer

| Spectrogram Display | 123 |
|---------------------|-----|
| Waterfall Display   | 126 |
| Record / Playback   | 127 |

## **Optional settings**

| Markers                               | 174 |
|---------------------------------------|-----|
| Limit Lines                           | 184 |
| Save Measurement Settings and Results | 190 |

## **SA Mode Settings**

Select SA Mode before making any setting in this chapter. Because there is no calibration, these settings can be made in any order.

#### How to select SA Mode

- Press Mode\_.
- Then SA.

#### **Frequency Range**

The X-axis frequency range determines the frequencies that are measured for each sweep. The default Start frequency is 0 Hz. However, the Start frequency can be set as low as -100 MHz. The internal LO of the FieldFox can be seen at 0 Hz, which will mask signals that may be present.

NOTE Although the start frequency can be set as low as -100 MHz, amplitude accuracy is specified above 100 kHz. Below 100 kHz, frequency accuracy is maintained, but amplitude accuracy is degraded.

The frequency range of the measurement can be changed using the following methods:

- Set Center and Span frequencies
- Set Start and Stop frequencies
- Toggle between Zero and Last selected span
- Set Full Span of the FieldFox
- Using Channel selection. Learn how on page 85.
- Using Marker -> Center (frequency). Learn how on page 179.

#### How to set Frequency Range

- Press Freq/Dist.
- Then choose from the following:
  - **Center** and **Freq Span** frequencies. This is the most common method of entering frequency range. Enter the frequency of interest. The Center frequency is at the exact center of the X-axis. The Frequency Span places half of the frequency range on either side of center. When the Center and Frequency Span values are entered, then the X-axis annotation on the screen shows the Center and Span frequencies.
  - **Start** and **Stop** frequencies. Start is the beginning of the X-axis and Stop is the end of the X-axis. When the Start and Stop frequencies are entered, then the X-axis annotation on the screen shows the Start and Stop frequencies.
- Follow each of these by entering a value using the numeric keypad, the ▲I▼ arrows, or the rotary knob.
- When using the ▲I▼ arrows, press Enter. The increment setting of the arrows is based on the current span. This can be changed in SA Mode. See How to change frequency step size below.
- After using the keypad, select a multiplier key. Learn about multiplier abbreviations on page 19.

#### Two more ways to change the frequency range

- Press Freq/Dist.
- Then choose from the following:
  - Zero/Last Span Each key press toggles the frequency span between 0 Hz and the last specified frequency span. Learn more about Zero Span on page 99.
  - More

• Then Full Span Selects the entire frequency span of the FieldFox. The Center frequency is set automatically.

#### How to change frequency step size

When using the  $\blacksquare \blacksquare$  arrows to change any of the frequency settings, the size of the frequency step can be changed.

- Press Freq/Dist
- Then More
- Then CF Step <u>Auto</u> Man
  - Auto Each press of the A arrows increments or decrements the value by  $1/10^{\text{th}}$  (one division) of the current frequency span. Note: To change this setting from Man to Auto, press CF Step twice.
  - Man Type a step size value using the numeric keypad, then select a multiplier key. Learn about multiplier abbreviations on page 19.

#### **Radio Standard**

A Radio Standard is a collection of settings that are applied to the FieldFox for specific RF protocols. When a Radio Standard is applied, the FieldFox frequency and channel settings change to that of the standard.

By default, the FieldFox locates the center frequency of the standard in the middle of the screen and sets the frequency span to cover all of the Uplink and Downlink frequencies. The selected Radio Standard name appears in the center of the screen below the X-axis.

After a Radio Standard has been selected, the frequency range can be changed by selecting channel numbers rather than frequency. Learn how on page 85.

When a Channel Measurement is selected such as ACPR, other relevant settings will be changed such as Integration BW. Learn more about Radio Standards and Channel Measurements on page 114.

#### How to select a Radio Standard

- Press Measure 1 OR Freq/Dist then More
- Then Radio Standard
- Then select a standard using the  $|\mathbf{A}| \vee$  arrows or rotary knob and press **Enter**.

#### **Custom Radio Standards**

Your own custom Radio Standards can be imported into the FieldFox. Custom standards are created in \*.csv (spreadsheet) format.

A template and instructions for creating your custom Radio Standard is at: <u>http://na.tm.agilent.com/fieldfox/help/Reference/CustomRadioStandard.htm</u>

Once imported, the \*.csv file is stored in the FieldFox \User Data\ folder. The custom Radio Standards are read and presented at the top of the list of internal Radio Standards.

#### How to Import and Delete a Custom Radio Standard

First, press **Save/Recall** and select the **Device** from which the Radio Standard will be read. Most likely this will be **USB** or **SD Card**.

- Press Measure 1 OR Freq/Dist then More
- Then Radio Standard
- Then Import Radio Standards
- Then select the \*.csv file using the ▲▼ arrows or rotary knob and press
   Enter.
- Custom Radio Standards can be removed from the FieldFox by selecting
   Measure 1 then Radio Standard then Delete Radio Standard.
- Then select the \*.csv file to delete using the ▲ ▼ arrows or rotary knob and press **Enter**.

**NOTE** To overwrite a custom standard that is already uploaded to the FieldFox, you must first delete the \*.csv file from the FieldFox, then re-upload the file that contains the standard. A predefined internal standard (such as GSM 450) can NOT be deleted from the FieldFox.

#### **Channel Selection**

After a Radio Standard has been selected, the frequency range can be changed by selecting channel numbers rather than frequency. Once enabled, the channel number is appended to the X-axis frequency range.

#### How to enable Channel selection

- Press Freq/Dist
- Then More
- Then Unit Freq Chan

#### How to change the Channel Number of the measurement

With Unit = <u>Chan</u> the FieldFox will NOT allow you to specify channels outside of the selected Radio Standard.

- Press Freq/Dist
- Then choose from the following:
  - **Center Channel** Places the center frequency of the specified channel in the middle of the X-axis.
  - **Start Channel** Places the lowest frequency of the specified channel at the beginning of the X-axis.
  - **Stop Channel** Places the highest frequency of the specified channel at the end of the X-axis.
  - **Freq Span** Changes the span of frequencies while the center frequency remains unchanged.
  - Follow each of the above settings by entering a value using the numeric keypad or the rotary knob.

- Use the **A v** arrows to increment the channel number by an amount specified by the Channel Step value (see below).
- Then press Enter.

## Select either Uplink or Downlink Frequencies

Press **Chan Direction** to toggle between **Uplink** and **Downlink**. If either of these selections is not available, then the selected Radio Standard does not contain those frequencies.

#### **Channel number X-axis annotation**

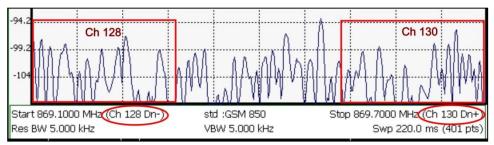

- Dn indicates Downlink frequencies.
- Up (not shown) indicates Uplink frequencies
- (-) indicates that the lowest frequency in the channel (128) is at the left edge of the screen.
- (+) indicates that the highest frequency in the channel (130) is at the right edge of the screen.
- When Center Channel or Freq Span is specified, the X-axis shows the Center Freq (Channel) and Frequency Span.
- When Start or Stop Channel is specified, the X-axis shows the Start Freq (Channel) and Stop Freq (Channel).

#### **Change Channel Step Size (Optional)**

This setting allows you to use the  $\blacksquare \blacksquare$  arrows to increment the channel number by the specified value.

- Press Channel Step
- Enter a step value using the numeric keypad, the ▲▼ arrows, or the rotary knob. Then press Enter.

## **Scale and Units**

Adjust the Y-axis scale to see the relevant portions of the data trace.

The Y-axis is divided into 10 graticules. A Reference Level is shown on the screen as a solid horizontal bar that can be placed at any graticule.

When RF Attenuation set to **Auto**, the RF Attenuation is coupled to Reference Level.

#### How to set Scale

Press **Scale / Amptd**. Then choose from the following:

## Scale Type [current setting]

- Log Logarithmic scale (default setting). The Y-axis reference line represents the specified absolute Reference Level in the current **Unit** selection. Y-axis graticules show dB below or above the reference line.
- Lin Linear scale. The Y-axis reference line represents the specified absolute Reference Level in the current **Unit** selection. Y-axis graticules show percent of Reference Level (%) below or above the reference line.
- Manually set Scale, Reference Level, and Reference Position.
  - Scale Manually adjust the scale per division to view specific areas of the current trace. Enter a value using the numeric keypad, the ▲▼ arrows, or the rotary knob. Then press Enter.
  - Ref Level Manually set the value of the reference line. Enter a negative value by pressing Run/Hold (+/-) either before or after typing a value. This can also change the RF Attenuation setting. See Attenuation Control Auto.
  - **Ref Position** Manually set the position of the reference line. Values must be between 0 (TOP line) and 10 (BOTTOM line). Default position is zero (top).
  - Press More, then Autoscale Automatically adjusts the Y-axis to comfortably fit the Min and Max amplitude of the trace on the screen.

#### How to set Y-axis Units

The Unit setting appears for the reference line, marker readouts, and trigger level. All Unit choices are available in both Log and Linear Scale Types.

The UNIT setting survives Mode Preset, but NOT Preset.

- Press Scale / Amptd, then More, then Unit
- Then choose from the following:
  - dBm (default setting), dBmV (dB milli Volts), dBuV (dB microVolts), W (watts), V (volts), A (amps), dBmA (dB milliAmps), dBuA (dB microAmps).

Antenna correction units are available ONLY by loading or editing an Antenna file that contains the desired units setting. Learn more on page 90.

#### **External Gain**

When using an external amplifier or attenuator, the SA mode trace amplitude values can be offset to compensate for the effect of the external device. This effectively moves the reference plane of the SA measurement port out to just beyond the external device. For example, when using an external preamp with gain of +10 dB, enter this value for External Gain, and the data trace across the displayed frequency span will be adjusted down by 10 dB.

When RF Atten is set to Auto, you may see a change in the RF Attenuation value. This is an attempt to measure the signal at top of screen (the Reference Level) without overloading the SA first mixer.

#### How to set External Gain

- Press Scale/Amptd.
- Then More

Then External Gain

 Enter a value using the numeric keypad, the ▲▼ arrows, or the rotary knob (positive for gain; negative for loss). Values less than 5 dB must be typed using the numeric keypad. Then press Enter

ExtGain xx dB is shown at the top of the screen.

#### **Attenuation Control**

Both the RF Attenuation and Pre Amp functions control the power level into the SA.

When too much power is present at the RF Input port, **ADC Over Range** appears on the FieldFox screen. This does not necessarily mean that damage has occurred, but that the measurement is probably compressed.

When high power levels are present at the RF Input connector, internal attenuation can be switched in to keep the FieldFox receiver from compressing. At extremely high power levels, use external attenuation to protect the internal circuitry from being damaged.

#### The FieldFox can be damaged with too much power.

WARNING RF Damage Level: +27 dBm

DC Damage Level: ±50 VDC

The displayed power level is automatically adjusted for RF Attenuation. As the attenuation value changes, the displayed power level should NOT change.

#### How to set Attenuation

- Press Scale/Amptd.
- Then RF Atten Auto Man.
- Auto RF Attenuation is set by adjusting the Reference Level. As the Reference Level is lowered, for example from -10 dBm to -30 dBm, the FieldFox assumes that you are looking at low-level signals. The RF Attenuation value is automatically lowered in 5 dB steps to allow low-level signals to be viewed. The RF Attenuation value is never automatically lowered below 5 dB.

#Atten xx dB is shown at the top of the screen. (#) means manual setting.

#### **Preamplifier Control (Opt 235)**

When **very low-level** signals are analyzed, an internal preamplifier can be used to boost the signal level by approximately 22 dB. The gain of the preamp is NOT adjustable. The displayed signal level is automatically adjusted for the increase in system gain.

#### How to control the Preamp

By default, the preamp is OFF.

Press Scale/Amptd.

Then Preamp ON OFF The underlined setting is the current setting. When ON,
 PA is shown to the left of the graticules on the display.

#### **Check for Compressed Measurements**

Compression occurs when too much power into an amplifier causes it to no longer amplify in a linear manner. When too much power goes into the FieldFox RF Input connector, the amplifiers in the SA receiver compress and signal power will not be displayed accurately. This can occur even if **ADC Over Range** is not displayed. Increase the RF Attenuation value to prevent the SA receiver from being compressed.

#### How to Check for a Compressed Measurement

- Using a marker at the signal peak, make note of the signal power level.
- Increase the RF Attenuation level by 5 dB.
  - If the signal level does **NOT** change, then NO compression exists. This indicates that the signal is in the linear region of the FieldFox receiver.
  - If the signal level **DOES** increase, then the receiver was compressed. Set the RF Attenuation value at the setting when further increases no longer result in an increase in the displayed power level.

#### **Field Strength Measurements**

To measure the strength of any signal transmitted through the air, an antenna must be connected to the FieldFox. The Field Strength feature allows you to enter the frequency response of the receiving antenna (the Antenna Factor) and associated cabling, and then have amplitude corrections automatically compensate the displayed trace for that response.

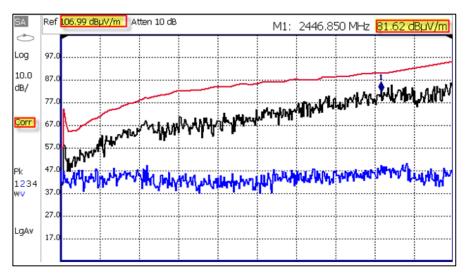

#### Field Strength Measurements

Trace 1 - Corrected trace with antenna factor. (Antenna = ON, Apply Corr = ON)
Trace 2 - (View) Uncorrected trace (Apply Corr = OFF)
Red Trace - Current correction factor. See below.

- Learn how to set Y-Axis Units on page 86.
- Use a Band Power marker to measure total power over a range of frequencies. Learn how on page 184.

#### How to select correction for Field Strength measurements

The Antenna and Cable correction data survives a Mode Preset and Preset. All Correction ON/OFF states survive a Mode Preset, but NOT a Preset.

- Press Scale/Amptd.
- Then More
- Then Corrections
- Then choose from the following:
  - Apply Corrections ON OFF Turn ON and OFF correction for all settings
  - o Antenna ON OFF Turn ON and OFF Antenna correction.
  - Edit/Save/Recall Antennas Recall or edit an Antenna Correction table. See below.
  - Cable ON OFF Turn ON and OFF Cable correction.
  - Edit/Save/Recall Cables Recall or edit a Cable Correction table. See below.
  - View Corrections ON OFF Turn ON and OFF Red Trace Antenna/Cable corrections.

#### **Using the Antenna/Cable Editor**

The Antenna Editor and the Cable Editor menus are very similar. Both tables include header information, and a Frequency/Value table.

NOTE The FieldFox limits Antenna and Cable correction to a maximum of 90 values.

| Setting            | Value          |
|--------------------|----------------|
| Description        | Correction Fa  |
| Freq Interpolation | ILIN           |
| Antenna Unit       | dBµV/m         |
| Frequency          | Antenna Factor |
| 26.0000000 MHz     | 20.000 dB      |
| 30.00000000 MHz    | 17.500 dB      |

#### FieldFox Antenna Editor

#### How to use the Antenna/Cable Editor

- Press New then Yes to clear all data from the existing Antenna or Cable table and reset header information to default settings.
- Then Edit Antenna or Edit Cable to open the Antenna / Cable Editor.

- Then use the  $\blacksquare \blacksquare$  arrows to select a field,
  - To edit header information, press **Edit** then modify the selected field using the FieldFox labeler.
    - **Description:** Enter a description for the antenna or cable correction table. This is NOT the filename used to save the file.
    - **Antenna Unit:** Units in which the measurement will be displayed. Select **NONE** (default setting) to select from standard SA Units on the Scale menu. Learn how on page 86.
    - Choose from: dB μV/m (dB micro Volts per meter), dB μA/m (dB micro Amps per meter), dBG (gauss), dBpT (tesla).
    - Freq Interpolation: Set to LINear and can NOT be edited.
  - To edit Frequency/Value pairs, enter numbers using the numeric keypad, and a frequency suffix when necessary.
    - For **Cable Loss**, positive values are interpreted as LOSS; negative values are interpreted as GAIN which is used to describe an amplifier.
    - For **Antenna Factor**, only positive values are valid. Antenna factor describes the dB value needed to accurately display a far-field signal in terms that are in the units listed below. When the antenna has low gain, or low efficiency, the dB value to be added is larger. Learn more about Antenna Factor at:

http://tdkrfsolutions.com/DataPDFs/antenna paper part3.pdf

- When one Freq/Value pair is entered, that correction value is applied to the entire displayed frequency span.
- When two or more Freq/Value pairs are entered, the data points between the lowest and highest frequencies are corrected. Linear interpolation is applied between frequencies when necessary.
- Optionally choose from the following:
  - Previous / Next Page Quickly scrolls through pages of Freq/Value data.
  - Add Data Add a blank Freq/Value pair to the table,
  - Delete/Clear then:
  - **Delete Line** Remove the selected Freq/Value pair from the table.
  - **Clear All** then **Yes** Remove all Freq/Value pairs from the table and resets header information to default settings.

#### When the table edits are complete

- Press **Done** to close the Antenna/Cable Editor.
- Press Save Antenna or Save Cable to saves your changes to the specified Storage Device. Enter a filename using the FieldFox labeler (learn more on page 190). Learn more about Antenna and Cable files below.
- Press Recall Antenna or Recall Cable to load an Antenna or Cable file from the specified Storage Device.

• Storage Device Changes the device used to save or recall files. Choose from Internal (default setting), USB (must be connected) or SD card. This is a different setting from the Save/Recall Storage Device setting.

#### About Antenna and Cable files

- Cable files are saved and recalled from the **Cables** folder.
- Antenna files are saved and recalled from the Antenna folder.
- If the folder does not already exist on a USB or SD card, it is created automatically before storing the file.
- All SA mode Antenna and Cable files are saved and recalled as \*.csv files, which allows them to also be read by spreadsheet programs.
- The FieldFox can also read \*.ANT (Antenna) files that were created from older Agilent Spectrum Analyzers.
- SA Mode cable or antenna (\*.csv or \*.ANT) files can NOT be edited in Data Link software. Learn more about Data Link software at: <u>http://na.tm.agilent.com/fieldfox/datalink\_info.html</u>

# How to create a Cable file from an S21 (NA mode) or an Insertion Loss (CAT mode) measurement

- 1. Measure the S21 or Insertion Loss of a cable. In NA mode, select either LogMag, Linear, or VSWR formats.
- 2. Use Manage Folders to change the active folder to CABLES. Learn how to manage folders on page 195.
- 3. Save the measurement as a \*.csv file. Learn how on page 192.
- 4. Select SA mode Corrections, then recall the \*.csv file for correction.

#### Tune & Listen (AM/FM)

The Tune & Listen feature can be used to identify an interfering AM or FM signal. The demodulated AM or FM signal can be heard through the internal speaker or through headphones using the 3.5 mm jack located on the FieldFox side panel.

The Tune & Listen tuner is separate from the SA display. This allows you to listen to one frequency while displaying a different range of frequencies. The Tune & Listen measurement alternates between normal SA sweeps for the display and performing audio demodulation at the Tune Frequency. See the Listen Time setting for more information.

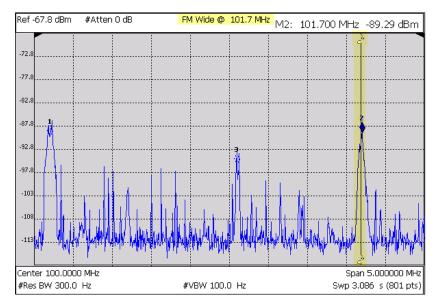

Tune & Listen ON with Tune Frequency indicated by a vertical bar (highlighted).

#### How to select Tune & Listen

- Press Measure 1
- Then Tune & Listen
- Then choose a demodulation type. Select a setting based on the type of interfering signal you suspect is being broadcast.
  - 。 None Turns Tune & Listen OFF
  - AM Amplitude Modulation
  - **FM Narrow** Frequency Modulation; Narrow bandwidth. Choose when interfering transmission consist of voice or data.
  - **FM Wide** Frequency Modulation; Wide bandwidth. Choose for high quality music transmissions of FM broadcast radio.

#### **Tune Frequency**

The Tune & Listen tuner is separate from the SA display. This allows you to listen to one frequency while displaying a different range of frequencies.

Set the Tune Frequency using one of three methods:

1. Selecting Preset, Mode Preset, or Meas Preset sets Tune Frequency to 3.0 GHz.

- 2. Specify Tune Frequency:
- Press Meas Setup 4
- Then Tune Freq
- Enter a value using the numeric keypad, arrows, or the rotary knob.
   Then select a multiplier key. Learn about multiplier abbreviations on page 19.
- 3. Using Mkr->Tune Freq
- Create a normal marker at the frequency of interest. Learn how on page 174.
- Press Mkr->/Tools

• Then Mkr->Tune Freq to change the Tune Frequency to that of the marker.

**Tip** To improve sound quality, try increasing power by reducing the Attenuation setting and, if available, turn ON the Preamplifier. Learn how on page 87.

#### **Listen Time**

While Tune & Listen is actively demodulating a signal, the SA does not sweep and update the display. Listen Time sets the amount of time that the FieldFox demodulates, then stops to perform a single sweep and update the display, then again demodulates.

To select Listen Time:

- Press Meas Setup 4
- Then Listen Time
- Enter a value using the numeric keypad, ▲▼ arrows, or the rotary knob.
   Then select a multiplier key. Learn about multiplier abbreviations on page 19.

#### **Volume Control**

- To increase or decrease the Volume of the demodulated signal:
- Press Meas Setup 4
- Then Volume
- Enter a value in percent between 0 and 100 (loudest) using the numeric keypad, ▲▼ arrows, or the rotary knob.
- Volume can also be changed and easily muted from the **System** menu. Learn more on page 200.

#### **Demod ON and OFF**

To quickly stop the audio demodulation and perform only the normal SA sweeps, select the following:

- Press Meas Setup 4
- Then Demod ON OFF

#### Independent Source/Tracking Generator

This feature may require an option. For a comprehensive list, view the FieldFox Configuration Guide at: <u>http://cp.literature.agilent.com/litweb/pdf/5990-9836EN.pdf</u>

A tracking generator, a popular option with Spectrum Analyzers, is a source which always tracks the SA receiver.

Like a traditional tracking generator, the Independent Source feature can set the internal FieldFox source to track the SA receiver frequency range. It can also set the internal source to a CW frequency that is independent of the SA frequency.

Independent Source can be enabled ONLY when the FieldFox is in SA mode.

To view the internal source, you must connect a cable or device between the RF Output connector and the RF Input connector.

#### How to make Independent Source Settings

Press Measure 1

- Then Source
- Source Enable ON OFF
  - **ON** Turns ON the internal source.
  - **OFF** Turns OFF the internal source.
- Source Mode Choose from the following:
  - Tracking The internal source sweeps simultaneously (tracks) with the SA receiver over the displayed frequency range, emulating NA mode measurements. Src is annotated on the screen.
  - **CW** The source is set to a CW frequency independent from the SA setting. **Srcw** is annotated on the screen.
  - Coupled CW The source is set to a CW frequency, but that frequency "tracks" the SA receiver Center Frequency setting. Therefore, the signal always appears at center of the display. Srcp is annotated on the screen.
- Normalize ON OFF With Source Enable ON and Source Mode = Tracking, Normalize ON stores the current measurement trace into Trace 4 in View state as a reference trace. All subsequent trace measurements subtract this Trace 4 reference trace, and therefore become relative to it. SrcN is annotated on the screen. Normalize is automatically turned OFF when the frequency range or Resolution is changed. Learn more about Trace Display States on page 106.
- Source Power Sets the source power level. Choose from:
  - Leveled Enter a value from -45 dBm to 0 dBm using the numeric keypad,
     A V arrows, or the rotary knob. The source power is reasonably flat across the frequency span.
  - MAX The power level is set to the maximum achievable power level at each frequency. This results in the power level NOT being flat across the frequency span.
- **Source CW Freq** Sets the CW frequency that is used when Source Mode is set to CW.

**NOTE** By default, the source output will turn off momentarily at the end of each SA sweep and every thirty seconds for InstAlign.

To cause the source to stay ON at the end of each sweep, turn battery saver OFF. (Learn about Battery Saver on page 204.)

- Press System 7
- Then Preferences
- Then Battery Saver OFF

To suspend InstAlign: (Learn about InstAlign on page 107.)

- Press Cal 5
- Then Amptd Alignment OFF

#### **Resolution Bandwidth (Res BW)**

In SA Mode, the Res BW provides the ability to resolve, or see closely spaced signals. The narrower (lower) the Res BW, the better the spectrum analyzer can resolve signals. In addition, as the Res BW is narrowed, less noise is measured by the spectrum analyzer ADC and the noise floor on the display lowers as a result. This allows low level signals to be seen and measured. However, as the Res BW is narrowed, the sweep speed becomes slower. See Very Long Sweep Times on page

#### How to set Res BW

- Press BW 2.
- Then Res BW
- Then choose from the following:
  - **Auto** Res BW is coupled to the frequency span. As the frequency span is narrowed, the Res BW is also narrowed providing increased ability to resolve signals.

To change this setting from <u>Man</u> to <u>Auto</u>, press **Res BW** twice.

• Man Enter a Res BW value using the numeric keypad, the **A v** arrows, or the rotary knob. Then press a multiplier if necessary or press **Enter**.

The current Res BW setting is shown at the bottom of the screen.

#Res BW x.xx XHz (#) means manual setting.

This setting could impact the accuracy of the measurement. See Specifications on page 232.

**NOTE** The Res BW setting also affects the Sweep Type setting. Learn how on page 97

#### Video Bandwidth (Video BW)

Video BW is a smoothing operation that is performed after measurement data is acquired. The trace data is effectively smoothed so that the average power level of the displayed noise is the same, but the peaks and valleys of adjacent data points are smoothed together. More smoothing occurs as the Video BW is set lower. However, as the Video BW is narrowed, the sweep speed becomes slower.

#### How to set VBW

- Press **BW 2**.
- Then Video BW
- Then choose from the following:.
  - Auto Couples Video BW to the ResBW in a 1-to-1 ratio.
  - Man Enter a Video BW value using the numeric keypad, the ▲▼ arrows, or the rotary knob. Then press a multiplier if necessary or press Enter.

#### **NOTE** To change this setting from <u>Man</u> to <u>Auto</u>, press Video BW twice.

The current Video BW setting is shown at the bottom of the screen. **# VBW x.xx XHz** ( # ) means manual setting. When the Res BW/Video BW ratio exceeds 10,000, a **Meas UNCAL** warning may appear to indicate that the Video BW filter has reached the maximum capacity for averaging.

In Zero Span, the maximum Res BW/ Video BW ratio is 100.

#### **Sweep Type**

In SA mode, the FieldFox uses two sweep types to process inputs signals. The sweep type that is currently being used (**FFT** or **Step**) is displayed in the lower-left corner of the FieldFox screen.

For a more comprehensive tutorial, see Spectrum Analysis Basics (App Note 150) at <u>http://cp.literature.agilent.com/litweb/pdf/5952-0292.pdf</u>

#### How to set Sweep Type

- Press **BW 2**
- Then Advanced
- Then Sweep Type
- Then choose from the following:
  - Auto The FieldFox selects the most efficient sweep type based on the Res BW. When Res BW is set to 200 kHz and below, FFT sweep type is selected. Above 200 kHz, Step sweep type is being performed.
  - **FFT** The FieldFox uses FFT sweep type regardless of the Res BW.
  - **Step** The FieldFox uses Step sweep type regardless of the Res BW. This is useful for capturing impulsive noise that may be generated from nearby electrical equipment.

#### **IF Output**

The FieldFox IF (intermediate frequency) can be output for external signal processing. The signal is available from the IF Out connector on the FieldFox right-side panel. See the connector on page 17.

The IF Out signal, centered at approximately 33.75 MHz, is simply a downconverted version of the RF Input signal that is present at the tuned frequency.

While outputting an IF signal, the FieldFox stops performing the InstAlign process. Therefore, the amplitude of traces on the FieldFox screen is NOT accurate and **Meas UNCAL** appears on the screen to indicate this. Learn more about InstAlign on page 107.

Learn more about the IF Output frequencies and bandwidths in the **Supplemental Online Help:** <u>http://na.tm.agilent.com/fieldfox/help/FieldFox.htm</u>

#### How to select IF Output

The IF Output signal is useful only in Zero Span. Learn more about Zero Span on page 99.

At least one sweep must be made in order to tune the FieldFox.

- Press **BW 2**.
- Then Advanced
- Then IF Output Use

- Then choose from the following:
  - **OFF** No output from the IF Out connector.
  - Narrow The IF output signal has approximately 5 MHz bandwidth.
  - Wide The IF output signal has approximately 25 MHz bandwidth.

#### **Sweep Acquisition**

Available only in non-zero span measurements, when Sweep Acquisition is set to Auto, the fastest sweep rate is achieved while maintaining full amplitude accuracy.

However, you can adjust this setting in order to increase the probability of intercepting and viewing pulsed RF signals.

For example, with **SwpAcquisition set to Auto** a pulsed GSM signal is NOT visible on the FieldFox screen, as shown in a blue trace in the following image.

While watching the trace, increase the SwpAcquisition value until the pulse spectrum rises out of the noise and reaches its maximum level. Increasing the SwpAcquisition value beyond this point only slows the update rate (increases the actual Sweep time readout) but does not improve measurement quality.

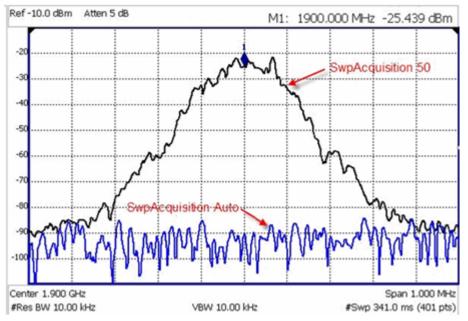

A GSM signal in a framed data format; timeslot zero ON; all others OFF; PRF = 218Hz, Duty Cycle = 12.5%. The pulsed signal becomes visible on every sweep update with SwpAcquisition = 50.

#### How to set Sweep Acquisition

SwpAcquisition is NOT an absolute measure of time, but a relative number between 1 (fastest) and 5000 (slowest) sweep time. The actual time that was required to complete a sweep is annotated on the screen.

- Press Sweep 3.
- Then SwpAcquisition Auto Man.
- Then choose from the following:

- Auto Sweep is set to the fastest sweep possible with the current settings.
- Man Enter a relative acquisition value between 1 and 5000, where:
  - 1 = Fastest sweep possible
  - 5,000 = Slowest sweep possible
  - # is shown in front of the actual sweep time to indicate a manual setting.

Some Detector and Video Bandwidth settings will raise the Auto Sweep Acquisition value greater than 1. In these cases, manually setting Sweep Acquisition lower than the Auto value may have NO effect.

**NOTE** Measurement speed specifications do NOT apply in Temperature Control Mode. Learn more on page 13.

> Learn more about SA mode SwpAcquisition time in the **Supplemental Online Help:** <u>http://na.tm.agilent.com/fieldfox/help/FieldFox.htm</u>

#### **Very Long Sweep Times**

Two primary settings are responsible for the sweep time: Res BW and SwAcquisition.

- When the sweep time exceeds 1200 seconds (20 minutes), an informational message: Alert: Very long sweep in progress... is annotated on the screen for the duration of the sweep.
- When the sweep time exceeds 4000 seconds (about 1 hour), Meas UNCAL is annotated on the screen. Accuracy cannot be guaranteed.
- InstAlign is always performed only at the beginning of the sweep regardless of the sweep time. Learn more about InstAlign on page 107.

#### **Zero Span Measurements**

When setting the frequency span to Zero, there is NO spectrum of frequencies to display, so the X-axis units becomes Time. The SA becomes like a tunable oscilloscope, with the center frequency being the frequency of interest. This capability is useful for analyzing modulation characteristics, such as pulsed measurements.

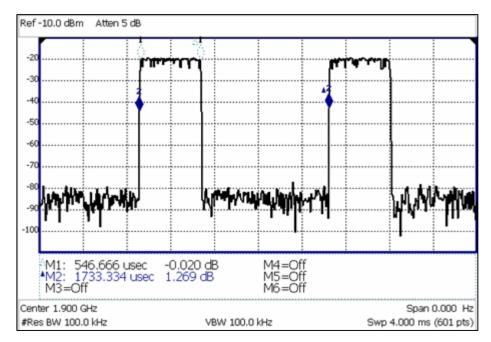

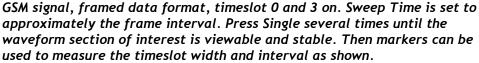

#### How to set Zero Span

- Set **Center** to the frequency of interest
  - then set Span to 0 Hz
  - or select Zero/Last Span. Each key press toggles the frequency span between 0 Hz and the last specified frequency span.

#### How to change Sweep Time in Zero Span.

- Press Sweep 3
- Then SweepTime
- Enter a value using the numeric keypad. Sweep time is limited to 1000 seconds.
- Then select a multiplier key. Learn about multiplier abbreviations on page 19.

Previous FieldFox versions limited the sweep time / ResBW settings. This restriction is no longer necessary with release A.06.25.

Learn more about SA mode Sweep Time in the **Supplemental Online Help:** <u>http://na.tm.agilent.com/fieldfox/help/FieldFox.htm</u>

## Triggering

External, Video, and RF Burst triggering allows you to initiate an SA mode sweep using an external event such as a signal burst.

All three trigger types can be used in either Zero Span (time domain) or FFT frequency sweeps. Learn more about Zero Span on page 99. Learn more about FFT on page 97.

FFT Gating is available for non-zero span measurements. Learn more about FFT Gating on page 104.

#### **Trigger Type**

- Press Sweep 3
- Then Trigger Settings
- Then Trig Type
- Then choose from the following:
  - **Free Run** Triggering is provided by the FieldFox internal circuitry. A new sweep begins when the previous sweep ends.
  - External A sweep is triggered on an external TTL signal at the Ref In/Trig In connector on the FieldFox top panel. Choose to trigger on the rising slope at about 1.7 V or on the falling slope at about 1.0 V using the Trigger Slope setting (below).

The following two selections are similar in that they both a trigger a sweep from a signal at the **SA RF Input** connector. Experiment with both selections to find the best trigger type for your application.

- Video A sweep is initiated when the displayed amplitude of an incoming signal crosses the settable Trigger Level. This selection can detect low-amplitude signals, but also has been filtered considerably and may not be a true representation of the incoming signal.
- **RF Burst** A sweep is initiated when the signal at the third IF (analog) stage crosses the settable Trigger Level. This selection offers a wider bandwidth and may be a better representation of the incoming signal than Video trigger. However, RF Burst is not as sensitive to triggering on low-level signals.

#### **Trigger Slope**

Trigger Slope determines which edge of an External, Video, or RF Burst trigger signal initiates a sweep.

- Press Sweep 3
- Then Trigger Settings
- Then Trig Slope
- Then choose from the following:
  - **Pos** Sweep is triggered by the rising (positive) edge of signal.
  - Neg Sweep is triggered by the falling (negative) edge of signal.

#### **Trigger Delay**

After a valid trigger signal is received, the sweep begins after the specified Trigger Delay time.

To see the rising edge of a repetitive signal which is triggered on that edge, enter a negative trigger delay value (also known as pre-trigger). Adjust the sweep time to include the pre-trigger time.

- In Zero span, you can use Trigger Position as an easy way to set Trigger Delay by positioning the trigger event on the FieldFox screen.
- Press Sweep 3
- Then Trigger Settings
- Then Trig Delay
- Enter a value using the numeric keypad, the *AVV* arrows, or the rotary knob.
- Then select a multiplier key or press Enter. Learn about multiplier abbreviations on page 19.

#### **Trigger Level**

Used with Video and RF Burst triggering, a sweep is initiated when an incoming signal crosses this level. The units depend on the Units setting. Learn more on page 86.

**Video Trigger Level** is a zero span signal level comparison. Therefore, the sweep will trigger close to the displayed level in zero span measurements. In non-zero span measurements, processing can cause broadband signal energy to display at lower power levels than the originating time domain signal. Therefore, you may need to set the trigger level higher than the displayed level.

**RF Burst Trigger Level** uses an alignment process which is performed in the background to set the detected signal level accuracy. Learn more about the alignment on page 108.

- Press Sweep 3
- Then Trigger Settings
- Then Trig Level
- Enter a value using the numeric keypad, the A = 0 arrows, or the rotary knob.
- Then select a multiplier key or press **Enter**. Learn about multiplier abbreviations on page 19.

#### **Auto Trigger Time**

While waiting for a valid trigger signal, Wait is annotated in the top left corner of the FieldFox screen.

If a valid trigger signal is not received before the specified Auto Trig Time, a sweep will occur automatically.

Enter **0** to set Auto Trigger **OFF**. When Auto Trigger is OFF, the FieldFox does NOT sweep unless a valid trigger signal is received.

- Press Sweep 3
- Then Trigger Settings
- Then AutoTrig Time [current setting]
- Enter an Auto Trig Time using the numeric keypad.
- Then select a multiplier key. Learn about multiplier abbreviations on page 19.

#### **Trigger Position**

Available ONLY in zero span measurements, this setting is an easy way to automatically set the Trigger Delay by positioning the trigger event (also known as T-zero) at any graticule along the X-axis. With T-zero in the center of the screen, you can zoom in and out by increasing or decreasing the sweep time. Using the Trigger Position and Sweep Time settings is a quick and efficient way to examine artifacts of a pulse, much easier than trying to set the Trigger Delay manually.

When Trigger Position is set to Manual, the Trigger Delay softkey is not available. The amount of Trigger Delay that is being used is displayed on the softkey. The Trigger Position is annotated on the screen. Learn how in the following section.

- Press Sweep 3
- Then Trigger Settings
- Then Trig Position
  - Auto: The position of T-zero is set by the trigger delay.
  - **Manual:** Select, then enter a position value from 0 to 10 using the numeric keypad, the **▲▼** arrows, or the rotary knob.
    - 0: T-zero occurs at the left graticule.
    - 5: T-zero occurs at the center of the screen.
    - 10: T-zero occurs at the far right graticule.
  - Then press Enter

#### **Trigger Settings Annotation**

Trigger settings are annotated on the FieldFox screen as highlighted in **red** in the following image:

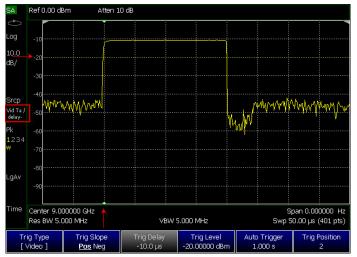

- Square: Trig Type (VidT), AutoTrigger (a), Pos Slope (/), Neg Delay (delay-)
- Horizontal arrow: Trig Level (green horizontal graticule at -20 dBm)
- Vertical arrow: Trig Position T-zero indicators (green arrows at 2<sup>nd</sup> vertical graticule)

## FFT Gating (Opt 238)

Time-gated spectrum analysis allows you to obtain spectral information about signals occupying the same part of the frequency spectrum that are separated in the time domain. Using an external trigger signal to coordinate the separation of these signals, you can perform the following operations:

- Measure any one of several signals separated in time; for example, you can separate the spectra of two radios time-sharing a single frequency.
- Measure the spectrum of a signal in one time slot of a TDMA system.
- Exclude the spectrum of interfering signals, such as periodic pulse edge transients that exist for only a limited time.

FFT Gating is a simple, efficient way to set the proper amount of trigger delay and capture time so that signal artifacts of a repeating waveform or pulse can be examined in the frequency domain. Learn more about trigger settings on page 100.

For best results, Auto Trigger should be used with this feature to ensure that the sweep does not wait indefinitely for a trigger. Set Auto Trigger to a time that is longer than the expected periodic rate of the signal. This is especially important when using RF Burst or Video triggering in wider spans, because the signal providing those triggers has limited bandwidth. Learn more about Auto trigger on page 102.

For more conceptual information on this topic, please refer to Spectrum Analysis Basics (App Note 150) at <u>http://cp.literature.agilent.com/litweb/pdf/5952-0292.pdf</u>, pages 38-42.

#### How to set FFT Gating

- Create a non-zero span measurement. Wider frequency spans take more time to acquire.
- Press Sweep 3
- Then Trigger Settings
- Then FFT Gating Setup
- Then choose from the following:
  - Gate View OFF ON When ON, a separate zero span measurement is displayed below the non-zero span window. The gate view measurement helps to configure the gate width and delay by revealing (with green markers) the location of the gate relative to the trigger event. The zero span measurement is tuned to the center frequency of the non-zero span measurement with about 5 MHz of bandwidth. The Y-axis scale is the same for both windows.
  - Gate View Time Set the X-axis span for the non-zero span window. Enter a value using the numeric keypad, the ▲▼ arrows, or the rotary knob. This value is annotated as Swp (nn) below the window.
  - **FFT Gating OFF ON** When ON, the trigger type, gate width, and delay are applied to the non-zero span measurement. The Res BW is set to a value that is inversely proportional to the gate width.

- Gate Width Set the width of the gating area within the non-zero span window. The gating area is indicated by two vertical green lines. Enter a value using the numeric keypad, the ▲▼ arrows, or the rotary knob.
- Gate Delay Effectively moves the gating area left (negative delay) or right (positive delay) relative to the trigger event. Enter a value using the numeric keypad, the ▲ ▼ arrows, or the rotary knob.

When you have properly setup the Gate Trigger, Width, and Delay using the Gate View measurement, you can turn **Gate View OFF** to return to the full screen nonzero span measurement with FFT Gating ON, the RBW set, and the Trigger settings active.

#### Single / Continuous / Restart

**NOTE** The following behavior is unique to SA Mode.

This setting determines whether the FieldFox measures continuously or only once each time the Single or Run / Hold +/- button is pressed. Use Hold / Single or to conserve battery power or to allow you to save or analyze a specific trace.

#### How to set Single or Continuous

- Press Sweep 3
- Then choose one of the following:
  - 。 Continuous
    - ON Causes the SA to make continuous sweeps. This is the typical setting for making measurements. Each **Run / Hold +/-** press causes the SA to toggle between continuous sweep and Hold.
    - **OFF** Causes the SA to Hold. Each **Run / Hold +/-** or **Single** press causes the SA to make ONE sweep, then Hold. The **Hold** annotation changes to an arrow --> while the sweep occurs.
  - **Single** Automatically sets Continuous OFF and causes the SA to make ONE sweep, then Hold.
  - Restart Resets the Average counter to 1. When in Hold, causes the SA to make ONE sweep, then Hold. The Average counter has is used with MaxHold and MinHold Trace States. Learn more on page 107.

#### **Points**

Points is the number of measurements that are displayed along the X-axis. The higher number of data points, the better the ability to resolve closely spaced signals and the slower the sweep speed.

#### How to set number of points

- Press Sweep 3
- Then Points [current setting]
- Then choose from: 101 | 201 | 401 | 601 | 801 | 1001

#### **Trace Display States**

In SA Mode you can display up to four of the following types of trace states. All SA settings are applied to all displayed traces.

A color-coded legend for displayed traces is visible in the left pane of the SA mode screen:

**W** = Clear/Write; **M** = MaxHold; **m** = MinHold; **A** = Average; **V** = View

#### How to display Trace States

- Press Trace 6
- Then **Trace 1,2,3,4** repeatedly to select a trace number to display. Traces are displayed in the following colors:
  - ₀ Trace 1 Yellow Trace 2 Blue
  - o Trace 3 Orange Trace 4 Red
- Then State [current setting].
- Then choose from the following Trace States:
  - <sup>o</sup> Clr /Wr (Clear/Write) Displays the actual measured data for each sweep.
  - MaxHold Displays the maximum response of the input signal at each data point over multiple sweeps. See also Average Count on page 107.
  - MinHold Displays the minimum response of the input signal at each data point over multiple sweeps. See also **Average Count** on page 107.
  - **Average** Each data point is averaged over multiple sweeps as set by the Average Count setting. Learn more in following **Average Type** section.
  - View Displays and then holds the last complete measurement trace on the screen. This is similar to storing a trace in memory.
  - Blank Displays no trace.
- Press **Default All** to return all traces to their default settings: Trace 1 (Clear/Write); all other traces (Blank).
- NOTE **Trace 4** data WILL be overwritten by the FieldFox when using the Independent Source Normalize feature (page 92) or using Field Strength antenna or cable corrections (page 89).

#### **Average Type**

In SA Mode, there are four different processes in which Averaging is performed:

- Average Traces Learn more on page 106.
- Detection Method Averaging Learn more on page 108.
- Noise Marker Averaging Learn more on page 110.
- Video BW filtering (for non-Zero Span measurements) Learn more on page 96.

There are two types of mathematical averaging that can be performed. Select ONE of these types and it is used for all of the above averaging processes.

#### How to set Average Type

- Press Meas Setup 4
- Then choose from the following:
  - Auto The FieldFox chooses the most appropriate type of averaging for the current settings. When Detection Method is set to Average, a Noise Marker is present, or a Channel measurement is active, then Power Average is ALWAYS selected. Otherwise, Log Average is selected.
  - Log Averaging Best for displaying Trace Averaging. LgAv is shown on the left side of the FieldFox screen when selected.
  - Power (Linear) Averaging Best for measuring true power levels. Used in Detection Average and Noise Marker Average. Mathematically, trace noise is 2.5 dB higher than when using Log Average. PAvg is shown on the left side of the FieldFox screen when selected.

## **Average Count**

The Average Count setting is used mainly with the Average Trace State described above. In this Trace State, the Average Count setting determines the number of sweeps to average. The higher the average count, the greater the amount of noise reduction.

When Trace (display) State is set to **Average**, **MaxHold**, or **MinHold**, the average counter is shown in the left edge of the screen below the Average Type.

For all three of these Trace States, when **Sweep 3** Continuous is set to OFF, press **Restart** to reset the sweep count to 1, perform <n> sweeps, then return to Hold.

#### How to set Average Count

- Press Meas Setup 4
- Then Average Count
- Enter a value from 1 to 10,000 using the numeric keypad, the ▲▼ arrows, or the rotary knob.
- Press Enter

#### **InstAlign Amplitude Alignment**

SA mode uses a proprietary amplitude alignment algorithm to make extremely accurate amplitude measurements over the full frequency range of the FieldFox.

When enabled (by default) the FieldFox performs an alignment process using the internal RF source. Although some sweeps are delayed, measurement results are never disturbed.

If the Independent Source is enabled for your measurement, it will be borrowed to perform the alignment. Again, the measurement results are not disturbed. Learn about the Independent Source on page 94.

The alignment process can be disabled. You may want to do this, for example, if you are analyzing the amplitude stability of a signal.

#### How to make Amplitude Alignment settings

These settings do NOT survive a Preset or Mode Preset.

- Press Cal 5
- Then Amptd Alignment
- Then choose from the following:
  - Auto (Default setting) The alignment process is performed every 300 seconds or when the temperature has changed about 1 degree. It occurs only at the beginning of a sweep and takes about 0.5 seconds to complete.
  - **OFF** The alignment process is NOT performed. Only factory correction values are used.
  - **Hold** The alignment process is stopped, but the last alignment values are applied to subsequent sweeps.
- Amptd Align Now An alignment is performed once and applied to subsequent sweeps. If the FieldFox is not sweeping, a single sweep is triggered and alignment is performed.

Amptd? is annotated in the lower left corner of the FieldFox screen when amplitude alignment is questionable because this setting is in Hold or OFF.

#### **RF Burst Amplitude Alignment**

RF Burst alignment calibrates the circuitry to provide accurate external RF Burst triggering. Learn more about RF Burst triggering on page 100.

When enabled (by default) the FieldFox performs an alignment process using the internal RF source. Although some sweeps are delayed, measurement results are never disturbed.

If the Independent Source is enabled for your measurement, it will be borrowed to perform the alignment. Again, the measurement results are not disturbed. Learn about the Independent Source on page 94.

The alignment process can be disabled. You may want to do this, for example, if you are analyzing the amplitude stability of a signal.

#### How to make Burst Alignment settings

These settings do NOT survive a Preset or Mode Preset.

- Press Cal 5
- Then Burst Alignment
- Then choose from the following:
  - Auto (Default setting) The alignment process is performed every 45 minutes or when the temperature has changed about 3 degrees. It occurs only at the beginning of a sweep and takes about 0.5 seconds to complete.
  - **OFF** The alignment process is NOT performed. Only factory correction values are used.
  - **Hold** The alignment process is stopped, but the last alignment values are applied to subsequent sweeps.

**Burst Align Now** An alignment is performed once and applied to subsequent sweeps. If the FieldFox is not sweeping, a single sweep is triggered and alignment is performed.

#### **Detection Method**

In SA Mode, the X-axis is comprised of data points, also known as "buckets". The number of data points is specified using the Resolution setting. Learn how on page 105.

Regardless of how many data points are across the X-axis, each data point must represent what has occurred over some frequency range and time interval.

From the frequency span of the measurement, the span of each data point is calculated as (frequency span / (data points-1)). The detection method allows you to choose how the measurements in each bucket are displayed.

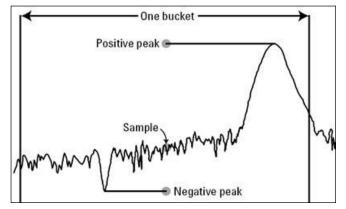

One bucket showing Positive peak, Sample, and Negative peak Detection methods.

#### How to set Detection Method

The current Detection method is labeled on the left edge of the screen. When a method is selected manually, a # precedes the label. For example: # **Nrm** means that **Normal** was selected from the softkeys.

- Press Trace\_\_6
- Then Detector
- Then choose from the following:
  - **Auto** Displays the most appropriate Detection method based on other settings. **[ # is NOT shown]**
  - Normal [Nrm] Provides a better visual display of random noise than Positive peak and avoids the missed-signal problem of the Sample Mode. Should the signal both rise and fall within the bucket interval, then the algorithm classifies the signal as noise. An odd-numbered data point displays the maximum value encountered during its bucket. An evennumbered data point displays the minimum value encountered during its bucket. If the signal is NOT classified as noise (does NOT rise and fall) then Normal is equivalent to Positive Peak.
  - **Positive Peak [Pk]** Displays the maximum value of all the measurements in each bucket. This setting ensures that no signal is missed. However, it is not a good representation of the random noise in each bucket.

- **Negative Peak [NPk]** Displays the minimum value of all the measurements in each bucket.
- Sample [Smp] Displays the center measurement of all the measurements in each bucket. This setting gives a good representation of the random noise in each bucket. However, it does not ensure that all signals are represented.
- **Average [#RMS]** Displays the Root Mean Squared (RMS) average power of all the measurements in each bucket. This is the preferred method when making power measurements. Learn more on page 183.

## **Display Line**

A display line is a simple, horizontal line that can be placed at any amplitude level on the SA screen. Use a display line as mental guide for visual feedback. A display line is similar to a Limit Line, except that no PASS/FAIL testing occurs. A display line is easier to create than a Limit Line. Learn about Limit Lines on page 184.

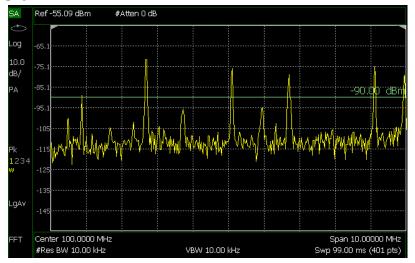

Display line with annotation

How to create and move a Display Line

- Press Limit \_\_8
- Then Display Line OFF ON
- Then enter a Y-axis value using the ▲▼ arrows or the rotary knob, then press
   Enter. Or enter a value using the numeric keypad and press a suffix key or press
   Enter.

## **Noise Marker**

For comparison purposes, electronic noise measurements are often displayed as though the measurement was made in a 1 Hz Res BW. However, making an actual measurement at a 1 Hz Res BW is impossible, and at 10 Hz, extremely slow.

A Noise Marker, unique to SA Mode, mathematically calculates the noise measurement as though it were made using a 1 Hz bandwidth.

Several data points (or 'buckets') are averaged together to calculate the Noise Marker readout. To accurately measure noise, the Noise Marker should NOT be placed on, or too close to, a signal. The distance from a signal depends on several factors. To know if an accurate reading is being made, move the Noise Marker until consistent measurements are displayed in adjacent data points.

In addition, when a Noise Marker is displayed, the Detection method is automatically switched to Average and **PAvg** is shown on the FieldFox screen. This occurs only when Detection is set to Auto. Learn more on page 107.

With a Noise Marker present, the Res BW can be changed and the displayed noise floor will also change, but the Noise Marker readout will remain about the same.

Noise Markers can be used like regular markers. A Noise Marker is distinguished from a regular marker by **(1Hz)** after the marker readout value. Learn more about regular markers on page 174.

#### How to measure Noise with a marker

- Press Marker to create or select a Normal or Delta marker to use to measure Noise.
- Then More.
- Then Marker Function
- Then Noise ON OFF.

## **Band/Interval Power Marker**

A Band/Interval Power marker, unique to SA Mode, accumulates the power that is measured over several adjacent data points (or 'buckets'). The range of buckets being measured is displayed with vertical posts around the marker. This Band Span value is selectable.

This feature is very similar to a channel power measurement (page 115).

When the frequency span is set to Zero span, the marker is referred to as an Interval marker because it averages power over a specific time interval. In this case the range is specified as the Interval Span. Learn more about Zero span measurements on page 99.

If the Detection method and Averaging type are set to Auto when you enable a Band/Interval Power marker, the Detection method will change to Average (RMS) and Averaging type will change to Power average. Other Detection methods or Averaging type settings will usually cause measurement inaccuracy. Learn more about Detection method on page 107, and Averaging Type on page 106.

Summary:

- In Zero span, an Interval Power Marker yields the average power over the specified time interval.
- In non-Zero span, a Band Power Marker yields the total power over the specified frequency range.

#### How to measure Band/Interval Power with a marker

- Press **Marker** to create or select a Normal or Delta marker to use to measure Band/Interval Power.
- Then press More

- Then Marker Function
- Then Band/Int Power
- Then Band (or Interval) Span
- Then choose from the following:
  - Auto Measures power over 5% of the displayed span, or ½ graticules. The Band Span is automatically updated to remain at 5% when you change the frequency span.
  - Man Enter a frequency or time value using the ▲▼ arrows or the rotary knob, then press Enter. Or enter a value using the numeric keypad and select a frequency or time suffix. The Band Span remains at the frequency or time value that you set as the span changes.

## **Frequency Counter at Marker**

**Available in SA Mode ONLY.** Use any existing marker to make highly-accurate frequency counter readings. For highest accuracy, lock the FieldFox to a stable external frequency reference. Learn how on page 209.

When Frequency Counter is ON, the FieldFox uses background sweeps to zoom on the signal, measure the signal peak with 1 Hz resolution, and display the frequency of the signal peak in the marker annotation area. The marker does not move to the signal peak.

When Freq Counter is ON, measurement sweeps are considerably slower.

## How to use Frequency Counter

- Press Marker
- Press Normal, Delta, or Peak, or select an existing marker to use as a frequency counter.
- Locate the marker somewhere on a CW signal. It does NOT have to be on the peak.
- Then More
- Then Freq Count ON
- With Freq Count ON, you can scroll through the existing markers that are located on a discrete CW signal, and read the frequency of the signal peak. However, each frequency count update requires another sweep. If the FieldFox is in HOLD, press Single to update the frequency count results.

## **Time Zero Fixed Marker**

This feature was created to allow recall of vintage instrument states (older than Rev. 7.0) that included Zero span sweep with a trigger delay and at least one marker. Before Rev. 7.0, these instrument states were saved and recalled with the equivalent of the ON state of this setting. The default setting is OFF. Learn more about Triggering with negative delay on page 100.

## How to set Time Zero Fixed

Press Mkr->/Tools

- Then More
- Then Mkr Properties
- Then Time Zero Fixed
- Then choose from the following:
  - **ON** Time Zero is fixed at the left-edge of the screen. A marker in negative delay resides at this point. This is the vintage behavior.
  - **OFF** (default) Time Zero is located at the T-zero indicators. A marker in negative delay appears to the left of T-zero.

#### **Audio Beep at Marker Power**

When enabled, the Audio Beep feature emits a repetitive beep sound which varies in tone pitch and repetition rate to indicate the relative power level of the active marker. The highest tone pitch and fastest beep rate occurs when the marker Y-axis position is at the top of the display. Conversely, the lowest pitch and repetition rate occurs at the bottom of the display. Therefore, it is important to scale the signals that you intend to measure between the top and bottom of the screen. Learn more about Scale on page 86.

Audio Beep can be used with any marker type or function, including Band/Interval Power. Learn more on page 111.

#### How to use Audio Beep

- Press Marker
- Optionally, press Marker <u>123456</u> to select an existing marker to use with Audio Beep. A marker will be created if one does not already exist.
- Then More
- Then Marker Function
- Then Audio Beep ON OFF

Audio Beep does NOT beep when the FieldFox is in Hold mode.

While Audio Beep is ON, press Marker <u>123456</u> to toggle Audio Beep through the existing markers.

To set FieldFox speaker volume control, press **System**, then Volume. Learn more on page 200.

#### **Meas UNCAL Error**

**Meas UNCAL** appears in the lower-left corner of the screen when the FieldFox can NOT display accurate measurement results with the current settings. Usually, the part of the trace that is inaccurate is shown at -200 dB.

The following situation can produce Meas UNCAL:

• When the ResBW/VBW ratio exceeds 10,000, causing the VBW filter to reach the maximum capacity for averaging.

## **Old Data Indicator (\*)**

In SA mode, when the current trace does not exactly match the annotation that is on the screen, an asterisk is displayed in the upper-right corner of the screen graticule area. This would occur, for example, when the Res BW setting is changed while in sweep Hold mode. The annotation is changed immediately, but the trace is not updated until the next sweep occurs. Therefore, the current data trace does not match the screen annotation. See the asterisk on page 81.

# **Channel Measurements**

The following Channel Measurements are offered in SA Mode:

| Channel Power                | .115 |
|------------------------------|------|
| Occupied Bandwidth           | .117 |
| Adjacent Channel Power Ratio | .118 |

The following four sections (Radio Standards and Channel Measurements, Measurement Preset, Averaging, and Traces) are relevant for ALL Channel Measurements.

#### **Radio Standards and Channel Measurements**

To tune the frequency range of any of the Channel Measurements using channels instead of frequency, first select a Radio Standard, then select Units = CHAN. Learn how to select a Radio Standard and channels on page 84.

When you first select a Radio Standard, then select a Channel Measurement:

- With Units = FREQ selected, the center frequency and span will ALWAYS change to the full frequency range of that standard (Uplink and Downlink) to allow for a quick scan of energy. The X-axis annotation indicates the frequency range.
- With Units = CHAN selected, the FieldFox chooses either the uplink or downlink band, and displays that range of frequencies. You can then tune within that Standard using Start CHAN, Stop CHAN, or Center CHAN. The Xaxis annotation indicates the frequency range.

When you **first select a Channel Measurement**, then select **a Radio Standard**, the BW, Offset, RRC, Integration BW, and Span settings are changed to those of the standard. In addition, Res BW can also change when set to 'Auto(couple)'. However, center frequency is NOT changed unless you first select Units = CHAN.

## **Measurement Preset**

Measurement Preset allows you to easily reset any of the channel measurements to its default settings. The Center Frequency, Preamp ON|OFF, RF Attenuation, Markers, Limits, and Radio Standard settings are NOT reset.

#### How to select Measurement Preset:

Press Preset then Measurement Preset

## Averaging

By default in ALL Channel measurements, averaging is enabled and set to display the average of the last 15 measurements. When enabled, this average setting is automatically making the following 'averaging' settings in order to provide the most accurate power measurements:

- Averaging Type is set to Power.
- Trace State is set to Average.
- Detector is set to Average.
- Count is set to 15.

Any of these settings can be changed manually during a Channel measurement. Learn more about these settings starting at page 106.

To change Averaging:

- Press Meas Setup 4
- Then Average Enable <u>ON</u> OFF OFF effectively sets the Average Count to 1.
- Then Average Count
- Enter a value between 1 and 10,000 using the numeric keypad, ▲▼ arrows, or the rotary knob.
- Press Enter.

## Traces

Only one measurement trace can be displayed in Channel Measurements.

## **Channel Power (CHP)**

Channel Power measures total power over the specified Integrated BW. The Integration Bandwidth (IBW) can be adjusted to measure the power over multiple channels.

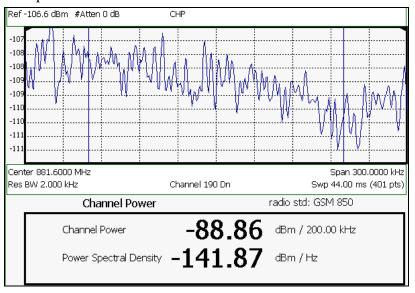

Channel Power measurement; Chan 190 Downlink; GSM850 Radio Standard

The following two Channel Power levels are displayed:

- Channel Power measures total power over the specified Integrated BW.
- **Power Spectral Density** same measured power, but mathematically normalized to a 1 Hz bandwidth using the same algorithm as Noise Marker. Learn more about the Noise Marker on page 110.

#### How to select Channel Power

- Press Measure 1
- Then Channel Measurements
- Then Channel Power

When Channel Power is selected, the following settings are maintained from a previous measurement: Center Frequency, Preamp ON|OFF, and RF Attenuation.

#### **Integration Bandwidth**

When Channel Power is selected, vertical posts appear on the display to mark the current Integration Bandwidth setting. The displayed Channel Power and Power Spectral Density values are measured and calculated over the specified Integration Bandwidth.

By default, the displayed frequency span is automatically coupled to the Integration Bandwidth. As you change the Integration Bandwidth, the frequency span is adjusted so that the vertical posts appear to NOT move. However, when you manually change the frequency span, the Integration Bandwidth is no longer coupled to the frequency span.

When a Radio Standard is selected, the appropriate Integration Bandwidth is set automatically. Learn more about Radio Standards on page 84.

To change Integration Bandwidth:

- Press Meas Setup 4
- Then Integrating BW
- Enter a value between 100 Hz and 3 GHz using the numeric keypad, ▲▼ arrows, or the rotary knob.
- Press Enter

#### **Other Channel Power Settings**

All relevant FieldFox settings are made automatically to ensure the highest accuracy, such as ResBW, VideoBW, and sweep (SwpAcquisition) speed. These, and all other SA Mode settings, can be changed manually in a Channel Power measurement.

- Learn about Measurement Preset on page 114.
- Learn about Averaging on page 115.
- Learn about RRC Weighting on page 121.

## **Occupied Bandwidth**

Occupied Bandwidth measures the power of the displayed frequency span and displays vertical posts at the frequencies between which the specified percentage of the power is contained. The frequency span between the two vertical posts is the Occupied Bandwidth. The Occupied Power, the power that is contained between the two posts, is also displayed in dBm.

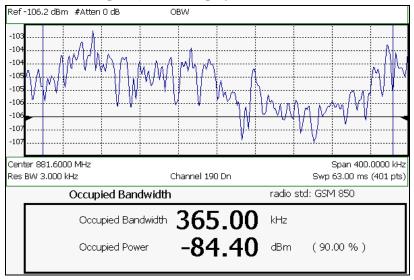

OBW measurement; Chan 190 Downlink; GSM850 Radio Standard

## How to select Occupied Bandwidth

- Press Measure\_1
- Then Channel Measurements
- Then Occupied BW

When Occupied Bandwidth is selected, the following settings are maintained from a previous measurement: Center Frequency, Preamp ON|OFF, and RF Attenuation.

## **Frequency Span**

Occupied BW is calculated from power that is measured over the entire displayed Frequency Span. The frequency span can be entered using arbitrary frequencies or by using a Radio Standard in conjunction with channel numbers. Learn how to select a Radio Standard and channels on page 84.

To change Frequency Span:

- Press Freq/Dist
- Then Freq Span
- Enter a value using the numeric keypad,  $A \forall$  arrows, or the rotary knob.
- Press Enter

## **Power Percent**

This setting specifies the percentage of total measured power to display between the vertical posts. The measurement defaults to 99% of the occupied bandwidth power. The remaining power (1% of default setting) is evenly distributed; .5% of the power on the outside of each side of the vertical posts.

To change Power Percent:

- Press Meas Setup 4
- Then Power Percent
- Enter a value between 10 and 99.99 using the numeric keypad, ▲▼ arrows, or the rotary knob.
- Press Enter.

### **Other Occupied Bandwidth Settings**

All relevant FieldFox settings are made automatically to ensure the highest accuracy, such as ResBW, VideoBW, and sweep (SwpAcquisition) speed. These, and all other SA Mode settings, can be changed manually in a Occupied Bandwidth measurement.

- Learn about Measurement Preset on page 114.
- Learn about Averaging on page 115.

## **Adjacent Channel Power Ratio(ACPR)**

ACPR measures the power of a carrier channel and the power in its adjacent (offset) channels. The measurement results can help you determine whether the carrier power is set correctly and whether the transmitter filter is working properly.

You can measure the channel power in one, two, or three adjacent (offset) channels on the low frequency and high frequency side of the center channel.

Limits can be used to quickly see if too much power is measured in the adjacent channels.

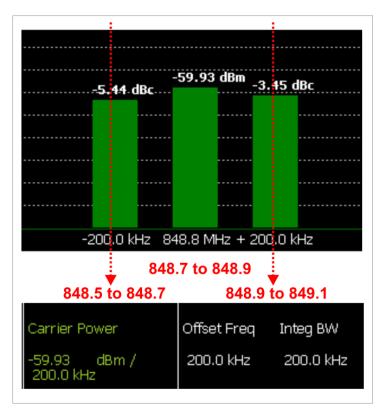

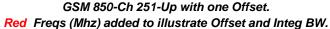

Data in the ACPR graphical chart is always presented in dBm for the carrier, and dBc (dB below the carrier) for the offsets. This can NOT be changed. Use the **Meas Type** setting (next page) to change how the data is presented in the table below the graph.

## How to select ACPR

- Press Measure\_1
- Then Channel Measurements
- Then Adjacent Channel Power

When ACPR is selected, the following settings are maintained from a previous measurement: Center Frequency, Preamp ON|OFF, and RF Attenuation.

## **Frequency Range/Channel**

When a Radio Standard is selected, the appropriate center frequency or channel and span is set automatically. The frequency or channel number can then be changed from the **Freq/Dist** menu. Learn how to select a Radio Standard and channels on page 84.

The frequency range of an ACPR measurement can also be entered using arbitrary frequencies.

When a Radio Std is NOT selected, the center frequency of a previous measurement is maintained when ACPR is selected.

### **Integration Bandwidth**

The Integration Bandwidth of the carrier and offsets is the frequency span over which power is measured.

To change Integration Bandwidth:

- Press Meas Setup 4
- Then Integrating BW
- Enter a value between 100 Hz and 100 MHz using the numeric keypad, ▲▼ arrows, or the rotary knob.
- Press Enter

## How to define adjacent (Offset) channels

An offset represents a range of frequencies over which power is measured. You can specify up to three offsets. The frequency range for each offset is specified with an Offset Freq and Integ BW. Each offset that is created has a Lower (carrier MINUS Offset Freq) and Upper (carrier PLUS Offset Freq) set of frequencies.

- Press Meas Setup 4
- Then Offsets
- Press Offset 1 2 3 to select an offset.
- Then Offset State to set that offset ON or OFF.
- Select Offset Freq This is the difference between the carrier center frequency and the center frequency of the offset channel. Then enter a value using the numeric keypad.
- Select Offset Integ BW This is the frequency range over which power is measured in that offset; half of the range below and half above the Offset Freq.

#### How to set limits for adjacent channels

You can set a unique threshold power for each of the offsets that will cause a FAIL indication (RED bar). This occurs when the calculated **dBc** power (on top of the offset bar) is ABOVE the specified level.

To set limits, with an ACPR measurement on the screen:

- Press Limit 8
- Then Offset (1,2,3)
- Then choose from the following:
- Lower Offset Sets a limit for the lower-frequency offset.
- Upper Offset Sets a limit for the higher-frequency offset.
- Then enter a value using the numeric keypad,  $|\mathbf{A}|\mathbf{V}|$  arrows, or the rotary knob.
- Then Limit Test ON OFF

#### **Measurement Type**

This setting determines how the measured carrier and offset power levels in the **table** are presented. (Data in the graphical chart is always presented in dBm for the carrier and dBc for the offsets.)

To select Meas Type:

- Press Meas Setup 4.
- Then More
- Then Meas Type
- Then choose from the following:
  - **Total Pwr Ref** Integrated carrier power is represented in dBm, and relative powers between offsets and carrier are represented as dBc (dB below the carrier).
  - PSD Ref (Power Spectral Density) Integrated carrier power is normalized to a 1 Hz density as dBm/Hz using a similar algorithm as Noise Marker. Learn more about the Noise Marker on page 110.

For both Meas Types, choose the reference for the offset data.

- Auto dB or dBc value is computed by subtracting the measured carrier power from the measured offset power.
- Man dB or dBc value is computed by subtracting the entered RefValue from the measured offset power.
  - Press Ref Value
  - Then enter a value to be used to reference the data using the numeric keypad, ▲ ▼ arrows, or the rotary knob.

## **Other ACPR Settings**

All relevant FieldFox settings are made automatically to ensure the highest accuracy, such as ResBW, VideoBW, and sweep (SwpAcquisition) speed. These, and all other SA Mode settings, can be changed manually in a ACPR measurement.

- Learn about Measurement Preset on page 114.
- Learn about Averaging on page 115.

## **RRC** Weighting

RRC, or Root-Raised-Cosign weighting, is offered with Channel Power and ACPR measurements.

When RRC Weighting is applied to transmitted and received power, the edges of the channel are 'smoothed' to help prevent interference. To accurately measure a channel that has RRC weighting, set the same value of RRC weighting as that used in the transmitter and receiver.

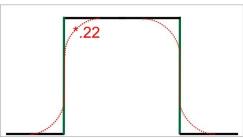

Channel power measurement with .22 RRC applied

RRC Weighting is set and enabled automatically when included in a selected radio standard.

To set and enable RRC Weighting:

- Press Meas Setup 4
- Then RRC Weighting ON OFF
- Then More
- Then RRC Alpha [current setting]
- Enter a value between 0 (no smoothing) and 1 (most smoothing) using the numeric keypad, ▲ ▼ arrows, or the rotary knob. A standard level of filtering is .22.
- Press Enter

# Interference Analyzer (SA Mode) - Option 236

Option 236 provides Spectrogram display, Waterfall display, and Record/Playback. .

# In this Chapter

| ${\bf Spectrogram \ and \ Waterfall \ Displays \ldots 123}$ |
|-------------------------------------------------------------|
| Spectrogram Display123                                      |
| Common Waterfall and Spectrogram Settings $125$             |
| Waterfall Display126                                        |
| Record Playback127                                          |
| About Sessions                                              |
| About State and User Tags128                                |
| How to Record a Session129                                  |
| How to Playback a Session130                                |
| Recording Configuration131                                  |
| Playback Configuration133                                   |
| Manage Sessions133                                          |
| Record Playback Example134                                  |

# **Spectrogram and Waterfall Displays**

Spectrogram and Waterfall displays provide a visual history of the measured spectrum. Each display type can be used to locate intermittent signals or to view signal levels over time.

Spectrogram is a single horizontal line of color-coded power while Waterfall uses a 3-D color-coded display. The functional difference between these two displays is that Spectrogram provides less trace detail than Waterfall display. However, it also allows more traces to be viewed.

These two displays can NOT be used with Channel Measurements.

**NOTE** Although this document refers to past traces as 'records' these traces are not saved in Spectrogram and Waterfall displays. They are only drawn on the FieldFox screen.

#### **Spectrogram Display**

Spectrogram draws the most recent trace record at the top of the stack of previously-drawn trace records. Drawing the live trace on the display is optional.

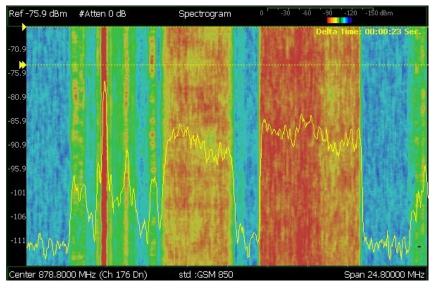

Spectrogram display- Overlay view- with time markers 23 seconds apart.

The following settings all contribute to the sweep time of an individual trace, and therefore, the total elapsed time that can appear on the screen in Spectrogram display:

- Frequency Range. Learn more on page 83.
- Resolution BW and Video BW. Learn more on page 92
- Sweep Time (Acquisition). Learn more on page 97.
- Resolution (Number of Points). Learn more on page 105.

## How to select Spectrogram

- Press Meas 1
- Then Interference Analysis
- Then Spectrogram

## How to modify the Spectrogram

You can change how the spectrogram is displayed relative to the data trace. This setting affects the total number of trace records that can be displayed.

- Press Meas Setup 4.
- Then Spectrogram Settings
- Then Spectrogram View
- Then choose from the following:
  - **Overlay** Displays the data trace over the spectrogram with NO graticules. Total trace records: 340.
  - **Full Screen** Displays the spectrogram with NO data trace. Total trace records: 340.
  - **Top** Displays the data trace above the spectrogram. Total trace records: 130.
  - **Bottom** Displays the data trace below the spectrogram. Total trace records: 130.

#### How to Restart the Spectrogram

Press Sweep 3 then Restart

#### How to create Time Markers

Use Time Markers to determine the elapsed time between any two displayed records. The most recent record appears at the top of the screen.

Press Meas Setup 4

Then Time Markers

- Then Time
- Then enter a value from 0 (the most recent sweep record) to the maximum value, using the numeric keypad, ▲▼ arrows, or the rotary knob. A ▲ indicates the Time Marker.
- Then Delta
- Then enter a value from 0 (the most recent sweep record) to the maximum value, using the numeric keypad, arrows, or the rotary knob. A indicates the Delta Marker.
- At the current sweep speed, the difference in time between these two markers appears at the upper-right corner of the view as **Delta Time:** hh:mm:ss **Sec**.
- An invalid (very large number) appears when a trace record is not available at one or both of these markers.

#### Averaging

Averaging can be enabled on the underlying measurement. Press **Trace 6** then **State [Average]**. Learn more on page 106.

## **Common Settings for Waterfall and Spectrogram**

Set Red and Blue Limits

The colors displayed on the Waterfall and Spectrogram represent the various measured power levels:

- Red = Highest power levels
- Blue = Lowest power levels

## **NOTE** The full Red-to-Blue color spectrum is visible only with Indoor display colors. Learn more on page 201.

Adjust the Red and Blue limits to the power levels that you expect to measure. The Blue limit must always be less than the Red limit.

- Press Meas Setup 4
- Then Spectrogram / Waterfall Settings
- Then choose from the following:
  - **Red Limit** Using the **A V** arrows , rotary knob, or keypad, select the HIGHEST power level that you expect to measure. This power level, and those measured higher than this level, appear Red.

• Blue Limit Using the A arrows, rotary knob, or keypad, select the LOWEST power levels that you expect to measure. This power level, and those measured lower than this level, appear Blue.

### How to Restart the Spectrogram

Press Sweep 3 then Restart

#### Averaging

Averaging can be enabled on the underlying measurement. Press Meas 4 then Average Type. Learn more on page 106.

#### **Measurement Preset**

Measurement Preset resets ONLY the Spectrogram and Waterfall display settings. It does not reset the measurement settings.

- Press Preset
- Then Meas Preset

## Waterfall Display

The live trace is always drawn on a Waterfall display. Older trace records scroll up from the displayed trace and eventually off the screen. Because of this, locate the live trace on the bottom of the screen using the scale and reference settings. Learn more on page 86.

**NOTE** Although this document refers to past traces as 'records' these traces are not saved. They are only drawn on the FieldFox screen.

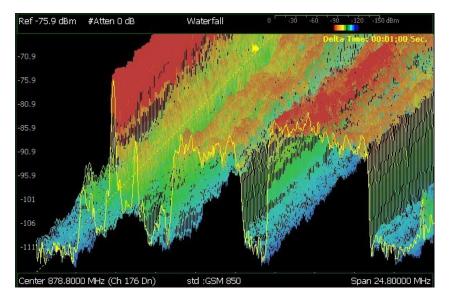

Waterfall display- moderate angle- with time markers 1 minute apart.

The following settings all contribute to the sweep time of an individual trace, and therefore, the total elapsed time that can appear on the screen in Waterfall display:

- Frequency Range. Learn more on page 83.
- Resolution BW and Video BW. Learn more on page 92

- Sweep Time (Acquisition). Learn more on page 97.
- Resolution (Number of Points). Learn more on page 105.

#### Waterfall Angle

This setting allows you to show more or less detail. More detail provides fewer (time) records.

- Press Meas Setup 4
- Then Spectrogram Settings
- Then Waterfall Angle
- Then choose from the following:
  - Moderate Compromise between detail and number of records.
  - Steep Least detail with highest number of records.
  - Gradual Most detail with lowest number of records.
  - Wide Angle Moderate angle with increased space between records.

Learn how to set **Red and Blue Limits** on page 125.

## **Record Playback**

Record Playback allows you to record SA trace sweeps and play them back at a later time. Use this feature to monitor spectrum activity over a period of time.

You can record traces continuously, record a specified number of traces (segments), or record when triggered by a specified power level.

Traces can be recorded from, or played back into, any measurement type (such as Channel Power or Occupied BW) or any display type (such as Spectrogram and Waterfall).

When GPS is enabled and displayed, the current location and elevation are saved and played back with traces.

Recordings can be saved to the FieldFox Internal memory, an SD Card, or a USB flash drive.

## **About Sessions**

A Recording Session is a collection of recorded traces and the instrument states that generated them.

Before recording can occur, a new session must be initiated or an existing session must be opened. Sessions can later be opened for playing or continued recording. Only one session can be open at a time.

You close the session when finished recording or playing. A session is also closed when the FieldFox is Preset (or Mode Preset), an Instrument State is recalled, or when Mode is changed from SA.

Each session is saved as a folder containing a set of files on the specified storage device.

#### How long can a recording session last?

There are many variables that determine the possible length of a recording session. But one key variable is the amount of available memory.

When a session is opened or a new session is initiated, an estimate is made of the maximum number of traces that can be saved based on the available disk space and the current number of data points (resolution). Recording will stop when that number is reached. This estimate always maintains 4 MB of available disk space on the specified storage device. You can decrease the number of traces to further limit recording. The resolution setting can NOT be changed after a session is opened.

To maximize the amount of space that is available, save recorded traces to a USB Flash drive or SD card. Learn how in Manage Sessions on page 133.

You can determine the length of time over which recording can occur by setting the Record Interval (the time between recorded traces) and other settings. Learn more in Recording Configuration on page 131.

#### To view and edit the maximum number of records

Just after opening or initiating a session ...

- Press Session Data
- Then Trace Record Limit <n> (n = Max number of traces that can be recorded).
- Clear All Records Empties that session of recorded traces. Learn more in Manage Sessions on page 133.

## **FieldFox Setting Changes during Record and Playback**

#### **During Recording**

When any of the following State settings are changed during recording, the State counter is incremented (see About State and User Tags on page 129) and the settings are saved to the Session file along with the first trace to be recorded with the new setting. During playback, the trace and display annotation will reflect the change on the screen.

**State settings:** Frequency Range, Resolution BW, Video BW, Zero Span Sweep Time, Sweep Acquisition, Preamp On/Off, Attenuation, Detector, Average Type, Trigger Settings, Independent Source.

Other display settings, such as Scale and Reference Level, can also be changed during recording but are not saved with the session file. Think of these as settings that help YOU see the recording and playback activity. They do NOT change the data that is recorded.

#### **During Playback**

The State setting changes listed above are NOT allowed during playback.

However, all other display settings can be changed during playback to help you analyze the recorded data.

The recordings can be played into different measurements such as Channel Power or Occupied BW. When the recorded data is not compatible with the measurement type, a **MEAS UNCAL** message will appear on the screen.

The data can also be played back in Spectrogram and Waterfall displays.

#### **Record/Playback Exceptions**

- Markers can be activated and moved to help analyze recorded data. However, marker position control is only available when playback is Paused.
- Field Strength Corrections is saved with the session file and it is also allowed during playback. Learn about this Field Strength Corrections on page 89.
- Frequency Counter at Marker is NOT allowed during Recording or Playback. Learn about this feature on page 112.

## **About State and User Tags**

When any of the State settings (listed above) are changed during a recording, a 'state tag' is inserted at the first trace number to be recorded with the new setting.

In addition, you can insert a 'User Tag' at any time during a recording session to indicate an external event, such as when an antenna is moved. During playback, you can move quickly to any of these tags, or scroll through these tags.

A symbol is used on the screen annotation to distinguish a User Tag from a State Tag when scrolling through tags during playback.

#### **Screen Annotation**

During a record or playback session, the following is displayed in the top-left area of the screen:

| • | AutoSession02: 92/95 (state 4/5)_*_ |
|---|-------------------------------------|
|   | Sep.22.2009 09:15:15 AM             |

where:

- AutoSession is an auto-generated name for sessions. **02** is the auto-generated number, incremented with each new session. The name can be changed using Manage Sessions. Learn more on page 133.
- **92/95** is the current and total trace number: currently trace is 92 of 95 total traces.
- state 4/5 is the current and total state tag or user tag number: 4 of 5 total tags.
- Asterisk) indicates that a state has changed. # (Pound) indicates that a User Tag has been inserted.
- Sep.22... is the date and time of recording.

When GPS is enabled and displayed, the current location and elevation are annotated at the bottom of the playback display. Learn more about GPS on page 206.

**NOTE** If Recording or Playback is not occurring when you think it should, check the following:

- Is the sweep in **HOLD** ? (upper-left annotation)
- Is Recording or Playback **Paused** ? (mid-left annotation)
- Is the Record or Playback Interval set to a long delay? (Configuration settings.)

# How to Record a Session

- Press Trace 6
- Then Record Playback Setup
- Optionally set resolution (points). Learn how on page 105. This can NOT be changed after a session is opened.
- Then either:
  - New Session OR
  - Recall Session then Open and select a session.
- Then Recorder Player
- Then Record

**REC** is displayed in the left of screen graticules.

During recording, choose from the following:

- **Pause Resume** Temporarily halts recording until pressed again. The incoming trace continues to sweep. Press again to continue recording.
- **Stop** Immediately stops recording. Then choose from the following:
  - Press Play to start replaying the recording from the beginning.
  - Press **Record** to continue recording.
- User Tag Press to insert a User Tag at the current recorded trace. This allows you to quickly move to this location during playback. Learn more in About State and User Tags on page 129.

## How to Playback a Session

- Press Trace 6
- If the session is already open, skip the following step. Otherwise:
- Then Record Playback Setup
  - Press Recall Session Then select a session to playback and press Open.
- Then Recorder Player
- Then Play

**PLAY** is displayed in the left of screen graticules during playback. When the end of the recording is reached, playback begins again at trace 1 and continues to loop indefinitely.

During playback, choose from the following:

- **Pause Resume** Temporarily halts playback. Then choose from the following:
  - Pause Resume Press to continue playing.
  - Playback State/Tag Allows you to continue playback from a state tag, or scroll through the state tags. Enter a value between 1 and the total number of state tags using the numeric keypad, ▲ ▼ arrows, or the rotary knob. Learn more in About State and User Tags on page 129.

- Playback Trace Activated automatically when Paused. Allows you to continue playback from a specific trace, or scroll through traces manually. Enter a value between 1 and the total number of traces using the numeric keypad, AT arrows, or the rotary knob.
- Stop Immediately stops playback. Then choose from the following:
  - Play Start playback from trace 1.
  - Record Resume recording from the last recorded trace.
  - **Record Playback Setup** Return to the setup menu to change Configuration settings or Close the session.

### **Recording Configuration**

To change Recording Configuration settings:

- Press Trace 6
- Then Record Playback Setup
- Then New Session or Recall an existing session.
- Then Recording Configuration

Then choose from the following:

- Record Time Sets the amount of time to record traces. Default is MAX, which is to record indefinitely. Enter a value between 1s and 1 Ms (million) seconds using the numeric keypad, ▲▼ arrows, or the rotary knob. When set, a timer appears during recording in the lower-left corner which counts DOWN from the specified time.
- Record Source Sets where, in the FieldFox data flow, data is recorded.
   Learn more about Record Source on page 132.
   Choose from the following:
- 。 RawMeas Records raw measurement data.
- Trace 1,2,3,4 Records data from the corresponding trace in its current state.
- **Record Interval** Sets the amount of time to wait between individual trace recordings. Default is MIN, which is to wait 0 seconds (record traces as fast as possible). Enter a value in seconds between 0 (no delay) and 10,000 seconds about 3 hrs) using the numeric keypad, **A**V arrows, or the rotary knob.
- **Segment Count** Sets the number of traces to record, after which the recording will automatically pause. Press **Pause/Resume** or **Record** to capture another N traces, or Stop to end recording. Default is OFF, which is NO limit to the number of traces to be recorded. When set, a counter appears in the lower-left corner which counts UP to the specified number of recordings.
- FreqMaskTrigger OFF ON Sets the power level which will trigger a recording. Set these power levels (mask) exactly as you would set Limit Lines. (Learn how on page 184.) With Record ON, when any data point measurement is higher than an upper limit, or lower than a lower limit, recording begins. See Frequency Mask Trigger Configuration in the following section to learn how to configure the mask.

Typically you would use FreqMaskTrigger with Segment Count, but it can also be used with Record Time and Record Interval.

When used with **Segment Count**:

- When a mask limit is exceeded, subsequent traces are recorded until the specified segment count is reached. Once segment count is reached, exceeding another mask limit will again cause traces to be recorded until the segment count is reached, and so forth.
- To record only those traces that exceed the limit, set Segment Count to 1
- To record ALL traces after a limit is exceeded, set Segment Count OFF.

When used with **Record Time**, the timer counts down even when traces are not being recorded (limits are not being exceeded). Recording starts when a limit is exceeded and stops when the timer reaches 0.

When used with **Record Interval**, a trace is recorded when a limit is exceeded, then no recordings during the specified 'wait' interval, then the next trace is recorded, followed by another time delay, and so forth. This pattern repeats indefinitely if Segment Count is OFF, or (if ON) until Segment Count is reached.

## **Frequency Mask Trigger Configuration**

Create or recall a Frequency Mask to be used with the FreqMaskTrigger feature.

**NOTE** The Mask file is saved to, and recalled from, the Save /Recall Storage Device location – NOT from the Record Playback Storage Device location. These are two different settings. Learn how to set the Save /Recall Storage Device on page 192.

A mask that is in use during a recording is NOT saved with the recording and does NOT automatically appear during playback. Like Limits Lines, it is saved and recalled with a state file.

Although they are created in the same manner, Limit Line files and FreqMask files can NOT be used interchangeably.

- Press Trace 6
- Then Record Playback Setup
- Then <u>New Session</u> or <u>Recall</u> an existing session. The current mask appears as soon as a session is opened.
- Then FreqMaskTrigger Configuration
- Then choose from the following
  - Edit Mask Create or modify the current mask. Learn how to edit the Mask / Limit Line table on page 184.
  - Save Mask Saves the current mask to a file.
  - Recall Mask Loads a mask file.

## **Record Source**

The simplest way to use Record Playback is to record **RawMeas** data, which is can then be played back into all of the current Trace States.

However, for more complicated processing, refer to the following diagram. This illustrates where in the FieldFox data flow data is recorded and played back.

**NOTE** For this discussion, it is important to understand Trace States. Learn more on page 106.

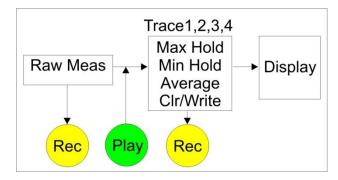

FieldFox Data Flow and Record Playback data points

- Data can be recorded at the Raw Meas block where data is acquired after ResBW, VideoBW, and Detector processing, but before any trace state processing.
- Data can be recorded from Traces 1,2,3, or 4 which includes the trace state (Max Hold, Min Hold, and so forth.
- Recording from a Clear/Write trace yields exactly the same data as recording from the Raw Meas block.
- Data is ALWAYS played back at the same location in the data flow: just after the Raw Meas block, through all currently active Traces, and onto the display.
- See an example using Record Playback with Max Hold traces on page 134.

### **Playback Configuration**

By default, trace sweeps are played back as fast as the trace can be drawn on the screen. The following setting allows you to slow playback. In addition, you can manually scroll through individual traces using Playback Trace, or scroll through State and User Tags using Playback State/Tag. Learn more in **How to Playback a Session** on page 130.

To slow playback of a session

- Record a new session or Open an existing session.
- Press Playback Configuration
- Then Playback Interval
- Enter a value in seconds between 0 (no delay) and 100 using the numeric keypad, ▲▼ arrows, or the rotary knob. After using the keypad, select a multiplier key. Learn about multiplier abbreviations on page 19.
- Press Enter

## **Manage Sessions**

- Press Trace 6
- Then Record Playback Setup

The following selections are available ONLY when a session is NOT open.

• Then **Storage Device** to select the media which stores the sessions to be managed. This is a different setting from the Save/Recall Storage Device setting.

- Then choose from the following:
  - 。 Internal FieldFox memory (default)
  - <sup>o</sup> SD Card An external SD Card (must be inserted)
  - USB An external USB flash drive (must be inserted)
- Then Manage Sessions
- Then choose from the following:
  - Name Using the FieldFox labeler, change the name of the session.
     AutoSession (n) is the default name where (n) is the next-available number.
     Learn how to use the labeler on page 190.
  - Sort Arrange the listing of sessions by Name, by Date, or by (file) Size.
  - **Delete** After a confirmation prompt, removes the contents of the selected session from the list.
  - **Copy** Copies the selected session to a different storage device, or the same storage device with 'Copy\_' appended to the beginning of the name.
  - Copy All Copies ALL of the listed sessions to a different storage device, or the same storage device with 'Copy\_' appended to the beginning of the names.

## **Record Playback Example**

The following "Interval Recording" example shows how you can record spectral activity over a longer period of time with less trace storage.

- Press **Trace 6** then, with **Trace** = 1, press **State** then **Max Hold**
- Then Record Playback Setup
- Then New Session
- Then Recording Configuration
- Then **Record Source** to Trace1
- Then **Record Interval** to 10 **s**(seconds).
- Then Back
- Then Recorder Player
- Then **Record** At the end of each 10 second record interval, the Max Hold trace is recorded and the Max Hold processing is reset for the next 10 second record interval.
- Then **Stop** to end the recording.

This session can be played back into any Trace State. For example:

Play the Max Hold recording into a **Clear/Write trace** to see the data exactly as it was recorded.

- Press Trace 6 then with Trace = 1 and press State then Clr/Wr
- Then Record Player
- Then Play

Play the Max Hold recording into a **Max Hold trace** to show the accumulation of "Max Hold" activity over the entire recording.

- Press **Trace 6** then with **Trace** = 1 and press **State** then **Max Hold**
- Then Record Player
- Then Play

# **Reflection Mode (SA Models)**

**This feature may require an option.** Please view the FieldFox Configuration Guide at: <u>http://cp.literature.agilent.com/litweb/pdf/5990-9836EN.pdf</u>

Reflection Mode provides 1-port scalar reflection measurements in selected FieldFox **SA-Only** models. The FieldFox source is routed internally to Port 1 and used to stimulate a Device Under Test (DUT). The energy that is reflected off the DUT is measured and displayed on the screen.

SA mode reflection measurements are very similar to CAT mode reflection measurements. Although SA mode reflection measurements are CalReady, other CAT mode calibration types are NOT offered. Learn more about CalReady on page 65.

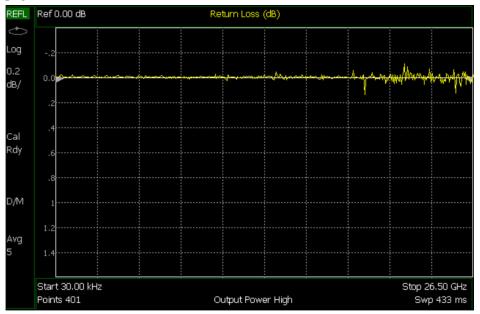

# In this Chapter

| Measurement Selection | .137 |
|-----------------------|------|
| Normalize             | .137 |

The following settings are available exactly as they function in CAT mode:

| Frequency Range     |
|---------------------|
| Scale Settings      |
| Averaging24         |
| Single/Continuous24 |
| Resolution          |
|                     |
| Sweep Time25        |
| Sweep Time          |
|                     |
| Output Power        |

# **Reflection Mode Settings**

Select Reflection Mode before making any setting in this chapter.

## How to select Reflection Mode

- Press Mode
- Then Reflection

## **Measurement Selection**

#### How to select a Reflection Mode Measurement

Learn more about these two measurements in the **Supplemental Online Help:** <u>http://na.tm.agilent.com/fieldfox/help/FieldFox.htm</u>

- Press Measure 1
- Then choose one of the following: These softkeys also appear after Reflection Mode is selected.
  - **Return Loss** 1-port scalar reflection measurement that displays the amount of incident signal energy MINUS the amount of energy that is reflected. The higher the trace is on the screen, the more energy being reflected back to the FieldFox.
  - VSWR (Voltage Standing Wave Ratio also known as SWR) 1-port reflection measurement that displays the ratio of the maximum reflected voltage over the minimum reflected voltage. The higher the trace is on the screen, the more energy being reflected back to the FieldFox.

## Normalize

Normalization can be used to effectively 'Zero' a trace which removes frequency response errors introduced by the components of the test setup before making the measurement. To normalize a reflection measurement, the DUT is removed and a known device is connected to Port 1. When you choose Normalize, the displayed trace is stored into memory and then the displayed data is divided by the memory trace. The displayed data trace now shows the difference between the stored memory response and the measured response.

You could normalize while measuring the reflection response of any type of device. For example, the device could be:

- A Load (showing minimum reflection)
- An Open or Short (with maximum reflection)
- A 'golden' DUT.

## How to perform Normalization

To Port 1, connect a known device (usually an Open or Short) to which reflection measurements are to be normalized.

- Press Trace 6
- Then Normalize

The yellow data trace displays the current measurement with trace math applied. The math operation symbol [D/M] is displayed on the lower left corner of the screen. Learn more about Trace Math on page 187.

NOTE Data interpolation is NOT supported. If the Resolution setting is changed with Trace Math enabled, the FieldFox will disable the math operation.

# **Built-in Power Meter Mode - Option 310**

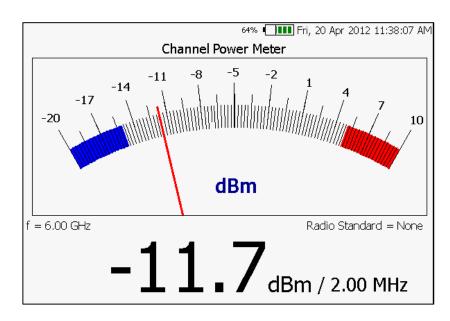

Built-in Power Meter (also known as Channel Power Meter) uses the SA input connector to make quick and simple power measurements over a selectable frequency band. A power sensor is NOT required.

# In this Chapter

| Set Frequency  | 140 |
|----------------|-----|
| Radio Standard | 140 |
| Attenuation    | 141 |

#### See Also

The following Built-in Power Meter settings are identical to the standard Power Meter settings:

| Set Scale                     | .144 |
|-------------------------------|------|
| Set Relative and Offset Power | .146 |
| Set Display Units             | .146 |
| Set Averaging                 | .147 |
| Single/Continuous             | .147 |
| Set Limits                    | .147 |

# **Built-in Power Meter Settings**

Select Built-in Power Meter Mode before making any setting in this section.

#### How to select Built-in Power Meter Mode

- Press Mode
- Then Power Meter (Built-in)

CAUTION

+27 dBm (320 mW) average +33 dBm peak (2 W) <10µs

Please observe the RF IN port damage level.

+50 VDC

## Frequency/ Span / Step

Valid Built-in Power Meter measurements can be made over the entire frequency range of the FieldFox. Although it is possible to enter a center frequency below the FieldFox minimum frequency, the LO feed-thru of the internal SA hardware will invalidate these Built-in Power Meter measurements.

The measurement span (also known as Channel Width and Integration BW) is the frequency range, half above and half below the center frequency, over which power is detected and displayed. The maximum measurement span is 100 MHz.

## How to enter center frequency, step size, and span

The default frequency is 50 MHz.

- Press Freq/Dist
- Then Frequency.
- Then Center
- Then type a value using the numeric keypad. Then press a multiplier key. Learn about multiplier abbreviations on page 19. The current frequency (f) is shown on the FieldFox screen.
- Optionally, use the A arrows to quickly change Center frequency. The size of the frequency step can also be changed. Press CF Step then type a step size value using the numeric keypad, then select a multiplier key.
- Optionally press Span (Ch Wid) Type a value using the numeric keypad. Then press a multiplier key. The default span is 2 MHz. The maximum span is 100 MHz. The current span setting is shown as the dividend in the digital display. For example: -10 dBm / 1.00 MHz

## **Radio Standard**

A Radio Standard can used to integrate power within specific radio channels. When a Radio Standard is selected, the **Span** setting is automatically coupled to the defined Channel Width for that standard. (Width is the same for all channels within a standard.) Also, **Unit** is set to **Chan** and **CF** is set to the nearest specific Channel defined in the standard.

Learn more about Radio Standards, including Importing and Deleting Custom Radio Standards, beginning on page 84.

## How to select a Radio Standard

- Press Measure 1 OR Freq/Dist
- Then Radio Standard
- Then select a standard using the **AV** arrows or rotary knob and press **Enter**.

## Attenuation

The Attenuation setting controls the power level into the FieldFox.

To compare Built-in Power Meter Mode measurements to SA Channel Power measurements, use the same attenuation settings. Built-in Power Meter Mode defaults to 30 dB attenuation, while SA mode defaults to 10 dB attention. In Built-in Power Meter, the attenuation setting is NOT annotated on the screen.

## How to set Attenuation

- Press Scale/Amptd
- Then More
- Then Internal Atten
- Then choose from either **30 dB** or **10 dB**

| NOTE | E The following Built-in Power Meter settings are identical to the standard Power<br>Meter settings. To learn about these settings, please refer to the following pages: |     |  |
|------|----------------------------------------------------------------------------------------------------|-----|--|
|      | Set Scale                                                                                                    | 144 |  |
|      | Set Relative and Offset Power                                                                                                    | 146 |  |
|      | Set Display Units                                                                                                    | 146 |  |
|      | Set Averaging                                                                                                    | 147 |  |
|      | Single/Continuous                                                                                                    | 147 |  |
|      | Set Limits                                                                                                    | 147 |  |

# Power Meter (USB) Mode

Power Meter measurements, available with Option 302, are made with Agilent USB power sensors. Power readings are displayed on the FieldFox screen.

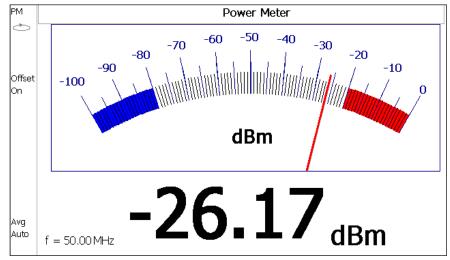

# In this Chapter

| Supported Power Sensors         | 142 |
|---------------------------------|-----|
| How to Connect the Power Sensor | 143 |
| Average/Peak                    | 143 |
| Zeroing                         | 143 |
| Set Frequency                   | 144 |
| Source Control                  | 144 |
| Set Scale                       | 144 |
| Set Relative and Offset Power   | 146 |
| Set Display Units               | 146 |
| Set Averaging                   | 147 |
| Single/Continuous               | 147 |
| Step Detection Mode             | 147 |
| Set Limits                      | 147 |
|                                 |     |

## See Also

Frequency Offset using Power Sensor ......149

## **Supported Power Sensors**

For a complete list of supported Agilent USB Power Sensors, please visit: <a href="https://www.agilent.com/find/usbsensorsforfieldfox">www.agilent.com/find/usbsensorsforfieldfox</a>

**NOTE** The FieldFox does NOT support the following Agilent USB Power Sensor features: External Triggering (Time Gated Burst Power Measurement), Power Sweep Operation, and Frequency Sweep Operation. External Zeroing is NOT allowed on the U2020 X-series Power Sensors. **CAUTION** Please refer to your USB Power Sensor User's Guide and observe the damage levels of your device.

## How to Connect the Power Sensor

Connect your Power Sensor to one of the FieldFox USB ports.

**NOTE** Use an attenuator between the DUT and the power sensor when measuring power levels that are higher than +20 dBm. The attenuator value can be subtracted from the measurement using the Offset feature, discussed on page 146.

A sequence of status lights are displayed on the base of the power sensor.

- **Green blinking** light indicates the power sensor is communicating or self-tests are being performed. Because the FieldFox is usually communicating with the power sensor when it is connected, this is the normal mode of operation.
- Amber light indicates Zeroing is being performed.
- **Red light** indicates an error has occurred with the power sensor. Refer to power sensor documentation.
- **No light** indicates the FieldFox is not communicating with the power sensor. This is the case when in Hold mode or when NOT in Power Meter Mode.

## **USB** Power Meter Settings

Select Power Meter Mode before making any setting in this section.

## How to select Power Meter Mode

- Press Mode\_
- Then Power Meter (USB Sensor)

## **Average / Peak**

- Press Measure 1
- Then Meter Display
- Then choose from the following:
  - Average Measures and reports the average of the power measurements.
  - **Peak** Available ONLY on the U202x power sensors. Measures and reports peak power detected at sensor input.

#### Zeroing

The Agilent USB Power Sensors perform Internal Zeroing automatically. Because Agilent USB Power Sensors have an internal switch, Internal Zeroing does NOT require that the power source be turned OFF.

For highest measurement accuracy, when measuring power levels below –30 dBm, External Zeroing should be performed.

During External Zeroing, the power source MUST be turned OFF or the power sensor disconnected from the power source (device under test). Power is OFF when power sensor measurements are below –60 dBm. When power higher than this is detected at the sensor, a warning message is shown on the FieldFox and External Zeroing will not proceed.

**NOTE** External Zeroing is NOT allowed on the U2020 X-series Power Sensors.

## How to perform External Zeroing

- Press Cal 5.
- Then External Zero.

While either Internal or External Zeroing is being performed, "**Zeroing...**" is shown on the FieldFox screen. While this message is present, do NOT make any changes to the FieldFox.

In addition, once External Zeroing has started, the power source must be OFF for the entire time that the Zeroing message is present. Otherwise, the calibration will be compromised but NO warning is shown.

#### Frequency

A table of correction factors versus frequency is stored within Agilent Power Sensors. The frequency of the power to be measured is entered in the FieldFox so that the appropriate correction factor can be used.

The Source Control feature (see following section) will determine the frequency range of the power measurement.

#### How to enter Frequency of the Power Measurement

- Press Freq/Dist or Meas Setup 4
- Then Frequency.
- Then type a value using the numeric keypad. The default frequency is 50 MHz.
- Then press a multiplier key. Learn about multiplier abbreviations on page 19.

The current frequency is shown on the FieldFox screen.

#### **Source Control**

This feature may require an option on some FieldFox models.

With the FieldFox internal source enabled, these settings allow you to make simple, absolute power measurements. The source and the power sensor can be physically separated by a long distance when using a long USB cable.

Set the internal source frequency by setting the frequency of the power measurement. Learn how in the previous section.

Power Meter measurements are limited by the combined frequency ranges of the internal source when enabled and the frequency range of the power sensor. For example, assume the frequency range of your sensor is 9 kHz to 18 GHz and the frequency range of the FieldFox is 2 MHz to 6 GHz.

- With the Source ON, measurements are limited to 2 MHz to 6 GHz.
- With the Source OFF, measurements are allowed from 9 kHz to 18 GHz.

#### How to set Source Control and Power Level

- Press Freq/Dist
- Then Advanced

NOTE When Option 208 (FOPS) is enabled, to access Source Control, press **Sweep 3** Then **Power Setup** Learn more about FOPS beginning on page 149.

- Then Source Enable
  - **ON** Turn ON the internal source
  - **OFF** Turn OFF the internal source

Optionally set the power level.

- Press <u>Src Nom Power</u> (-15 dBm default setting) Set output power to an arbitrary value at the displayed CW frequency.
- Then enter a value using the numeric keypad, the ▲▼ arrows, or the rotary knob.
- Press Enter

#### Scale

The scale of the Power Meter display can be set manually or automatically. The major and minor ticks are set automatically and can NOT be changed. Although the scale settings are limited, you can view measurements beyond these settings by performing Autoscale.

#### How to Scale the Power Meter display

#### **Manually:**

- Press Scale / Amptd
- Then choose from the following:
  - Scale Min Sets the low power level of the power meter display. Type a number and select the units or press Enter. This value is limited to -100 dBm.
  - Scale Max Sets the high power level of the power meter display. Type a number and select the units or press Enter. This value is limited to 100 dBm.

#### Autoscale:

Using Autoscale, the current reading is used for the center of the scale, and Min and Max values are set accordingly.

- Press Scale / Amptd.
- Then More
- Then Autoscale.

# **Relative and Offset Power Measurements**

Power measurements can be made that are relative to another reading or that are offset by a fixed value.

- Use Relative to measure the difference between power levels.
- Use Offset to account for components or a long length of cable that is used before the power sensor. For example, if using a 10 dB attenuator to protect the FieldFox, enter an Offset Value of 10 to read the power as it would appear without attenuation. If using a 10 dB amplifier, enter an Offset Value of -10 to read the power as it would appear without amplification.

#### How to set Relative and Offset Power Measurements

- Press Scale / Amptd.
- Then choose from the following:
  - **Relative On Off** When switched to ON, the FieldFox measures and stores the current power level. Subsequent power measurements display a power level which is relative to the stored value. When relative is ON, the units change from dBm to dB or from Watts to %.
  - Offset On Off Toggles ON and OFF the displayed power level using the Offset value.
  - Offset Val Value by which the power meter display is offset. A positive value compensates for a component with loss. A negative value compensates for a component with gain. Offset values are limited to +/- 100 dB.

#### **Display Units**

Select whether to display power in dBm or Watts. When making relative power measurements, these change to dB and %.

# How to set Power Meter display units

- Press Meas Setup 4 or Scale / Amptd
- Then Unit.
- Then choose from the following:
  - <sup>o</sup> dBm (dB) Sets Power Meter display to dBm or dB.
  - Watt (%) Sets Power Meter display to Watts or %.

# Resolution

Resolution sets the number of digits to display after the decimal point on the digital power meter display.

#### How to set Resolution

- Press Scale / Amptd
- Then More.
- Then choose from 0, 1, 2, or 3.

#### Averaging

Averaging is used to improve measurement accuracy in low power or noisy power situations. Increased averaging improves measurement accuracy, but also reduces measurement speed.

#### How to set Power Meter Averaging

- Press BW 2 or Meas Setup 4.
- Then choose from the following:
  - Averaging <u>Auto</u> Man Off
    - **Auto** Allows the USB Power Sensor to use its Auto Averaging settings. See the USB Power Sensor documentation for details.
    - Man Manually enter an averaging count by setting Num Averages.
    - **OFF** Performs NO averaging.
  - **Num Averages** Sets the number of Power Meter readings to be averaged before a valid reading is displayed. When a number is entered, **Averaging** is automatically set to Man.

#### **Single or Continuous Measure**

This setting determines whether the FieldFox measures continuously or only once each time the **Single** button is pressed. Use **Single** to conserve battery power or to allow you to save or analyze a specific measurement.

This setting can be changed at any time without affecting calibration accuracy.

#### How to set Single or Continuous

- Press Sweep 3
- Then choose one of the following:
  - Single Automatically sets Continuous OFF and causes FieldFox to make ONE measurement, then hold for the next Single key press. When a data trace is displayed, the entire trace is measured, then holds. The Hold annotation changes to an arrow --> while the measurement occurs.
  - **Continuous** Makes continuous measurements. This is the typical setting when battery power is not critical.

You can also use **Run / Hold +/-** to toggle between Single and Continuous.

#### **Step Detection Mode**

The FieldFox supports the Step Detection feature that is present in Agilent USB power sensors. When enabled, this feature reduces settling time after a significant step in the measured power. For more information, please refer to the USB Power Meter documentation.

# How to set Step Detection mode

- Press Meas Setup 4
- Then Step Detection <u>ON</u> Off

- Then choose from the following:
  - **ON** Enables step detection (default setting)
  - **OFF** Disables step detection

#### Limits

In Power Meter Mode, Minimum and Maximum limits set a visible range of acceptable readings between these two values. Readings that are below the minimum or above the maximum are clearly visible on the power meter display.

#### How to set Limits

- Press Limit 8.
- Then choose from the following:
  - Min Limit On Off Toggles the display of the Minimum limit ON and OFF.
  - Min Limit Value Sets the Minimum limit power value. Power reading lower than this will exceed the limit.
  - Max Limit On Off Toggles the display of the Maximum limit ON and OFF.
  - Max Limit Value Sets the Maximum limit power value. Power reading higher than this will exceed the limit.

# Frequency Offset using Power Sensor (FOPS) – Option 208

FOPS is accessed through (and requires) Option 302 USB Power Meter Mode. With both options installed, you can send a signal with the FieldFox internal source at one frequency, and measure this signal with an Agilent U-Series USB Power Sensor at another frequency.

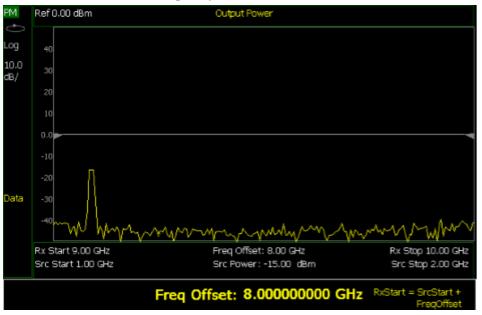

**Display for FOPS** 

# In this Chapter

| Overview                 | 150 |
|--------------------------|-----|
| Measurement Selection    | 151 |
| Sweep Type and Frequency | 151 |
| Power Sensor Settling    | 153 |
| Sweep Settings           | 153 |
| Amplitude Markers        | 154 |
| See Also                 |     |
| Trace Math               | 187 |

#### **Overview**

The following shows a typical use case for FOPS:

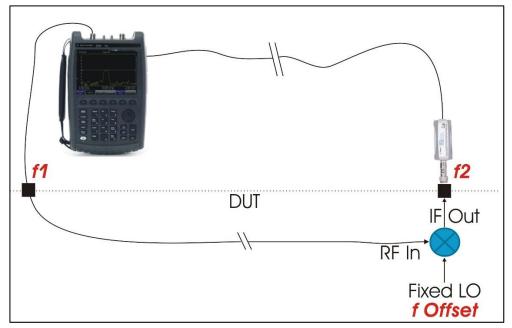

- The DUT is a long section of cable with a mixer and bandpass filter on the IF Output.
- The FieldFox source is tuned to *f1*.
- The USB power sensor, with an equally long USB/LAN cable, is connected to the IF Output. USB/LAN extenders are NOT provided with the FieldFox or Agilent USB power sensors.
- Conversion gain/loss is measured at *f*2, which is (*f*1 +/- *f Offset*).
- **NOTE** The dynamic range with FOPS may be significantly different when using various power sensors. In general, the lower frequency range sensors have better dynamic range.

# **FOPS Settings**

The following settings are unique to FOPS. Standard USB Power Meter mode settings, which may be useful with FOPS, are documented in that chapter starting on page 142.

Select Power Meter (USB Sensor) before making any setting in this section.

#### How to select Power Meter (USB Sensor)

- Press Mode
- Then Power Meter (USB Sensor)
- Then connect a USB Power Sensor to either FieldFox USB port.
- For a complete list of supported Agilent USB Power Sensors, please visit: www.agilent.com/find/usbsensorsforfieldfox

# **Measurement Selection**

- Press Measure 1
- Then choose from the following:
- **Src Power Measure** Similar to a 'normalization' cal, this selection guides you through the following steps to make a measurement at the reference plane and then store the data trace into memory.
  - 1. Connect the power sensor to the measurement reference plane. This is the location to where power measurements are to be referenced. For example, to measure only the conversion loss through a converter, attach the power sensor to the cable that connects to the converter input.
  - 2. Press Measure . When finished, press Src Data -> Mem to store the measured data into FieldFox memory. Preset or Mode Preset will clear the stored memory.
  - 3. Optionally choose from the following:
    - **Re-Measure** Make another measurement
    - Src Data View only the re-measured data.
    - Src Memory View only the stored memory data.
    - Src Data & Memory View both the re-measured data and the stored memory data.
  - 4. Press Done
- Src Pwr Memory Not available until source data is stored into memory. Displays only the source power memory trace.
- Gain Not available until source data is stored into memory. Displays the Output power / Source power (memory trace).
- **Rx Power** Displays the raw output power at the USB power sensor.

# **Sweep Type and Frequency**

Set the source and receiver frequencies for the FOPS measurements. The receiver is an Agilent U-Series Power Sensor. These are broadband measurement devices, which means that they measure power over a very wide frequency range. Tables of frequency and power correction factors are stored within the power sensors. The receiver (Rx) frequencies are used ONLY to apply the appropriate correction factors to the power levels measured with the power sensor.

NOTE It is YOUR responsibility to ensure that ONLY the signal of interest is present at the power sensor. All other signals MUST be filtered appropriately.

#### How to set Sweep Type and Frequency

- Press Freq/Dist
- Then Frequency
- Then Sweep Type
- Then choose from the following:
- CW Used to make standard (non-offset) power meter measurements at a single frequency. Learn more beginning on page 142.

- NOTE To make swept FOPS measurements at a single frequency, choose **Swept**, then enter a Src Center frequency, then Span = 0 Hz.
  - Swept Used to make swept FOPS measurements.
    - Then enter source (Src) frequencies as either Center and Span or Start and Stop. Both methods set the FieldFox internal source sweep range out the Port 1 RF Output connector.

The frequency limits are determined by the limits of both the FieldFox and the power sensor.

- The LOW frequency is limited by the higher of either the FieldFox or the power sensor minimum frequencies.
- The HIGH frequency is limited by the lower of either the FieldFox or the power sensor maximum frequencies.
- 。 Then More.
- Then **Freq Display**. This determines how the receiver frequencies below the graticules are displayed. Choose from the following:
  - Start Annotated as Start and Stop frequencies.
  - Center Annotated as Center and Span frequencies.
- Then choose from the following two methods to determine the **offset frequency** (the frequency that the receiver is offset from the source). This is typically the frequency of the LO that is used with the frequency converter. The frequency offset may be positive, negative, or zero.
  - **Freq Offset** Enter an Offset frequency. The receiver frequencies are calculated.
  - Offset Calculator Enter the Receiver Start and Stop frequencies. Then press Calculate Offset.
- Press **Rx Swp** to select the receiver sweep direction.
  - **Fwd** Used for systems for which the output frequency is Offs + Src. The output frequency of the DUT and the receiver sweeps in the same direction as the source.
  - **Rev** Used for systems for which the output frequency is Offs Src. The output frequency of the DUT and the receiver sweeps in reverse direction as compared to the source.

#### **Invalid Settings**

Violations of the following conditions will return an error message:

- The frequency span for the source and receiver must be the same.
- Both the source and receiver frequencies must be positive.

#### **FOPS** Configuration Examples

Negative Offset, RxSwp = Fwd (Offs + Src) Src = 2 GHz to 3 GHz Offset = -1 GHz Rx = 1 GHz to 2 GHz Positive Offset, RxSwp = Rev (Offs - Src) Src = 2 GHz to 3 GHz Offset = 3.8 GHz Rx = 1.800 GHz to 800 MHz Positive Offset, RxSwp = Fwd (Offs + Src) Src = 2 GHz to 3 GHz Offset = 3.8 GHz Rx = 5.8 GHz to 6.8 GHz

# **Power Sensor Settling**

The following two settings work together to allow you to choose the right compromise between measurement speed and accuracy.

Each power sensor reading is considered "settled" when either:

- The difference between two consecutive readings are within the Tolerance value **or when:**
- The Max (number of) Readings has been made.

The readings that were taken are averaged together to become the displayed reading.

### How to choose Power Sensor settling

- Press BW 2
- Then Tolerance. Enter a value in dB between 0 and 10 using the numeric keypad, the ▲▼ arrows, or the rotary knob. Tolerance of 0 will never be achieve, so the Max Readings will always be made. Press Enter
- Then Max Readings. Enter a value between 1 and 20 using the numeric keypad, the ▲ ▼ arrows, or the rotary knob. Press Enter

# **Sweep Settings**

These settings provide added control of the FOPS measurement.

#### How to make additional sweep settings

- Press Sweep 3
- Then choose from the following:
- Power Setup
  - 。 Source Enable
    - **ON** Turn ON the internal source (required for FOPS).
    - **OFF** Turn OFF the internal source
  - Src Nom Power (-15 dBm default setting) Set output power to an arbitrary value at the source CW frequency. Then enter a value using the numeric keypad, the ▲▼ arrows, or the rotary knob. Press Enter

- Num Points or Freq Step Size Both settings control the number of power sensor measurements between the Start and Stop frequencies. Enter one setting and the other will be changed automatically. There must be at least two data points.
- **Dwell /Point** Specifies a settling time (in seconds) after the internal source steps to the next frequency and before the power sensor makes a measurement.

# **Amplitude Markers**

Amplitude markers are horizontal dotted lines that you can move to any amplitude level on the screen. The two amplitude markers can be set independently or used as a pair of delta markers.

Amplitude markers can be used as a visual comparison aid with the data trace.

#### How to make Amplitude Marker settings

- Press Marker
- Then More
- Then Ampl Markers
- Then choose from the following:
  - **OFF** Amplitude markers are NOT displayed.
  - ON Amplitude markers ARE displayed at their previous positions.
- Then Ampl Mkr 1 or 2
- Enter a value in dBm for the marker using the numeric keypad, the ▲▼ arrows, or the rotary knob.
- Press Delta AmplMkr
- Then choose from the following:
  - ON AmplMkr 2 value is relative to AmplMkr 1. When AmplMkr 1 is moved, AmplMkr 2 also moves to maintain the AmplMkr 2 value between them.
  - <sup>o</sup> **OFF** The two amplitude markers move independent of one another.

#### **Trace Math**

Trace Math allows you to compare data traces and perform simple math. Learn how to use Trace Math beginning on page 187. All Data and Memory features work as documented EXCEPT for the following:

NOTE When Trace, then Data -> Mem is pressed, if a **Src Power** trace is active, then RxPower is actually stored into memory.

To Compare Src Power (Input) and Rx Power (Output):

- 1. Meas Rx Power
- 2. Store to memory
- 3. View Data & Memory
- 4. Meas Src Power.

# **Pulse Measurements Mode - Option 330**

Pulsed power meter measurements, available with Option 330, are made with Agilent U2020 X-Series USB Peak Power Sensors. These sensors are capable of detecting, measuring, and storing data from a train of pulses at the RF input. This data is queried from the USB Power Sensor and displayed on the FieldFox screen. You can then analyze the data using several selectable settings.

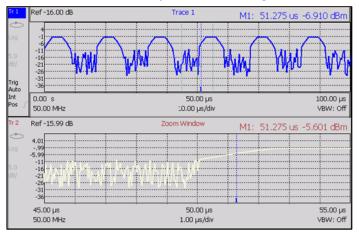

# In this Chapter

|      | Supported Power Sensors156                                                                                              |
|------|----------------------------------------------------------------------------------------------------|
|      | Measurement Selection156                                                                                                |
|      | Frequency / Time157                                                                                                    |
|      | Zoom Window158                                                                                                    |
|      | Scale158                                                                                                    |
|      | Averaging159                                                                                                    |
|      | Video Bandwidth159                                                                                                    |
|      | Single or Continuous Measure160                                                                                         |
|      | Resolution160                                                                                                    |
|      | Triggering160                                                                                                    |
|      | Pulse Timing Diagram162                                                                                                 |
|      | Marker Settings162                                                                                                    |
|      | Amplitude Markers163                                                                                                    |
|      | Marker Search163                                                                                                    |
|      | Auto Analysis164                                                                                                    |
|      | Pulse Top164                                                                                                    |
|      | Grid165                                                                                                    |
|      | Trace Memory165                                                                                                    |
| NOTE | Many of the features included with the FieldFox Pulse Measurements Mode are discussed in detail in these two documents: |

 Agilent U2020 X-Series USB Peak Power Sensors Programmer's Guide. <u>http://cp.literature.agilent.com/litweb/pdf/U2021-90003.pdf</u>  "Best Practices For Making The Most Accurate Radar Pulse Measurements" <u>http://cp.literature.agilent.com/litweb/pdf/5991-0434EN.pdf</u>

# **Supported Power Sensors**

Pulse measurements are made using any of the Agilent U2020 X-Series USB Peak Power Sensors.

Zeroing of the U2020 X-Series USB Peak Power Sensors is performed automatically at power up, every 5 seconds, and prior to measuring low level signals.

#### Switching between Pulse Measurement Mode and Power Meter Mode

**NOT Supported** - Using a single USB Peak Power Sensor and switching between Power Meter Mode and Pulse Measurement Mode. Both modes will attempt to program the sensor, which could cause one or both modes to hang, or at least report inaccurate data.

**Supported** - Using one U2000A Average Power Sensor connected to the top USB port for Power Meter Mode, and one Peak Power Sensor connected to the bottom USB port for Pulse Measurement Mode.

## How to Connect the Power Sensor

Connect your Power Sensor to one of the FieldFox USB ports.

**NOTE** Use an attenuator between the DUT and the power sensor when measuring power levels that are higher than +20 dBm. The attenuator value can be subtracted from the measurement using the Offset feature, discussed on page 146.

A sequence of status lights are displayed on the base of the power sensor.

- **Green blinking** light indicates the power sensor is communicating or self-tests are being performed. Because the FieldFox is usually communicating with the power sensor when it is connected, this is the normal mode of operation.
- Amber light indicates Zeroing is being performed.
- **Red light** indicates an error has occurred with the power sensor. Refer to power sensor documentation.
- **No light** indicates the FieldFox is not communicating with the power sensor. This is the case when in Hold mode or when NOT in Pulsed Measurement Mode.

# **Pulse Measurement Settings**

Select Pulse Measurement Mode before making any setting in this section.

#### How to select Pulse Measurement Mode

- Press Mode\_
- Then More if your FieldFox contains more than five measurement modes.
- Then Pulse Measurement

#### **Measurement Selection**

The pulse measurement results are presented as either a traditional power meter display or as a trace graph.

#### How to select the Measurement

- Press Measure 1
- Then choose from the following:
  - Average Average power (Meter display)
  - **Peak** Peak power (Meter display)
  - **Pk to Avg** Displays the difference between the above two measurements (Meter display)
  - Trace Graph (default) The primary trace (Tr 1) plots pulse data in amplitude versus time. Optionally, you can enable a secondary 'zoom' trace. Learn how on page 158.

When a 'Meter display' measurement is selected, the following Pulse Measurement Mode settings are identical to the standard USB Power Meter Mode settings.

- Learn how to set Scale on page 144.
- Learn how to set **Relative and Offset Power** on page 146.
- Learn how to set **Display Units** on page 146.
- Learn how to set Limits on page 147.

### **Frequency / Time**

# How to set Frequency

- Press Freq/Dist
- Then choose from the following:
  - **Frequency** Sets the center frequency of the carrier on which pulse modulation resides. This is used to set amplitude correction of the USB Power Sensor.

#### How to set Time

Specify the time over which data will be acquired by the USB Power Sensor. When Trace Graph is selected, **Tr 1** is annotated with these values. Time can be specified using either of the following pairs of values:

- Center 1 and Time/div 1 Specify the center time and time per division.
- **Start Time** and **Time Length** Specify the start time and length of acquisition.
- A positive start time indicates a delay after the sensor detects a pulse signal.
- A negative start time displays data that is acquired BEFORE the sensor detects a pulse signal (or T-zero).
- Follow each by entering a value using the numeric keypad, the ▲▼ arrows, or the rotary knob.

• After using the keypad, select a multiplier key. Learn about multiplier abbreviations on page 19.

# **Zoom Window**

When Trace Graph is selected as the measurement, a secondary Zoom Trace can be used to view a zoomed portion of Tr 1. When Zoom Window is ON, blue vertical posts appear on Tr 1 to indicate the current start, center, and stop times of the zoom window. The zoom window can be scaled using the standard Scale settings.

#### How to make Zoom Window settings

- Press Trace 6
- Then Zoom Window
- Then choose from the following:
  - **ON** Opens the zoom window on the bottom half of the FieldFox screen. The window includes the zoomed trace.
  - **OFF** Closes the zoom window.
- Zoom Center While monitoring the T within the blue vertical posts on Tr 1, enter a value for the center time using the numeric keypad, the ▲▼ arrows, or the rotary knob.
- Zoom Time/div While monitoring the blue vertical posts on the primary trace, enter a value for the zoom window span using the numeric keypad, the ▲▼ arrows, or the rotary knob.
- Trace 1 Press to select Tr 1. This can also be done by using the ▲▼ arrows.
   Select a trace before making trace settings, such as Scale.
- **Zoom Trace** Press to select the zoom trace.

#### Scale

For Meter-style measurements, learn how to set Scale, Relative and Offset Power, display Units, and Resolution beginning on page 144.

# How to set Scale for Trace Graph measurements

- Select a trace to scale using the  $|| \nabla ||$  arrows.
- Press Scale / Amptd
- Then choose from the following methods:
- Autoscale Automatically adjusts the Y-axis to comfortably fit the Min and Max amplitude of the trace on the screen.
- Set Scale, Reference Level, and Reference Position:
  - Scale Manually enter a scale per division to view specific areas of the trace.
  - **Ref Level** Manually set the value of the reference line. Enter a negative value by pressing **Run/Hold (+/-)** either before or after typing a value.
  - Ref Position Manually set the position of the reference line. Values must be between 0 (TOP line) and 10 (BOTTOM line).

- Offset ON Enable Offset. When only trace 1 is visible, Offset ON appears to the left of the trace.
- Offset Val Enter a value by which all amplitude values will be offset. This can have the effect of virtually removing a component from the measurement path. A positive value compensates for a component with loss. A negative value compensates for a component with gain. Offset values are limited to +/- 100 dB.

# Averaging

Averaging helps to reduce the effects of random noise on a measurement. The more measurements that are averaged, the greater the amount of noise reduction. Averaging is allowed for all pulse measurements.

Averaging is performed in the USB Power Sensor before the data is sent to the FieldFox.

Annotation in the left pane shows the state of the Average setting. When Manual is selected, the 'Num of Averages' is setting is also shown.

#### How to set Averaging

- Press BW 2.
- Then Averaging
- Then choose from the following:
  - Auto Averaging is set to a reasonable value by the USB Power Sensor.
  - Man Averaging is set to the value specified in the 'Num Averages' setting.
  - Off Averaging is OFF
- Num Averages Select a value using the numeric keypad, then press Enter.

## **Video Bandwidth**

The Video Bandwidth setting enables an FIR (finite impulse response) filter within the USB Power Sensor. The filter setting affects the appearance of the trace results.

Video Bandwidth is allowed for all pulse measurements

# How to set Video Bandwidth

- Press BW 2.
- Then Video Bandwidth
- Then choose from the following:
  - Off Video Bandwidth is disabled.
  - **Low** Similar to a low pass filter, ripple in the pass band is minimized but allows higher side-lobes on the filter skirt.
  - Medium Smooth pass band with reasonable transition ripple.
  - **High** The pass band ripple is similar to the OFF setting, but the transition skirts are smoother.

#### **Single or Continuous Measure**

This setting determines whether the FieldFox continuously queries the USB Power Sensor for data, or only once each time the **Single** button is pressed. Use **Single** to conserve battery power or to allow you to save or analyze specific data.

#### How to set Single or Continuous

- Press Sweep 3
- Then choose one of the following:
  - Single Automatically sets Continuous OFF and causes the FieldFox to query the USB Power Sensor ONCE, then hold for the next Single key press.
     Hold is annotated in the upper left corner of the display.
  - **Continuous** Queries the USB Power Sensor whenever a valid trigger signal is present. This is the typical setting when battery power is not critical.

You can also use **Run / Hold +/-** to toggle between Single and Continuous.

#### Resolution

Resolution is the number of individual acquisitions that occur in the USB Power Sensor. This data is read by the FieldFox and plotted across the X-axis to form a trace. More data points increases measurement resolution. However, more data points requires more time to acquire, query, and plot.

# How to set Resolution

- Press Sweep 3
- Then Resolution
- Then choose from the following:
  - Low 240 data points.
  - Medium 1000 data points.
  - High Calculated value approximately 8000 data points.

# Triggering

For pulse measurements, a trigger signal refers to the event that causes the USB Peak Power Sensor to initiate measurement acquisition. It does NOT refer to triggering the FieldFox.

Trigger settings can be used with ALL pulse measurements unless stated otherwise.

A **Waiting for Trigger** message on the FieldFox screen is posted on behalf of the USB Power Sensor when it is waiting for a pulse signal at the RF Input (Internal) or a TTL signal at the USB Sensor External Trigger input.

How to make Trigger settings

- Press Sweep 3
- Then Trigger
- Then Trig Type

- Then choose from the following:
  - **Freerun** The USB Power Sensor acquires data without waiting for a trigger. This mode is NOT supported for Trace Graph measurements.
  - Internal The USB Power Sensor acquires data when a valid pulse signal is detected at the RF input. The following Trigger settings determine the validity of the trigger signal.
  - **External** The USB Power Sensor acquires data when a valid TTL signal is detected at the USB Power Sensor external trigger input.

# **Trigger Edge**

This setting determines which edge of a trigger signal initiates data acquisition.

- Press Sweep 3
- Then Trigger
- Then Trig Edge
- Then choose from the following:
  - **Pos** Acquisition is triggered by the rising (positive) edge of a valid signal.
  - Neg Acquisition is triggered by the falling (negative) edge of a valid signal.

# **Trigger Delay**

After a valid trigger signal is received at the USB Power Sensor, data acquisition begins after the specified Trigger Delay time **PLUS** the specified Start time. See the Pulse Timing diagram on page 162 for more information.

- Press Sweep 3
- Then Trigger
- Then Trig Delay
- Then enter a value using the numeric keypad, the ▲▼ arrows, or the rotary knob.

# **Auto Trigger**

Used ONLY when Trigger Type = Internal, this setting determines whether the trigger level is set manually or is set to the default level in the USB Power Sensor firmware.

- Press Sweep 3
- Then Trigger
- Then AutoTrig
- Then choose from the following:
  - **ON** Trigger level is determined by the USB Power Sensor firmware.
  - **OFF** The trigger level is set manually using the Trigger Level setting.

#### **Trigger Level**

Used when Trigger Type = Internal AND Auto Trigger = OFF (Manual).

Press Sweep 3

- Then Trigger
- Then Trig Level
- Then set the trigger level using the numeric keypad, the ▲▼ arrows, or the rotary knob. A line appears on Tr 1 at the current trigger level setting. Data acquisition occurs when the RF input signal crosses the line. This setting can be used with either Positive or Negative edge triggering.

#### **Trigger Settings Annotation**

Trigger settings are annotated on the FieldFox screen as highlighted in **red** in the following image:

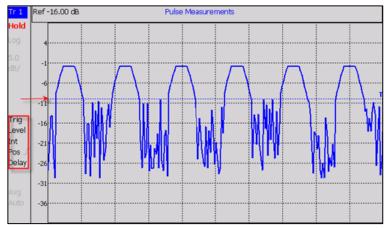

Trig Level = -10 dBm, Trig Type (Int), Pos Slope (/), Delay

# **Pulse Timing Diagram**

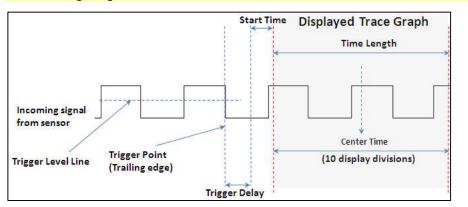

# **Marker Settings**

Markers are not allowed with Meter-style measurements.

Markers are displayed on Tr 1 and also on the zoom trace if the marker is within the zoom window time span.

Up to six standard markers can be used to provide readouts of the Y-axis amplitude at the current X-axis location.

The six standard markers can also be used as Delta Markers.

Learn more about standard markers on page 174.

#### **Amplitude Markers**

Amplitude markers are horizontal dotted lines that you can move to any amplitude level on the screen. The two amplitude markers can be set independently or used as a pair of delta markers.

Amplitude markers can be used as a visual comparison aid with the pulse measurement traces.

#### How to make Amplitude Marker settings

- Press Marker
- Then More
- Then Ampl Markers
- Then choose from the following:
  - **OFF** Amplitude markers are NOT displayed.
  - ON Amplitude markers ARE displayed at their previous positions.
- Then Ampl Mkr 1 or 2
- Enter a value in dBm for the marker using the numeric keypad, the arrows, or the rotary knob.
- Press Delta AmplMkr
- Then choose from the following:
  - ON AmplMkr 2 value is relative to AmplMkr 1. When AmplMkr 1 is moved, AmplMkr 2 also moves to maintain the AmplMkr 2 value between them.
  - **OFF** The two amplitude markers move independent of one another.

#### **Marker Search**

Use Marker Search to find and move markers to locations on the Tr 1 trace.

#### How to Search with Markers

- Activate the marker to be used for the search
- Then press Mrk ->/Tools
- Then Marker Search
- Then Zone Search
- Then choose from the following:
  - **ON** Available ONLY when the zoom window is enabled, the search is limited to the zone defined by the zoom window.
  - **OFF** The search is performed over the entire **Tr 1** trace.

Then choose from the following:

- Target, Peak, and Minimum. Learn more about these standard features beginning on page 179.
- **Rise Time** Select, then set a value in dB. Delta markers are created and placed at the Peak and at the specified value BEFORE the Peak.

• Fall Time Select, then set a value in dB. Delta markers are created and placed at the Peak and at the specified value AFTER the Peak.

NOTE Rise and Fall time in Marker Search uses different criteria than in Auto Analysis and will therefore result in different reported values.

#### **Auto Analysis**

Auto Analysis reports the following TEN pulse measurements:

| Avg: 1 -22.48 dBm<br>Peak: 2 -14.97 dBm<br>Pk-Avg: 3 7.51 dB<br>Pulse Top:4 -15.01 dBm | 5 - 172.29 ns<br>6 - 85.01 ns<br>7 JTL 9.04 μs 9 11.90 %<br>8 JTL 76.00 μs 10 13.16 kHz |  |  |
|----------------------------------------------------------------------------------------|-----------------------------------------------------------------------------------------|--|--|
| 1 - Average Power                                                                      | Average power level of all measured data points                                         |  |  |
| 2 - Peak Power                                                                         | Highest reading of all measured data points                                             |  |  |
| 3 - Peak minus Average                                                                 | Difference between the above two results                                                |  |  |
| 4 - Pulse Top                                                                          | Power value based on the specified Pulse Top setting.                                   |  |  |
| 5 - Rise Time                                                                          | The time it takes for a pulse to rise from 10% to 90% of its peak value.                |  |  |
| 6 - Fall Time                                                                          | The time it takes for a pulse to fall from 90% to 10% of its peak value.                |  |  |
| 7 - Pulse Width                                                                        | The time between the rising edge and falling edge of a pulse.                           |  |  |
| 8 - Pulse Period                                                                       | The time of one complete pulse cycle                                                    |  |  |
| 9 - Duty Cycle                                                                         | The ratio of the pulse width / pulse period.                                            |  |  |
| 10 - Pulse Rep Freq                                                                    | The rate, in pulses / sec, at which pulses recur.                                       |  |  |

#### How to enable Auto Analysis

- Press Mrk ->/Tools
- Then Auto Analysis
- Then choose from the following:
  - **OFF** Analysis OFF
  - ON The Analysis values appear below trace 1.

# **Pulse Top**

Pulse Top is NOT the same as the pulse Peak. Pulse Top is used to set and report the reference power level. You enter a value in percent, and the Pulse Top value is reported in the Auto Analysis table in dB down from 100% of the reference power level.

#### How to set Pulse Top

- Press Mrk ->/Tools
- Then Pulse Top
- Then enter a percent value between 0 and 100 using the numeric keypad, the arrows, or the rotary knob.
  - $_{\circ}~$  When set to 10%, 10 dB down from the 100% reference level is reported.
  - $_{\circ}~$  When set to 50%, 3 dB down from the 100% reference level is reported.

• When set to 90%, 0.5 dB down from the 100% reference level is reported.

# Grid

Enables and disables the display of a 10 x 10 grid on the FieldFox screen.

#### How to enable Grid display

- Press Mrk ->/Tools
- Then Grid

OFF Grid OFF

**ON** A grid of X/Y lines appears on the screen.

# **Trace Memory**

A memory trace is a pulse measurement **Tr 1** data trace (NOT the trace in the Zoom window) that has been stored in the FieldFox volatile memory. It then becomes static, meaning it is not updated with normal pulse measurements. It can be displayed on the screen by itself, or with a pulse trace for comparison purposes.

The **Tr 1** data trace is displayed in yellow.

The memory trace is displayed in blue.

#### How to display data and memory traces

- Press **Trace 6**.
- Then Trace Memory
- Then **Data->Mem** to store the current live trace into memory. A 'beep' sounds to confirm the data trace has been saved to memory. There is no display annotation that indicates that the memory trace has been stored.
  - Press **Data** to view only the data trace.
  - Press Memory to view only the memory trace.
  - Press Data & Memory to view both the live trace and the stored memory trace.

# VVM (Vector Voltmeter) Mode - Option 308

VVM Mode (Option 308) measures the electrical length of cables and other devices. The 1-Port Cable Trimming and 2-Port Transmission measurement displays the electrical length in both Magnitude and Phase.

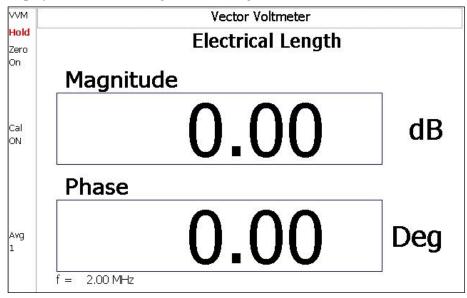

Display for the 1-Port Cable Trimming measurement

# In this Chapter

| Overview              | 167 |
|-----------------------|-----|
| Measurement Selection | 167 |
| Frequency Selection   | 168 |
| Display Resolution    | 168 |
| IF Bandwidth          | 168 |
| Output Power          | 169 |
| Averaging             | 169 |
| Single/Continuous     | 170 |
| VVM Calibration       |     |
| Zeroing               | 170 |
|                       |     |

# Procedures

| 1-Port Cable Trimming Measurement | 171  |
|-----------------------------------|------|
| 2-Port Transmission Measurement   | 172  |
| A/B and B/A Measurements          | .173 |

# **Overview**

In the FieldFox, both 1-port and 2-port measurement types use a different configuration setup from the HP/Agilent 8508A Vector Voltmeter.

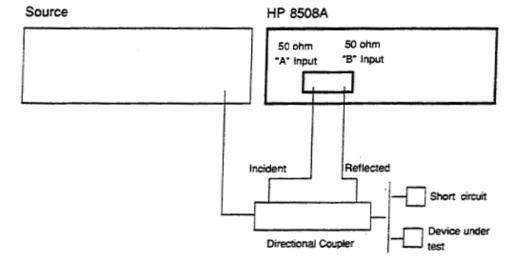

Typical 8508A measurement configuration -as shown in the 8508A manual.

The above block diagram requires an external source and directional coupler to measure the electrical length of a DUT or cable to be trimmed. Separate paths are used to measure the Incident signal (A) and Reflected signal (B). To measure the ratio of the Reflected/Incident signals, you were required to select B/A for both the Magnitude and Phase display.

In the FieldFox, the source and directional coupler are inside the instrument. This allows you to connect the DUT to ONLY the FieldFox PORT 1, with NO external instruments, in order to make Cable Trimming measurements.

See the FieldFox block diagram and Cable Trimming procedures beginning on page 171.

# **VVM Mode Settings**

Select VVM Mode before making any setting in this section.

#### How to select VVM Mode

- Press Mode
- Then VVM

# **Measurement Selection**

How to select a VVM Measurement

- Press Measure 1
- Then choose from the following:
  - **1-Port Cable Trimming** 1-port reflection measurement. Learn how to make this measurement on page 171.

- **2-Port Transmission** 2-port transmission measurement. Learn how to make this measurement on page 172.
- **B/A** and **A/B** 2-port ratioed receiver measurements using external sources. Learn more on page 173.

#### **Frequency Selection**

VVM measurements are made at a single CW frequency.

#### How to set Frequency

NOTE Frequency can be set to 1 Hz resolution.

- Press Freq/Dist
- Then Frequency
- Enter a value using the numeric keypad, the A arrows, or the rotary knob.
- After using the ▲▼ arrows or the rotary knob, press **Enter**. The increment setting of the arrows is based on the current span and can NOT be changed in VVM Mode.
- After using the keypad, select a multiplier key. Learn about multiplier abbreviations on page 19.

#### **Display Resolution**

You can display either one digit or two digits after the decimal point for both magnitude and phase readings.

This setting survives a Preset and Mode Preset.

## How to set Resolution

- Press Scale/Amptd
- Then Resolution
- Then choose:
  - **1** 0.0 (default)
  - 。 2 0.00

# **IF Bandwidth**

Reducing the IF receiver bandwidth reduces the effect of random noise on a measurement. However, narrower IF bandwidths cause longer measurement times.

For highest accuracy, Zero AFTER changing the IF Bandwidth. Learn about Zeroing on page 170.

#### How to set IF BW

- Press BW 2
- Then IF BW
- Then choose from the following:

# 10 Hz | 100 Hz | 1 kHz | 10 kHz | 100 kHz More 30 Hz | 300 Hz | 3 kHz | 30 kHz

#### **Output Power**

Set the power level out of the FieldFox to High, Low, or manually set power level to a value between High and Low.

Generally, the high power setting is used when measuring passive, high-loss devices to place the signal farther from the noise floor. However, for devices that are sensitive to high power levels such as amplifiers, use the Low power setting.

For best measurement accuracy, use the **Man**ual power setting at -15 dBm. After calibration, the power level can be decreased for amplifiers, or increased for higher dynamic range.

**Caution** Power Level settings in this mode will NOT change Power Level settings in other modes. To help prevent damage to your DUT, use caution when changing modes with your DUT connected to the FieldFox test ports.

# How to set Output Power

- Press Meas Setup 4
- Then More
- Then Output Power
  - <u>**High**</u> (Default setting) Sets output power to the maximum achievable power at all displayed frequency.
  - Low Sets output power to approximately -45 dBm.
  - Man Set output power to an arbitrary value.
  - Then press Power Level
  - Then enter a value using the numeric keypad, the **arrows**, or the rotary knob.
  - Press Enter.

#### **Averaging**

Averaging helps to reduce the effects of random noise on a measurement. The FieldFox computes the displayed value over several consecutive readings. Average count determines the number of readings to average. The higher the average count, the greater the amount of noise reduction.

An average counter is shown in the left edge of the screen as Avg N. This shows the number of previous readings that have been averaged together. When the counter reaches the specified count, then a 'running average' of the last N readings is displayed.

Average count = 1 means there is NO averaging.

This setting can be changed at any time without affecting calibration accuracy.

#### How to set Averaging

- Press Meas Setup 4
- Then More

- Then Avg N where N is the current count setting.
- Enter a value using the numeric keypad. Enter 1 for NO averaging.
- Press Enter.

To restart the averaging process, press Meas Setup 4, then More, then Restart

#### **Single or Continuous Measure**

This setting determines whether the FieldFox measures continuously or only once each time the **Single** button is pressed. Use **Single** to conserve battery power or to allow you to save or analyze a specific measurement.

This setting can be changed at any time without affecting calibration accuracy.

#### How to set Single or Continuous

- Press Meas Setup 4
- Then choose one of the following:
  - Single Automatically sets Continuous OFF and causes the FieldFox to make ONE measurement, then hold for the next Single key press. When a data trace is displayed, the entire trace is measured, then holds. The Hold annotation changes to an arrow --> while the measurement occurs.
  - Continuous OFF and Hold both put the FieldFox in Hold mode.
  - **Continuous ON** Makes continuous measurements. This is the typical setting when battery power is not critical.
- You can also use **Run / Hold +/-** to toggle between Single and Continuous.

# **VVM Calibration**

CalReady is accurate for most zeroed VVM measurements at frequencies below about 6 GHz. For the very highest accuracy, especially above 6 GHz, then perform a QuickCal or Mechanical Cal. Learn more on page 64.

Press Zero OFF before calibrating.

#### Zeroing

Zeroing, also known as Normalization, or Data/Memory, simply "Zeroes" the Magnitude and Phase display when Zero is pressed. All subsequent measurements are relative to the measurement that was made when Zero was pressed.

When an instrument state is saved with Zero ON, the zeroing data is saved with the state file, similar to how a calibration is saved with a state file.

- When performing a 1-Port Cable Trimming operation, a reference cable is connected and measured. Then Zero is pressed, and subsequent cables are measured and trimmed to match electrical length of the reference cable.
- For 2-port measurements, Zero is typically pressed when a THRU connection is made in place of a DUT. Learn more on page 172.

Press Zero OFF before performing a QuickCal or Mechanical Cal.

How to select Zeroing

- Press Meas Setup 4
- Then Zero
- Press Zero OFF to turn zeroing off.

# **1-Port Cable Trimming Measurements**

A 1-Port Cable Trimming measurement is used in a cable fabrication procedure to validate proper electrical length.

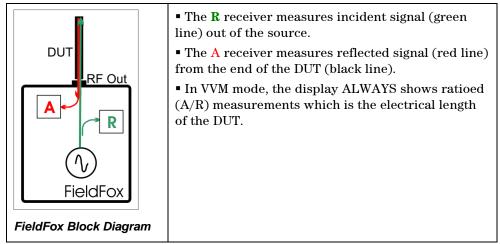

# How to make a 1-Port Cable Trimming Measurement

- 1. Press Mode then VVM then 1-Port Cable Trimming
- 2. Press **Freq/Dist** then enter the frequency for the measurement.
- 3. To improve measurement stability, change the IF Bandwidth, Output Power, and Averaging settings as needed.
- 4. Press Meas Setup 4 then Zero OFF
- 5. Optionally calibrate the FieldFox. Learn more about VVM calibration on page 170.
- 6. To ensure that the calibration is adequate, perform the following **optional Measurement Verification** procedure.

**NOTE** This measurement verification procedure is suitable for low frequency measurements. However, for high frequency measurements, a more sophisticated procedure is required.

- a. Connect a short standard to **PORT 1** where cables to be trimmed will be connected.
- b. Press **Meas Setup 4** and press **Zero**.
- c. Remove the short standard and connect the open standard.
- d. Confirm that magnitude measurement is less than -0.1 dB and that the phase value reads  $180^{\circ}$  degrees.
- 7. Attach the shortest cable to the FieldFox **PORT 1** connector. This cable is the reference cable. Leave the end of the reference cable open (unterminated).
- 8. Press **Meas Setup 4** then press **Zero**.
- 9. Remove the reference cable from the FieldFox **PORT 1** connector.

- 10. Connect an unterminated, longer cable to the FieldFox **PORT 1** connector.
- 11. Observe the displayed phase difference between the reference cable and the untrimmed cable.

**NOTE** The VVM phase reading shows a maximum of ±180°. Therefore, the electrical length of the untrimmed cable MUST be within 180° of the reference cable.

- 12. Carefully trim the cable until the phase shift reads zero. The attached cable's electrical length is now matched to the reference cable.
- 13. Repeat steps 10 through 12 for the remaining cables to be trimmed.

# 2-Port Transmission Measurements

A 2-Port Transmission measurement is used for measuring electrical length, insertion loss, gain, or isolation of a DUT at a single CW frequency. The FieldFox signal source is transmitted out the port 1 connector, through the DUT, and into the port 2 connector. In the following image, the gain of an amplifier is being measured.

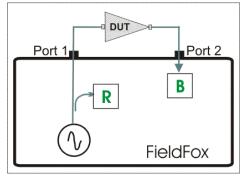

2-Port Transmission measurement of an amplifier

How to make a 2-Port Transmission Measurement

- 1. Press **Mode** then VVM then 2-Port Transmission.
- 2. Press **Freq/Dist** and enter the measurement frequency.
- 3. Press **Meas Setup 4** then **More** then **Output Power**. Select **High** for passive devices. Select **Low** for amplifiers.
- Calibrate the FieldFox using one of the methods described on page 170. Before performing a QuickCal or Mechanical Cal, press Meas Setup 4 then Zero OFF.
- 5. Connect the DUT.

Notes:

- The magnitude value is the gain (positive value) or the loss (negative value) of the DUT.
- The phase value is the difference in phase (in degrees) between the DUT input and output.
- To measure isolation of the amplifier, reverse the connection to the amplifier (**PORT 1** to the amplifier output).

# A/B and B/A Measurements

These measurements allow you to use the FieldFox A and B receivers, along with an external source, to make ratioed measurements.

# NOTE These measurements require the "Full 2-port S-parameters" option.

The image below shows a typical configuration for a B/A magnitude and phase measurement of a 2-port DUT. This DUT can be an antenna / probe setup. Using network analyzer terms, the image shows the A receiver as the reference receiver which measures the signal that is applied to the DUT. The B receiver is the test port receiver which measures the DUT response.

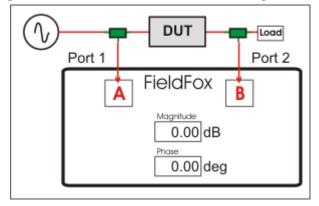

B/A Transmission measurement with external source

Procedure

- 1. Connect the external source's frequency reference output to the FieldFox **Freq Ref IN** on the top panel. If you are unable to use a common frequency reference, then increase the IFBW to ensure you are measuring the peak of the correct signal. After locating and tuning to the signal, you may be able to lower the IFBW to reduce noise.
- 2. On the FieldFox, select **System**, then **System Configuration**, then **Frequency Ref**, then **Ext**.
- 3. Press **Mode**, then **VVM**, then **B/A** or **A/B**
- 4. The FieldFox internal source is NOT used, so the output power setting is not relevant.
- 5. To calibrate, replace the DUT with a THRU connection, preferably by connecting together the two Power Splitters (shown in green). For low frequency measurements, TEEs can be used.
- 6. Press Meas Setup 4, then Zero.
- 7. Connect the DUT and measure.

# **Data Analysis Features**

The following features can be used after a measurement to analyze the results.

# In this Chapter

| All about Markers174                                                                                                    |
|----------------------------------------------------------------------------------------------------|
| About Delta Markers175                                                                                                    |
| Marker Table177                                                                                                    |
| Coupled Markers177                                                                                                    |
| Marker Colors178                                                                                                    |
| Marker Trace (CAT and NA Mode)178                                                                                                    |
| Marker Trace (SA Mode)178                                                                                                    |
| Marker Format179                                                                                                    |
| Searching with Markers179                                                                                                    |
| What Is a 'Peak'182                                                                                                    |
| Marker Functions183                                                                                                    |
|                                                                                                    |
| SA Noise Marker183                                                                                                    |
| SA Noise Marker                                                                                                    |
|                                                                                                    |
| SA Band Power Marker184                                                                                                    |
| SA Band Power Marker                                                                                                    |
| SA Band Power Marker                                                                                                    |
| SA Band Power Marker                                                                                                    |
| SA Band Power Marker                                                                                                    |
| SA Band Power Marker184SA Frequency Counter at Marker184All about Limit Lines184Relative Limit Lines185Build From Trace186Limit Options186                                 |
| SA Band Power Marker184SA Frequency Counter at Marker184All about Limit Lines184Relative Limit Lines185Build From Trace186Limit Options186How to Save and Recall Limits187 |

# **All about Markers**

Markers move along the X-axis range of the measurement trace to provide a numerical readout of each measured data point. Markers also allow you to search for specific Y-axis values.

A trace can contain up to six markers.

The marker readout on the FieldFox screen displays X and Y-axis information for the current active marker ONLY.

A Marker Table can be displayed that allows you to simultaneously view X and Y-axis information for all markers.

Markers can be used in CAT, NA, SA, and Pulse Measurements Modes.

#### How to create Markers

- Press Marker.
- Then Markers 1...6 to select a marker to activate.
- Then **Normal** to activate that marker. A marker is created on the trace in the middle of the X-axis. That marker is now **active**.

- Then move the marker using the rotary knob, the AIV arrows, or by entering an X-axis position with the number keys.
- Then press Enter.

# How to move a Marker after it is created

- Press Marker.
- Then Markers 1...6 repeatedly until the marker of interest is selected. The OFF, Normal, or Delta softkey is black to indicate the current setting of each marker.
- Then move the marker as when it was first created.
- Markers can also be moved using one of the marker search functions. Learn more on page 179.

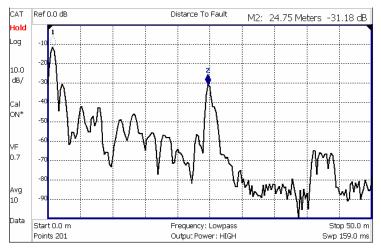

Marker 2 is Active, marker 1 is NOT active.

#### **About Delta Markers**

A Delta marker provides X-and Y-axis readout information that is **relative** to a 'reference' marker.

A Delta marker is created with a  $\blacktriangle$  (delta symbol) to distinguish it from the reference marker.

All six markers can be a Delta marker pair.

Peak search functions can be performed using delta markers.

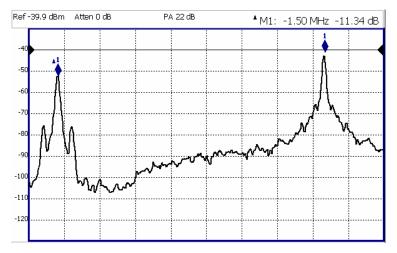

A Delta marker and its associated reference marker. The marker readout shows the difference between the two markers in frequency and amplitude.

## How to Create a Delta Marker

- Create a **Normal** marker and move it to the reference position.
- Press <u>Delta</u>. The marker becomes the reference marker and fixed in its X-Axis position.
- Move the Delta marker using the numeric keypad, the **A V** arrows, or the rotary knob.
- Press Enter when finished.

# How to move the Reference marker

- Press Delta to turn the Delta marker OFF.
- Move the marker to the new position.
- Then press **Delta** again, to turn the Delta marker back ON.

#### Fix the position of the Reference marker (SA Mode ONLY)

In SA mode, the reference marker can be fixed at the Y-axis position of the data trace when the marker was created, or it can 'float' with each sweep at the Y-axis position of the data trace. In CAT and NA mode, the reference marker always floats with the data trace. This setting applies to all SA markers.

- Create a Delta marker.
- From the Mrk ->/Tools menu, press More, then Marker Properties, then Delta Ref Fixed
  - $_{\circ}~$  OFF The reference marker floats at the data trace Y-axis position.
  - **ON** The reference marker is fixed at the Y-axis position of the data trace when the marker was created (default SA mode).

# **Marker Table**

The Marker Table can be displayed at the bottom of the FieldFox screen. It can display information for up to 6 markers in a full-width window, and up to 3 markers for a half-width window (NA mode). The marker table "squeezes" the graticule area when activated.

# How to display the Marker table

- Press Marker
- Then Marker Table On Off.

# **Coupled Markers**

Coupled Markers, available in NA mode only, allows you to simultaneously create and move markers that have the same number for all traces. For example, when marker 2 is created on a trace, a marker 2 is created for ALL traces. When any marker 2 is moved, they all move together to the same X-axis position.

- Coupled markers are allowed only in NA mode and are relevant only in multitrace configurations.
- You can have markers that are coupled and others that are uncoupled.
- Peak functions move the marker to the peak on the active trace, while all other markers move to the same X-axis position.

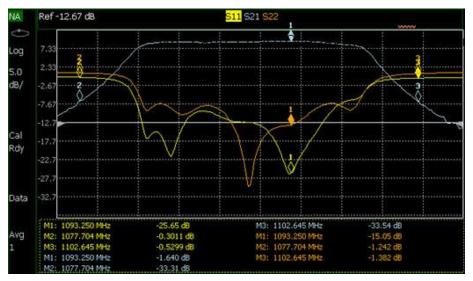

Coupled Markers move on ALL traces at the same time.

#### How to create Uncoupled Markers

#### NOTE Markers are coupled by default.

To create markers that are NOT coupled (move independently on each trace):

- Press Marker
- Then More
- Then Coupled Markers OFF

# **Marker Colors**

As shown in the above image, in NA and CAT Modes, markers are the same color as the trace to which they are assigned. In SA Mode, the marker color is NOT the same as the trace.

Marker colors can NOT be changed.

# Marker Trace (CAT and NA Modes)

The Marker Trace setting is used to move markers between the data trace and memory trace.

When Coupled Markers is ON, this setting applies to the active marker for ALL traces that are coupled. Otherwise, this setting applies to the active marker on only the active trace.

#### How to move a marker between traces

- With at least one marker present, press Marker then More.
- Then select the marker to move using Marker 1,2,3,4,5,6.
- Then toggle Marker Trace Auto Data Mem.
  - **Auto** Marker resides on data trace when it is visible. Marker resides on memory trace when only IT is visible (Default setting).
  - <sup>o</sup> **Data -** Marker resides on data trace, even when not visible.
  - Mem Marker resides on memory trace, even when not visible.

# Marker Trace (SA Mode)

Marker Trace determines the trace number on which a marker resides. A marker is created on, or can later be changed to, the trace number specified by the Marker Trace selection. When changed, a marker moves to the same X-axis location on the specified trace. Learn more about SA Traces on page 106.

# How to move a marker between traces

- With two or more traces present, press Marker and Enter to create a marker. The marker is created on the current Marker Trace selection (default setting is 1).
- Then More
- Then select the marker to move using Marker 1,2,3,4,5,6
- Then toggle Marker Trace <u>1,2,3,4</u>
  - $_{\circ}~$  The selected marker is moved to the specified trace.
  - When a marker is moved to a 'blank' trace (not visible) the marker moves to the same X-axis position at either the Y-axis position of the last data, or to the ZERO position.

# **Marker Format**

The Marker Format setting, available ONLY in NA Mode, allows you to choose the format of the marker readout that appears in the upper-right corner of the screen and in the marker table. The marker format can be independent of the trace format, and can be set independently for each trace. All markers on a trace have the same marker format.

#### How to choose marker format

- Press Marker
- Then More
- Then Marker Format
- Then choose from the following:

| Selection                                            | Example Y-axis value |
|------------------------------------------------------|----------------------|
| Default Same as displayed format                     |                      |
| R + jX Complex impedance format                      | 22.8Ω -j61.4Ω        |
| (3 <sup>rd</sup> number is distance for Time Domain) | 287.9fF              |
| Z Magnitude Impedance Mag.                           | 66.08Ω               |
| Phase                                                | 73.8°                |
| Real                                                 | 0.2003               |
| More                                                 |                      |
| Imaginary                                            | -0.6727              |
| Mag & Phase                                          | 0.705, -73.7°        |

To view other formats, change the trace format, then select **Default**. Learn how to change format on page 44.

#### **Searching with Markers**

Marker Searches are used to move markers to locations on the trace which exhibits the characteristics of the search criteria. Learn 'What is a Peak'' on page 182.

#### How to Search with Markers

The following menu structure applies to NA Mode. Keystrokes will be slightly different for CAT, Pulse Measurements, and SA Modes.

- Activate the marker to be used for the search (NOT necessary with Bandwidth search.)
- Then press Mrk ->/Tools
- Then Marker Search
- Then choose one of the following:
  - Tracking ON OFF (NA Mode ONLY)
    - **ON** causes the active marker to search for the specified criteria with each new sweep. Search criteria can include: Target, Bandwidth, Peak, Min. The searches begin with the first sweep after Tracking is turned ON, based on the current search type. The stimulus setting for a marker can NOT be changed manually. **Trk** appears next to the marker number.

- **OFF** causes a new marker search only when the search feature is reexecuted.
- **Peak** Moves the active marker to the HIGHEST amplitude data point of the trace. Peak Excursion value is ignored. In SA Mode, the LO feed-through signal (0 Hz) is also ignored.
- Min (Not available in DTF) Moves the active marker to the LOWEST amplitude data point of the trace.
- **Target** (NA Mode and Pulse Measurements ONLY) Enter the Target value. The marker moves to the first occurrence of the Target value to the right of its current position. The FieldFox interpolates between measured data points to find the exact Target value to two decimal points. The interpolated X-axis value is displayed in the marker readout or marker table. Subsequent presses of the Target softkey cause the marker to move to the right to find the next occurrence of the Target value. When the marker reaches the end of the stimulus range, it "wraps around" and continues the search from the beginning of the stimulus range.
- **Bandwidth ON OFF** (NA Mode ONLY) Use to quickly toggle BW Markers ON and OFF. When OFF, the marker table appears showing the X and Y-axis positions of all enabled markers.
- **Bandwidth** (NA Mode ONLY) Specify the level in dB from the peak or valley where bandwidth is measured.
  - **Negative** numbers search for a **Peak** bandpass, such as a filter S21 response.
  - Either of the following TWO methods can be used to search for a **Valley** or Notch filter, such as the S11 response of a bandpass filter.
    - **Negative** values search down from the TOP (MAX) of the response.
    - **Positive** values search up from the BOTTOM (MIN) of the notch.
    - If you first enter Negative, then Positive values, it may be necessary to press Marker, then More, then Markers All Off.

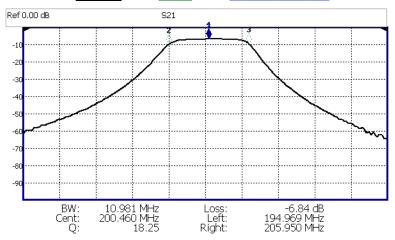

S21 of a filter with BW Markers and associated readout values. The search criteria is -3 dB.

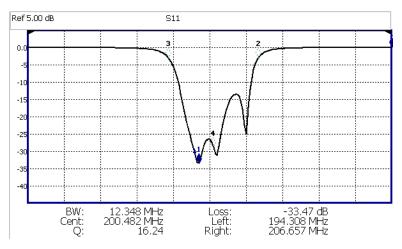

S11 of the same filter with same search criteria: -3 dB. The same values would result from a search criteria of approximately +30.4 dB.

Press **Enter** and four markers are automatically created to find the first negative or positive bandpass over the displayed frequency range.

Bandwidth Search can be used ONLY with Log Mag display format.

The following six values are displayed for Bandwidth Search:

- **BW**: Width of the filter. (marker 2 freq) **minus** (marker 3 freq).
- **Center:** Marker 4 frequency. Mathematical midpoint between marker 2 and marker 3.
- Q: Center Frequency / Bandwidth.
- Loss: Marker 1 amplitude.
- Left: Frequency of marker 2 or 3 (to left of marker 1).
- **Right:** Frequency of marker 2 or 3 (to right of marker 1).
- Press Back to return to the previous menu.

Press **Peak Search** then choose from the following:

- **Peak** Moves the active marker to the HIGHEST amplitude data point of the trace. Peak Excursion value is ignored. In SA Mode, the LO feed-through signal (0 Hz) is also ignored.
- **Next Peak** Moves the active marker to the next highest amplitude peak from where it currently resides.
- **Peak Left** Moves the active marker to the next data point to the left that meets the 'Peak' criteria. When no data points to the left meet the 'Peak' criteria, the marker does not move.
- **Peak Right** Moves the active marker to the next data point to the right that meets the 'Peak' criteria. When no data points to the right meet the 'Peak' criteria, the marker does not move.

#### The following applies to DTF Measurements ONLY:

More then:

- Track Peaks ON OFF When Track Peaks is ON, markers will find the new peak with every sweep. While in this Mode, the markers can NOT be turned OFF or moved.
- Find 3 Peaks Three markers are created and find the highest peaks (faults) on the trace.

# What Is a 'Peak'

You define what the FieldFox considers a "peak" by setting the Peak **Threshold** and Peak **Excursion**.

These two peak criteria settings are set individually for each trace and for each mode (CAT, SA, or NA).

These settings do NOT survive a FieldFox or Mode Preset.

**NOTE** The Peak Threshold and Excursion settings are NOT available in DTF measurements. To make these settings, create a non-DTF CAT mode measurement, then change the measurement back to DTF.

How to set Peak Criteria

- Press Mrk ->/Tools
- In CAT and NA modes:
  - o Then Peak Search.
- In SA mode:
  - 。Then More
  - o Then Mkr Properties
- Then Peak Criteria
- Then select the following:
  - Peak Threshold Minimum amplitude (dB). To be considered valid, the peak must be **above** the threshold level. The valley on either side can be below the threshold level. Default = -190 for CAT and NA Modes; -90 for SA Mode.
- **NOTE** CAT mode Loss measurements are displayed in positive values. In these cases, the Peak Threshold setting is inverted. For example, Peak Threshold = -20 will consider any peak that has less Loss than 20 dB to be valid.
  - Peak Excursion The vertical distance (dB) between the peak and the valleys on both sides. To be considered a peak, data values must "fall off" from the peak on both sides by the excursion value. Default = 0.5 dB for CAT and NA Modes; 6 dB for SA Mode.

For example, the settings for the trace in the following image are:

- Threshold: -10 dB
- Excursion: 1 dB
- $\circ$  Scale = 1 dB / Division.

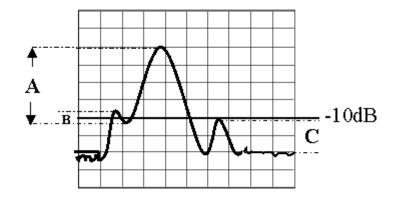

Peak A = Valid Peak (Above Threshold and Excursion Settings)

Peak B = Invalid Peak (Below 1 dB Excursion Setting)

Peak C = Invalid Peak (Below -10 dB Threshold Setting)

#### **Marker Functions**

Marker functions are used to change FieldFox frequency or distance settings to those of the active marker.

# How to use Marker Functions

- Activate the marker to move.
- Then press Mrk ->/Tools
- Then Mkr ->
- Then choose one of the following:
  - Mrk -> Center (Not available in DTF or SA mode with zero span) The center frequency of the measurement becomes the value of the active marker. The frequency span is adjusted accordingly.
  - Mkr -> Delay (NA mode ONLY.) The group delay value of the active marker becomes the electrical delay setting of the trace. Learn how to set group delay format on page 44. Learn more about electrical delay on page 47.
  - Mkr->RefLev (SA mode ONLY) The reference level becomes the magnitude of the active marker.
  - Mkr->Tune Freq (SA mode with Tune & Listen ONLY) The Tune & Listen Frequency becomes the frequency of the active marker.

#### The following applies to DTF Measurements ONLY:

- 。 More then:
- Marker=>Start Distance The Start Distance of the measurement becomes the value of the active marker. Markers that would no longer appear on the screen are moved to the new Start Distance.
- Marker=>Stop Distance The Stop Distance of the measurement becomes the value of the active marker. Markers that would no longer appear on the screen are moved to the new Stop Distance.

# **SA Marker Functions**

The following Marker Functions are available in SA Mode ONLY:

- Noise Marker
- Band/Interval Power Marker
- Frequency Counter at Marker
- Audio Beep with Marker
- Time Zero Fixed Marker

Learn more about these marker functions starting on page 110.

# **All about Limit Lines**

Limit lines are visual representations, drawn on the FieldFox screen, of the specified limits for a measurement. With this capability, you can easily compare measured data versus specifications. Optionally, you can enable an audible beep and display **Pass or Fail** information for each measurement.

- You can have up to as many limit line segments as there are data points for each measurement trace allowing you to test all aspects of your measurements.
- Limit lines are available in CAT Mode, NA Mode, and SA Mode. Power Meter Mode uses different limit settings. Learn more on page 148.
- Limit lines and limit testing are NOT allowed in NA Mode with Smith Chart or Polar display formats.
- A simple Display Line is also available in SA Mode ONLY. Learn more on page 110.
- Limit lines can be saved and recalled with an \*.sta file. Learn more on page 190. They can also be saved and recalled independently from the Limit softkeys. Learn more on page 187.

# How to Create Fixed Limit Lines

There are two ways to build a Fixed limit line:

- 1. Build (limits) From a Trace. Learn how on page 186
- 2. Enter X/Y data points into the on-screen editor. The limit line is formed as the FieldFox 'connects the dots' on the screen. To create frequency gaps that are NOT tested, use separate limit lines. The X-axis values for two lines can overlap.
- Press Limit 8.
- Then Edit Limits. A limit line table appears.
- Use the Up / Down arrows and rotary knob to navigate the cursor to the following editable cells.
  - **Description** Press **Edit**, then enter a description for the limit line using the FieldFox labeler. Learn how on page 190.
  - **Fixed/Relative** Press **Edit** to toggle between the following:
    - **Fixed** the limit line does not move. The X/Y coordinates are absolute locations on the screen.

- **Relative** the limit line moves relative to the center frequency and reference level. **Note:** It is easiest to first create Fixed Limits, then change this setting to Relative. Learn more on page 185.
- Upper/Lower Press Edit to toggle between the following:
  - Upper FAILS any measured data point ABOVE the line.
  - Lower FAILS any measured data point BELOW the line.
- **Off/On** Press **Edit** to toggle between the following:
  - On Limit line is drawn on the screen and PASS/FAIL testing occurs.
  - Off Limit line is NOT drawn on the screen and testing does NOT occur.
- Frequency Enter a numeric X-axis value of the data point.
- Amplitude Enter a numeric Y-axis value of the data point.
- Press Add then choose from the following:
  - Add Point Adds a blank X/Y data point below the cursor.
  - Add Limit Adds a default limit line below the current limit.
- Press **Clear** then choose from the following:
  - Clear Point Removes the X/Y data point on which the cursor resides.
  - Clear Limit Removes the limit Line on which the cursor resides.
  - Clear All Removes ALL limit lines.
- Press **<Back** to return to the Limit menu.

### **Relative Limit Lines**

Relative limit lines are X/Y coordinates that are referenced to the center frequency (X-axis) and Reference level (Y-axis).

Use relative limits to test devices or signals that are identical except for the center frequency or amplitude. With relative limit lines in place, you change the center frequency of the measurement and the limits look as though they are in the same location.

The same is true for Reference Level. When you expect to measure a different power level, instead of changing the Y-axis value of all of the fixed limits, simply change to relative limits. The limits will then remain a constant Y-axis distance from the Reference Level.

Each limit line can be changed at any time from Fixed to Relative, and Relative to Fixed.

### How to Create a Relative Limit Line

The easiest way to create a Relative limit line is to create a Fixed Limit at a specific center frequency and reference level. Learn how on page 184. Then change the limit line to Relative. The X/Y data points will be re-calculated relative to the center frequency and reference level.

# **Build From Trace**

A limit line can be built from an existing trace. One X/Y point is made from each measured data point. Then, using an offset value, you can shift the limit line UP for upper limits or DOWN for lower limits.

Once limit lines have been built from the trace, changes that you make to the trace, such as frequency range, do NOT change the limits. However, the limit line properties can be edited just like standard limit lines.

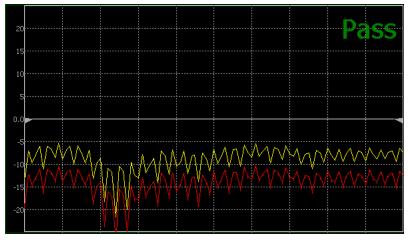

A lower limit line (red) built from the trace (yellow) shifted down 5 dB.

How to Build Limit Lines from a Trace

#### NOTE

Build from Trace is NOT allowed for traces with more than 1001 data points.

- Select the trace from which limits will be built.
- Press Limit 8.
- Then Edit Limits.
- Then **Build From Trace**. A limit line table appears.
- Use the  $\blacksquare \blacksquare$  arrows to select ON.
- Use Offset to shift the limit line UP or DOWN. Learn how below.

# **Limit Options**

# How to set Limit Options

- Press **Exit** if the limit table is visible.
- Then **Options**.
- Then choose from the following:
  - 。 <mark>Beep</mark>
    - On Pass Audible beep sounds when a sweep passes.
    - **On Fail** Audible beep sounds when a sweep fails.
    - Off No audible beep sounds.
  - Warning On Off Shows Pass or Fail indication on the display with each sweep. Data points that fail are highlighted.

# Limit Type

- Offset Shifts the limit line up or down. Enter an offset value using the rotary knob, the ▲ ▼ arrows, or by entering a value with the number keys.
  - Enter a **positive** offset to shift the limit line UP, usually used with UPPER limits.
  - Enter a **negative** offset to shift the limit line DOWN, usually used with LOWER limits.
- Margin Shifts the limit line up or down like an offset, but only virtually. The limit line does NOT appear to move. Enter a Margin value using the rotary knob, the ▲▼ arrows, or by entering a value with the number keys.
  - Enter a **positive** margin to virtually shift the limit line UP.
  - Enter a **negative** margin to virtually shift the limit line DOWN.

# **How to Save and Recall Limits**

In addition to saving and recalling limits with an \*.sta file, limit lines can also be saved and then recalled independent of the current mode or measurement. Use this feature to recall and apply existing limit lines to measurements with different settings or even a different frequency range.

Limit line files can be loaded into the FieldFox Data Link Software. Learn how in the help file that is included in the Data Link software.

### How to Save and Recall Limits

- Press Save/Recall then Select Device to set the Device (Internal, SD card, or USB flash drive) to be used for the Save or Recall. Learn more on page 192.
- Then press Limit.
- Then choose from the following:
  - **Save Limits** After limit lines have been defined, this saves the line definition to a file on the specified device.
  - **Recall Limits** Recalls a limit Line definition from the specified device.

# All about Trace Math

Trace Math is available in **CAT** (excluding DTF measurements), **NA** Mode, and FOPS (under USB Power Meter mode).

A trace is a series of measurement data points that are connected to form a line. This 'live' data trace is updated as data points are measured.

A memory trace is a live trace that has been stored in the FieldFox volatile memory. It then becomes static, meaning it is not updated with measurements. It can be displayed on the screen by itself, or with a data trace for comparison purposes.

- In NA mode, memory traces are the same color as data traces, but muted (duller).
- In CAT mode and FOPS, the data trace is displayed in yellow and the memory trace is displayed in blue.

#### How to display data and memory traces

- Press Trace 6.
- Then **Data->Mem** to store the current live trace into memory. A 'beep' sounds to confirm the data trace has been saved to memory. There is no display annotation that indicates that the memory trace has been stored.
  - Press **Data** to view only the data trace.
  - Press Memory to view only the memory trace.
  - Press Data & Memory to view both the live trace and the stored memory trace.

# How to perform Trace Math

Trace math is performed between a live trace and a memory trace. When one of the following math operations are selected, the yellow data trace displays the current measurement with the selected trace math applied. The math operation symbol indicated below in [brackets] is displayed on the lower left corner of the screen.

- Press Trace 6.
- If not already stored, press <u>Data->Mem</u> to store the current live trace into memory.
- Then Data Math.
- Then choose one of the following:
  - **Data + Memory [D+M]** Current measurement data is added to the data in memory.
  - **Data Memory** [**D-M**] Current measurement data is subtracted from the data in memory.
  - Data / Memory [D/M] Current measurement data is divided by the data in memory.
  - Math Off [Data] Displays trace data with NO math applied.

# **About Math Operations**

**Data** / **Memory** and **Data** - **Memory** math operations are performed on complex linear data before it is formatted. Because data is often viewed in log format, it is not always clear which of the two math operations should be used. Remember: dividing linear data is the same as subtracting logarithmic data. The following illustrates, in general, when to use each operation.

Use **Data / Memory** for normalization purposes, such as when comparing traces "before" and "after" a change is made or when measuring trace noise. In the following table, the Data/Mem values intuitively show the differences between traces. It is not obvious what Data-Mem is displaying.

| Values to compare | Data/Mem | Data-Mem |
|-------------------|----------|----------|
| 0.5 dB and 0.6 dB | 0.1 dB   | –39 dB   |
| 0.5 dB and 0.7 dB | 0.2 dB   | –33 dB   |

Use **Data - Memory** to show the relative differences between two signals. Use for comparison of very small signals, such as the S11 match of two connectors.

In the following table, Data/Mem shows both pairs of connectors to have the same 2 dB difference. However, the second pair of connectors have much better S11 performance (-50 and -52) and the relative significance is shown in the Data-Mem values.

| Values to compa | re | Data/Mem | Data-Mem |
|-----------------|----|----------|----------|
| –10 dB and –12  | dB | 2 dB     | —24 dB   |
| –50 dB and –52  | dB | 2 dB     | –64 dB   |

# **File Management**

The FieldFox can save any of the following types of files:

- Current settings and calibration
- Trace data (\*csv and \*.S1P)
- Picture of the FieldFox screen

In addition, files can be saved to the internal memory, a USB Flash drive, or a microSD card.

# In this Chapter

| Save Files               | 190 |
|--------------------------|-----|
| Recall Files             | 192 |
| Set File Type and Device | 192 |
| Manage Files             | 194 |
| Manage Folders           | 195 |
| Edit Keywords            | 195 |
| Prefixes for Filenames   | 196 |
|                          |     |

| See Also         |    |
|------------------|----|
| Erase User Data2 | 13 |

# **Saving and Recalling Files**

NOTE FieldFox State files are intended to be recalled on the same instrument model on which they were saved. Sometimes you may able to recall them within model families. An error will result when trying to recall a state file that was saved on a different model family.

The FieldFox model families are:

- N991x (VNA/SA) model family
- N992x (VNA) model family
- N993x (SA) model family

# **Save Files**

# How to Save a File

- Press Save/Recall 9
- Then Save
- At the top of the current 'labeler' screen (see following image) check the **File Type** to save and **Device** (Internal, USB, Storage Card) to which the file is saved. Learn how to change these settings on page 192.
- Then use the labeler to specify a filename.
- **NOTE** Insert only ONE USB Flash Drive in the FieldFox when saving or copying files.

#### How to use the FieldFox labeler

The FieldFox labeler is used to edit or change the current filename. It is also used for many other labeling functions, such as creating a title, prefix, and keyword to display on the FieldFox screen.

- Press **Select** to add the cursor character to the end of the existing filename.
- Press Backspace to erase the last character from the current filename.
- Press Clear to erase the current filename.
- The preselected keywords (File, Site, and so forth) can be selected just like a single character. These keywords can also be edited. Learn more on page 195.

| File T | E <b>dit the filename. Press [Done] to save file.</b><br>File Type: Picture<br>USB: \ |       |   |              |      |      |   |      |      |      |    |      |     |       |      |   |     |       |   |
|--------|---------------------------------------------------------------------------------------|-------|---|--------------|------|------|---|------|------|------|----|------|-----|-------|------|---|-----|-------|---|
|        | S                                                                                     | ave   | • | 6 <b>F</b> 2 |      |      |   |      |      |      |    |      |     |       |      |   |     |       |   |
|        |                                                                                       |       |   |              |      |      |   |      |      |      |    |      |     |       |      |   |     |       |   |
| A      | В                                                                                     | С     | D | Е            | F    | G    | Н | Ι    | J    | К    | L  | М    | Ν   | 0     | Ρ    | Q | R   | S     | Т |
| υ      | V                                                                                     | W     | Х | Υ            | Ζ    | 0    | 1 | 2    | З    | 4    | 5  | 6    | 7   | 8     | 9    |   | -   |       | : |
|        | G                                                                                     | iF    |   |              | SIT  | E    |   |      | TO   | NER  |    |      | TR. | ACE   |      |   | DA  | TE    |   |
|        | ANTE                                                                                  | INNA1 |   |              | ANTE | NNA2 | 2 |      | COMF | ANY1 |    |      | сом | PANY2 | 2    |   | COM | PANY3 | 3 |
|        |                                                                                       |       |   |              |      |      |   |      |      |      |    |      |     |       |      |   |     |       |   |
|        |                                                                                       |       |   |              |      |      |   |      |      |      |    |      |     |       |      |   |     |       |   |
|        |                                                                                       |       |   |              |      |      |   |      |      |      |    |      |     |       |      |   |     |       |   |
|        |                                                                                       |       |   |              |      |      |   |      |      |      |    |      |     |       |      |   |     |       |   |
|        |                                                                                       |       |   |              |      |      |   |      |      |      |    |      |     |       |      |   |     |       |   |
| 9      | Select Back Space                                                                     |       | T |              |      |      |   | Clea | ar   | I    | Ca | ncel |     |       | Done | ) |     |       |   |

The FieldFox labeler. The current filename is GF2 . The cursor is on the custom GF keyword. The file will be saved to USB (flash drive). File Type is "Picture".

#### How to move the cursor

- Use the rotary knob to move cursor on the same row. The cursor will change rows when it comes to a row end.
- Use the **A V** arrows to move the cursor up and down the rows.

# When the current filename is complete

- Press **Done** to save the file to the specified filename. If the filename already exists, a warning is displayed.
- Press **Cancel** to close the labeler without saving a file.
- If the filename already exists, you are prompted to choose from the following:
  - Press Yes to overwrite the existing file.
  - Press **Cancel** to edit the filename.

# **Recall Files**

The FieldFox can recall State files, Trace + State files, and image files.

# **State Files**

ALL FieldFox instrument settings for ALL Modes are saved and recalled in a \*.sta file. If error correction is ON in CAT or NA Mode, then calibration data is also saved and recalled.

If error correction is OFF (CalRdy is active), calibration data is NOT saved in the \*.sta file. When a Trace + State file is recalled on a FieldFox other than the one it was saved on, differences in the CalRdy calibration data may result in differences between the displayed traces.

## **Image Files**

The FieldFox can open and display \*.png, \*.jpg, and \*.jpeg files.

# How to Recall a File

**NOTE** Before recalling a file, first **Select the Device and Location** from which the file will be recalled. See the following section for more information.

- Press Save/Recall 9
- Then Recall
- Navigate to the file to be recalled using the Up/Down arrow keys.
- Then Recall File or Enter

### **Set File Type and Select Device**

The following File TYPE and DEVICE settings are used to determine the type of file to save, and the location to be used for all file operations.

These two settings remain through an instrument preset, but are reset to the default values when the FieldFox power is shutdown.

#### Select Device (location of File Save/Recall)

- Press Save/Recall 9
- Then **Select Device** to set the **LOCATION** where the file is to be saved or recalled. Choose from the following:
  - Internal Saves/Recalls files to/from the FieldFox internal memory. To specify a folder, first select Manage Folders (learn how on page 195). The Data Link software will read data ONLY from the \UserData folder.
  - SD Card Saves/Recalls files to/from the SD card (not included), inserted in the card slot. See FieldFox Tour on page 14. Only the root folder is available.
- **USB** Saves/Recalls files to or from a USB Flash drive (not included) that is inserted in one of the USB connectors. Only the root folder is available.

# **NOTE** Insert only ONE USB Flash Drive in the FieldFox when saving or copying files.

# How to set File Type

State files are the only file type that can be recalled by the FieldFox.

Press Save/Recall 9

- Then **File Type**. Choose one of the following:
  - State Saves ALL FieldFox instrument settings for ALL Modes to a \*.sta file.
     If a calibration is ON in CAT or NA Mode, calibration data is also saved.
     This file can be opened ONLY by a FieldFox. State files can be saved between compatible FieldFox models. See note on page 190.
  - Trace + State Saves the current trace and instrument settings to a \*.sta file. In SA Mode, all traces are saved. This file can be opened ONLY by a FieldFox. When recalled, the FieldFox sweep is set to Hold.
  - **Picture** Saves a 640 x 453 pixel image of the FieldFox screen to a \*.png file. The picture does NOT include the softkeys.
  - Data (S1P) / (2P) Saves CAT and NA Mode trace data to an \*.S1P or \*.S2P file, depending on the active measurement. This file format is used by CAE programs such as Agilent's Microwave Design System (MDS) and Advanced Design System (ADS). It can also be imported into spreadsheet software such as Microsoft Excel.

#### **About SNP Files**

- The SNP file includes header information, and the following data:
  - S1P saves 1-port (receiver) data for the active data trace. \*.s1p Files contain 1 stimulus value and 1 S-parameter (total of 3 scalar values)
     Stim Real(Sxx) Imag(Sxx)
  - S2P (NA Mode ONLY) saves data for two S-parameters (S11, S21) if they are both displayed. \*.s2p Files contain 1 stimulus value and 4 S-parameters (total of 9 scalar values)

Stim Real(S11) Imag(S11) Real(S21) Imag(S21) Real(S12) Imag(S12) Real(S22) Imag(S22)

- When parameters are corrected, data is returned even when not displayed.
   When parameters are NOT corrected or displayed, and the format is
   Mag/Phase, zero-filled data appears as 0 dB and 0 degrees. When the format is Real/Imaginary, zero-filled data appears as (1,0).
- Data is returned with the correction type that is applied for each S-parameter. The correction type for each S-parameter is annotated in the header.
- Only the data trace is saved not the memory trace.
- In CAT Mode, S1P files are always Magnitude(dB) / Phase (angle) format.
- In NA Mode, SNP files for traces in Smith Chart or Polar format saves Real/Imaginary format. All other trace formats are saved in Mag/Phase format.
- Trace Math is ignored when saving data to an SNP file.
  - **Data (csv)** Saves trace data from the current Mode to a \*.csv file. This format can be imported into spreadsheet software such as Microsoft Excel.
    - In **SA Mode**, all visible data traces are saved. Each trace is saved to a separate column that is labeled with the Trace State.
    - In CAT and NA Modes, only the data trace is saved not the memory trace.
    - In **Power Meter and VVM Mode**, NO data is saved.

|    | A                  | В                | С           | D           | E          |
|----|--------------------|------------------|-------------|-------------|------------|
| 1  | ! FILETYPE (       | CSV              |             |             |            |
| 2  | <b>! VERSION 1</b> | 1                |             |             |            |
| 3  | ! TIMESTAM         | 24 June 2008 1   | 3:14:56     |             |            |
| 4  | ! NAME Agile       | ent Technologies |             |             |            |
| 5  | ! MODEL N99        | 912              |             |             |            |
| 6  | ! DATA Freq        | SA Clear-Write   | SA Max Hold | SA Min Hold | SA Average |
| 7  | I FREQ UNIT        | Hz               |             |             |            |
| 8  | ! DATA UNIT        | dB               |             |             |            |
| 9  | BEGIN              |                  |             |             |            |
| 10 | 0                  | -0.119247593     | -0.09389364 | -0.13572734 | -0.1107232 |
| 11 | 15000000           | -86.62706485     | -75.5567264 | -101.81957  | -85.785432 |
| 12 | 30000000           | -63.17858645     | -60.2945464 | -66.7374236 | -63.460433 |

Image of header information and three rows of data from a \*.csv file saved in SA mode with 4 traces visible. Column A is always the frequency at which the data is measured.

# **Manage Files**

Files that are stored in the FieldFox internal memory, microSD card, and USB Flash drive, can be copied to another device or deleted.

#### How to Manage files

- Press Save/Recall 9
- Then **Select Device** to select the location (Internal, USB, or microSD Card) of the file to copy or delete.
- **NOTE** When selecting **Internal**, it may also be necessary to first select **Manage Folders** to specify an active folder which contains the files to copy or delete.
  - Then More
  - Then Manage Files
  - Then choose from the following:
- NOTE For Copy File and Copy All Files, files are always copied to a subdirectory titled Copy\_<date.time stamp> of when the file was copied. For example, "Copy\_June.27.2013-00.40.47". A new subdirectory is created every time a file is copied. Files can NOT be copied to other folders. To get a file to a different folder, it must be saved to the specified folder.
  - **Copy File** Select a file to copy. Then select a device to copy the file to. Choose from **Internal**, **USB** (must be inserted), or **SD Card** (must be inserted).
  - **Copy All Files** All files that appear will be copied. Then select a device to copy the file to. Choose from **Internal**, **USB** (must be inserted), or **SD Card** (must be inserted).
  - **Delete File** The **selected** file is deleted after a warning prompt is displayed.
- **NOTE** Insert only ONE USB Flash Drive in the FieldFox when saving or copying files.

# **Manage Folders**

You can create new folders, delete old folders, and select the active folder to which files can be saved. The Parent folder [..] is listed when not in the root directory.

# How to Manage Folders

- Press Save/Recall 9
- Then More
- Then Manage Folders
- Then choose from the following:
  - Change Folder Changes the active folder to which files can be saved. The active device and current folder is displayed at the top of the screen, and below, a list of files in that folder. Use the AV arrows to highlight a folder within the current folder. Each time the Change Folder softkey is pressed, the highlighted folder becomes the active folder.
  - **Create Folder** A new folder is created in the current folder. Select a name for the new folder from one of the displayed keywords: You can change these keywords using the following **Edit Keywords** function.
  - **Delete Folder** The **selected** folder and its contents are deleted after a warning prompt is displayed. A "Parent" folder or system folder can NOT be deleted.
- Press **Exit** when finished.

# **Edit Keywords**

The preselected keywords (FILE, SITE, and so forth) can be edited to meet your specific needs. Your keywords will remain in the FieldFox until you change them. Keywords are limited to 30 characters.

### How to edit keywords

- Press Save/Recall 9
- Then More
- Then Edit Keywords
- Then Next Page and Previous Page to view all keywords.
- Use the  $|\mathbf{A}|\mathbf{\nabla}|$  arrows to select a keyword to edit.
- When a keyword is selected, then press Edit.
- Then choose from the following:
  - Press Select to add the cursor character to the end of the selected keyword.
  - Press Backspace to erase the last character from the end of the selected keyword.
  - Press **Clear** to erase the selected keyword.

#### How to move the cursor:

- Use the rotary knob to move the cursor along the same row. The cursor will change rows when it comes to a row end.
- Use the ▲ ▼ arrows to move the cursor up and down between rows.

#### When the selected keyword is complete:

- Press **Done** to save all keywords and close the Edit Keywords labeler. These keywords will exist on the FieldFox until changed.
- Press **Cancel** to close the labeler without saving changes.

# **Prefixes for Filenames**

A prefix is used as a default filename to which characters can be added. The prefix can be customized, and quickly enabled or disabled. When enabled, the current prefix is automatically entered as the start of a filename when performing a Save operation.

#### How to enable and disable the current Prefix

- Press Save/Recall 9
- Then More
- Then **Prefix ON OFF** The current selection is underlined.

# How to edit the current Prefix

- Press Save/Recall 9
- Then More
- Then Prefix
- Then choose from the following:
  - Press Select to add the cursor character to the end of the Prefix.
  - Press **Backspace** to erase the last character from the end of the Prefix.
  - Press **Clear** to erase the Prefix.
  - The preselected keywords (File, Site, and so forth) can be selected just like a single character. These keywords can also be edited. See **Edit Keywords**.

### How to move the cursor

- Use the rotary knob to move cursor on the same row.
- Use the **A V** arrows to move the cursor up and down the rows.

# When the Prefix is complete

- Press **Done** to save the Prefix and close the labeler. This Prefix will exist on the FieldFox until it is changed.
- Press **Cancel** to close the labeler without saving changes.

# Printing

The current screen or selected files can be printed using a PCL-compatible printer (like older HP Deskjet printer) connected to one of the FieldFox USB ports. Newer PCL3GUI photo and all-in-one printers are NOT supported. Measurements can also be printed using the FieldFox Data Link software.

# How to print the current screen or a saved file.

To save ink, first select an outdoor (white background) display color. Learn how on page 201.

- First, to see the Print menu connect the printer to a FieldFox USB port.
- Then press Save/Recall 9
- Then **Print** and choose from the following:
- **Printer and Page Setup** Confirm that that printer is connected and configured properly. The Status line should read "Ready'.
  - Make other print settings as desired.
- Select Files for Printing Print up to 16 \*.PNG images on one page that are stored on the Internal drive. Images can NOT be printed from the USB and SD card.
  - Edit the Quick Settings table to select up to FOUR Rows and FOUR Columns for up to 16 total images to be printed on a single page.
  - If necessary, edit the filenames to be printed.
  - Select Done. Then Print Selected Files to begin printing.
- **Print Current Screen** Immediately prints the FieldFox screen using the selected Printer and Page Setup settings.

# **System Settings**

# In this Chapter

| Run/Hold198                   |
|-------------------------------|
| Preset                        |
| User Preset200                |
| Volume Control                |
| Display Settings              |
| Brightness201                 |
| Colors                        |
| Trace Width202                |
| Title202                      |
| Edit Keywords202              |
| Full Screen Mode202           |
| Preferences                   |
| Quick Settings Table203       |
| Save and Reset Preferences204 |
| Language204                   |
| Startup Mode205               |
| Battery Saver205              |
| System Configuration          |
| Options (Licensing)206        |
| GPS206                        |
| Frequency Reference Source    |
| Voltage Source (Opt 309)210   |
| Security Level                |
| Date and Time Settings212     |
| LAN Settings212               |
| Power ON213                   |
| Service Diagnostics214        |
| System Information214         |
| Erase User Data215            |

# See Also

| Battery Usage                  | 11 |
|--------------------------------|----|
| FieldFox Internal Temperatures | 12 |

# Run/Hold

The **Run/Hold** key determines whether the FieldFox sweeps continuously or does NOT sweep, but holds the display results of the last sweep that was performed.

Use **Hold** to conserve battery power or to allow you to save or analyze the results of a specific measurement sweep.

The current sweep mode is shown on the screen as:

- Continuous
- Hold Hold
- --> is displayed while a single sweep occurs.

# How to perform a single sweep while in Hold

- Press Sweep 3.
- Then choose one of the following:
  - Single Automatically sets Continuous OFF (Hold) and causes FieldFox to make ONE measurement sweep, then hold for the next Single key press.
  - **SA Mode ONLY** With **Continuous OFF** each successive **Run/Hold** press also causes a single sweep.
  - Continuous ON OFF Makes continuous sweeps. This is the typical setting when battery power is not critical.

# Preset

The Preset key restores the FieldFox measurement settings to a known condition. You can preset the entire instrument, or just the current Mode (CAT, SA, and so forth).

When Preset, the FieldFox CalReady calibration is recalled for use in CAT and NA Modes. Learn more on page 65.

In addition to all **Preference** settings, the following settings always survive Preset and Mode Preset:

- External Reference state (page 209)
- SA Units (page 86)
- SA Correction states (page 89)
- VVM Display Resolution (page 168)
- Marker Peak Excursion and Threshold (page 182)

# How to Preset the FieldFox

- Press Preset.
- Then choose one of the following:
  - **Preset** Returns ALL Modes to the factory default settings.
  - Mode Preset Returns only the current Mode to the factory default settings. The current settings for all other Modes remain.

# **User Preset**

User Preset allows you to store custom settings for each mode, then recall the settings when the Preset key is pressed. Your custom settings are saved to a standard State file (UserPreset.sta). However, unlike State files, calibration data is NOT saved. Learn more about State files on page 192.

# How to set User Preset

- Make your custom settings for all modes.
- When finished, press **Preset**.
- Then Save User Preset, then select Yes to confirm.
- Then User Preset ON

# How to recall User Preset

- Press Preset .
- Then choose from the following:
  - **Preset (User)** The entire UserPreset.sta file is recalled. ALL modes assume the settings that were in place when the User Preset was saved. The active mode is the mode that was visible when the file was saved.
  - Mode Preset (User) The settings for only the current mode are recalled from UserPreset.sta.

#### NOTES

- Only the instrument settings are saved to UserPreset.sta. No trace data or calibration data is saved.
- User Preset ON / OFF is saved as a Preference setting. Like all preferences, this setting survives a FieldFox shutdown and power ON. Therefore, when User Preset is ON during shutdown, the FieldFox will load UserPreset.sta when it is powered ON.
- To return to Factory Preset, select User Preset OFF. The contents of UserPreset.sta remain stored on the FieldFox. When User Preset is OFF, you can also set the Startup Mode preference that determines which mode will be visible after powering ON. Learn more on page 205.

# Audio (Volume) Control

System volume control is a FieldFox global setting which sets speaker volume for ALL success beeps, key press clicks, and individual features that use the FieldFox speaker, such as SA Mode Tune and Listen.

The volume control setting remains through a FieldFox Preset. To cause your volume control setting to remain through a FieldFox shutdown, save the setting as a Preference. Learn how on page 204.

# How to set FieldFox Volume Control

- Press System 7
- Then Volume

- Then use the ▲I▼ arrows, the rotary knob, or numeric keypad to enter a value between 0 (lowest volume) and 100 (highest volume).
- Press Volume again and select <u>Mute</u> to quickly turn OFF the speaker volume. Press Volume again to set volume ON to the previous volume control.

# **Display Settings**

You can adjust the FieldFox for optimum viewing in a wide range of lighting conditions.

Display settings remain through a FieldFox Preset. To cause the display brightness, color settings, and trace width to remain through a FieldFox shutdown, save the display settings as Preferences. Learn how on page 204.

NOTE Clean the transflective screen with gentle and minimal wiping using Isopropyl alcohol applied to a lint-free cloth.

## **Display Brightness**

Change the brightness of the background.

# How to set Display Colors

- Press System 7
- Then Display
- Then Brightness
- Use the ▲▼ arrows, the rotary knob, or numeric keypad to enter a value between 0 and 100%.

#### **Display Colors**

Change Display Colors to alter the viewing scheme.

# How to set Display Colors

- Press System 7
- Then Display
- Then Display Colors
- Then choose one of the following:

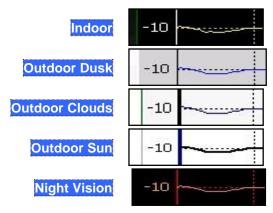

# **Trace Width**

You can set width of all displayed traces on the FieldFox. This may allow better viewing or enhance the look of screen images. This setting can be saved with Preferences.

# How to set Trace Width

- Press System 7
- Then Display
- Then Display Colors
- Then More
- Then Trace Width
- Then choose one of the following:
  - Normal Standard width.
  - Wide Enhanced width.

# Title

A custom title can be made to appear in the upper-left corner of the FieldFox screen. The title can contain up to approximately 65 alpha-numeric characters. To view the Title area, see the Screen Tour on page 18.

# How to add or edit a Title

- Press System 7
- Then Display
- Then Title
- Then enter or edit a title using the FieldFox labeler. This is the same labeler function that is used to name files. Learn how to use the labeler on page 190.
- Then **Title ON OFF** to make the title appear and disappear from the screen.

# **Edit Keywords**

During a file save operation, keywords can be quickly appended to other text to create unique filenames. The Edit Keywords feature allows you to create custom keywords. Learn all about Edit Keywords on page 195.

#### **Full Screen Mode**

Full Screen Mode maximizes the display of trace. The screen annotations and the soft keys are removed.

# How to set Full Screen Mode

- Press System 7
- Then Full Screen

To **Exit** full screen Mode, press any key.

# Preferences

FieldFox preferences are settings that survive a shutdown. When your FieldFox is turned OFF, then back ON, these settings remain. All preference settings can be restored to their factory defaults. Learn how on page 204

There are two ways to make FieldFox preference settings:

- From softkey selections throughout the FieldFox menu structure. Do this to temporarily try a setting, then press Save Current Settings (as preferences). Learn how in the next section.
- From the Quick Settings table.

# **Quick Settings Table**

All preferences can be set from the Quick Settings table. They are immediately saved as Preferences when **Done** is pressed.

# How to view and change Preference Quick Settings

- Press System 7
- Then Preferences
- Then Preferences
- Press Next Page and Previous Page to view all settings.
- To change a setting:
  - $_{\circ}$  Use the  $\blacksquare \blacksquare$  arrows to highlight a setting.
  - Then press Edit. The current setting changes to yellow.
  - Some settings require you to press a softkey to change the value. Otherwise, use the numeric keypad, ▲▼ arrows, or rotary knob to change the value.
  - When finished changing a value, press Done Edit
- When finished changing ALL preferences, press **Done**. All changes are immediately saved as Preferences.
- To exit the editing session without saving changes, press **Esc** at any time.

Learn more about these preference settings:

| Setting          | Learn more  |
|------------------|-------------|
| Language         | on page 204 |
| Battery Saver    | on page 205 |
| Startup Mode     | on page 205 |
| Display Settings | on page 201 |
| Audio            | on page 200 |
| Date and Time    | on page 212 |
| GPS              | on page 206 |
|                  |             |

# **Save and Reset Preferences**

All preference settings can be made at one time from the Quick Settings table.

All settings that can be saved as preferences (except Battery Saver and Startup Mode) can also be made from individual softkey selections throughout the FieldFox menu structure. However, they ONLY remain set through a FieldFox shutdown when the current settings are saved as preferences.

The table above shows a list of all of these settings and where they are discussed in this User's Guide.

#### How to save current settings as Preferences

- Using softkeys, configure the settings as you would like them to remain.
- Press System 7
- Then Preferences
- Then Save Current Settings There is a beep when your settings have been saved.
- Press Reset Preferences to restore the factory default settings.

#### Language

Choose the language in which to display FieldFox softkeys and other messages. Select Save Current Settings to set this language as a preference.

#### How to select a Language

- Press System 7
- Then Preferences
- Then Language
- Then choose from the following:
  - 。 English
  - Espanol Spanish
  - 。 Deutsch German
  - 。 Italiano Italian
  - Francais French
  - 。 Russian
  - Japanese
  - 。 Chinese
  - 。 **Turkish**

# **Startup Mode**

The Startup Mode setting determines the mode that becomes active (visible) when User Preset is set to OFF (Factory Preset) and the FieldFox is powered ON. Learn more about User Preset on page 200.

### How to set Startup Mode

- Press System 7
- Then Preferences
- Then Preferences
- Then scroll to Startup Mode and press Edit.
- Then repeatedly press the Startup Mode to scroll through the available choices.
  - **<Default>** is the factory default mode for your FieldFox model.
  - $_{\circ}~$  Built-in Power Meter Mode is NOT allowed as a Startup Mode.

# **Battery Saver**

When the battery saver is OFF, the RF source power is left ON at the end of the sweep which consumes more battery power. This feature is used in CAT, NA, VVM modes, and SA mode when the internal source is turned ON.

Battery Saver is the ONLY FieldFox setting that must be made as a Preference from the Quick Settings table. This setting remains until you change it again.

# How to set Battery Saver

- Press System 7
- Then Preferences
- Then Preferences
- Then scroll to **Battery Saver** 
  - **ON** Default setting. To conserve battery power, the RF source power is turned OFF at the end of each CAT, NA, and VVM mode sweep. This behavior does not impact FieldFox measurements.
  - OFF Source power is kept ON at all times, including during trigger Hold mode and between single sweep acquisitions. The RF source stays at the stop frequency until another sweep begins. This provides a constant, uninterrupted RF output from the RF OUT port. This behavior also provides the highest trace stability sweep-to-sweep which may only be evident while using either single sweep or Run/Hold. With Battery Saver OFF, the use of a full battery charge is reduced by approximately 45 minutes.

# **System Configuration**

# **Options (Licensing)**

You can view and install options on your FieldFox. To see a comprehensive list of the options that are available, view the FieldFox Configuration Guide at: <a href="http://cp.literature.agilent.com/litweb/pdf/5990-9836EN.pdf">http://cp.literature.agilent.com/litweb/pdf/5990-9836EN.pdf</a>

# How to view the Installed Options

- Press System 7
- Then System Configuration
- Then Options(Licensing)
- Then Show Options

The currently installed options are listed.

#### How to Install Options

A .lic file must already be on a USB Flash Drive. To learn how to obtain a .lic file, visit: <u>http://www.agilent.com/find/softwarelicense</u>

Insert the USB Flash Drive in the FieldFox.

- Press System 7
- Then System Configuration
- Then Options
- Then Install Options The FieldFox reads, validates, then installs the options.
- Press and hold the power button to shutdown, then restart the FieldFox.

# How to Delete ALL Options

Deleting individual options is NOT supported.

- Press System 7
- Then System Configuration
- Then Options
- Then Advanced
- Then Delete All Options

After a warning message, all options on the FieldFox are deleted.

**Delete All CFG Options** is to be used by Service Personnel ONLY.

For more information about Licensing, see the FieldFox Service Manual at: <u>http://na.tm.agilent.com/fieldfox</u>.

# GPS

NOTE

GPS (Global Positioning System) allows you to 'stamp' each data trace with your physical position in latitude/longitude/elevation format. This can be useful when making measurements on cell towers or other antennas at remote locations.

- With Option 307, GPS is available with the built-in receiver accessed through the top-panel SMA (f) connector. This connector has a 3.3 VDC bias voltage which is switched ON when GPS is set to Internal. This system is designed for use with an active antenna such as the Agilent N9910X-825.
- Without Option 307, GPS is usable ONLY with an external GPS receiver that is shipped with Microsoft "Streets and Trips" and "AutoRoute". The GPS receiver is NOT available from Agilent. Only the GPS USB receiver is used with the FieldFox. Therefore, it is NOT necessary to purchase the very latest version of the map software.

# How to make GPS settings

GPS settings are the same with, or without, Option 307.

- Your GPS settings can be saved with Preferences. Learn more on page 204.
- Press System 7
- Then System Configuration
- Then GPS
- Then choose from the following:
- **Display ON OFF** Enable and disable the GPS display on the FieldFox main window.
- GPS
  - **OFF** Disable GPS (default setting).
  - **External** Enable GPS using an external, customer-supplied, USB dongle device. A check is made to detect a USB GPS device at the USB connectors.
  - Internal Enable GPS using Option 307 Built-in GPS. Connect a GPS antenna to the top-panel GPS connector. Learn more about additional GPS antenna accessories at <a href="http://www.agilent.com/find/fieldfox">http://www.agilent.com/find/fieldfox</a>. Internal is set automatically when Frequency Reference Source is set to GPS. Learn more on page 209.
- When Internal or External is selected, a search is made for satellites overhead. GPS works best when outdoors and in full view of the open sky. When several satellites are found, the following screen appears (when Display is set to ON) and is updated frequently:

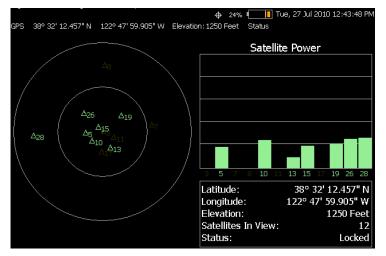

• The left portion of the screen shows satellites and the corresponding number on the adjacent Satellite Power chart.

### **GPS Status**

With GPS enabled the following is displayed at the top of the FieldFox screen:

|     |                   |                    | <b>(</b> \$97% 🕕    |                    |
|-----|-------------------|--------------------|---------------------|--------------------|
| GPS | 38º 28' 52,783" N | 122º 42' 40.352" W | Elevation: 490 Feet | GPS-Locked, Ant:OK |

The following icons (located in **RED** circle above) indicate the GPS lock status:

 $\Phi$  - GPS ON and locked on satellites.

- 🛨 GPS ON, but no GPS receiver is present or detected.

The following annotation (**BLUE** circle in above image) indicates the **INTERNAL**, top-panel antenna status:

- Ant: INIT antenna status initializing.
- Ant: **OK** antenna present and working.
- Ant: OPEN antenna is not drawing DC bias current. This could occur when an active antenna is not connected properly or the antenna does not require DC bias current. Antennas that do not require bias current can still provide an accurate GPS reading.
- Ant: SHORT antenna center pin has been shorted to ground. The internal bias circuitry is disabled for about one minute, then re-enabled. You can also press GPS OFF, then GPS Internal to quickly re-enable the antenna bias.

# More GPS settings

- Press System 7
- Then System Configuration
- Then GPS
- Then choose from the following:
- Sync Clock ON OFF Enable and disable the synchronization of the FieldFox internal clock to the GPS UTC time standard.
- **NOTE** The GPS Sync setting has the same restrictions as the Date and Time setting. Learn more on page 212.
  - **ON** The FieldFox clock is synchronized and updated approximately every second to the time of the GPS clock.
  - **OFF** The FieldFox clock is NOT synched with GPS. When set to OFF after Sync was ON, the date and time does NOT revert back to the settings before the clock was synchronized.
  - Lat/Lon Format Change the format of the GPS display on the FieldFox screen. Choose from:
    - o ddd°mm' ss.sss" degrees, minutes, seconds (default setting)
    - ddd°mm.mmmmmi degrees, minutes, fractional minutes
    - ddd.dddddd<sup>°</sup> decimal degrees

- Elevation Unit Choose from:
  - 。 m (Meters)
  - 。 Feet

# Saving Data with GPS Enabled

GPS position and clock data are included when data is saved with the following files types: \*.csv, \*.SnP, State, State+Trace data save.

A warning is shown if the GPS is ON but unlocked at time of save, or if the GPS feature is ON but no GPS is physically present at time of save.

The following is a sample S1P file with GPS information:

!GPS Latitude: 38 28.87717 N

!GPS Longitude: 122 42.66625 W

!GPS TimeStamp: 06/25/2010 16:24:48

!GPS Seconds Since Last Read: 2

# **Frequency Reference Source**

The FieldFox internal frequency reference source is used to make accurate and stable measurements. To improve measurement accuracy and stability, you can use a highly-stable external 10 MHz reference source or a precision timing signal provided with Built-in GPS (Opt. 307).

The Frequency Reference setting will survive a FieldFox or Mode Preset and is saved as part of the Instrument State. When resuming after Stand By, the FieldFox will display an Unlock message while it acquires a lock to an external or GPS source.

# How to select Frequency Reference Source

- Press System 7
- Then System Configuration
- Then Frequency Ref
- Then Freq Ref Source
- Then choose from the following:
  - Int Internal frequency reference
  - **Ext** External frequency reference. Connect the 10 MHz External Reference to the **Ref In/Trig In** SMA (f) connector on the FieldFox top panel. The FieldFox may take up to 10 seconds to lock to a valid External Reference source.
  - **GPS** Available ONLY with Built-in GPS (Opt. 307). When selected, the internal GPS is immediately enabled and a search for satellites begins. When satellites are found, the precision timing signal is NOT used directly, but is used to correct the absolute frequency of the internal reference many times per second.

# Hold-over mode

When the GPS signal is lost, the last GPS reading is used as a hold-over correction value for the internal reference. The hold-over correction value is no longer used, but instead the factory-set correction value is used, when any of the following occur:

- $_{\circ}~$  when GPS is disabled.
- $_{\circ}~$  when Reference Source is set to Internal.
- $_{\circ}~$  when the FieldFox resumes from Stand By mode or shut down.

#### **Frequency Reference Status**

When switched to **Ext** or **GPS**, one of the following annotations appears in the lower-left corner of the screen:

- **EXT R** External reference is selected.
- **GPS R** GPS reference is selected.
- GPS H Internal Reference is used with last 'hold-over' correction reading.

If the FieldFox does NOT find an appropriate **Ext** or **GPS** reference signal, then **Ext Ref UNLOCKED** is displayed in the lower-left corner of the graticule area. This can occur when any of the following conditions exist:

- NO reference signal is present.
- A low or very high-level external reference signal is present. For best results, the signal should be between -5 dBm and +5 dBm.
- The external reference is off-frequency.

To learn the expected measurement accuracy when connected to a frequency reference source, see the FieldFox specifications on page 232.

#### **Reference OUT**

The internal 10 MHz frequency reference is available from the **Ref/Trig** output connector on the right-side panel. Use this signal as a common frequency reference when making measurements using external equipment. See this connector on page 17.

#### Voltage Source (Opt. 309)

An internal DC source, available with Opt. 309, may be used to provide power for external devices. The maximum power available is 8 watts.

The voltage is output through an SMB(m) output connector located on the leftside panel. See the connector on page 17.

An optional SMB (f) to BNC (m) bias-tee power cable is available with Agilent part number: N9910X-713.

• The following status line is provided near the top of the FieldFox screen.

| 臣  | Voltage Source: | On Voltage: 5.00 | V Current: 488.  | . mA Max. Current: | 700. mA |
|----|-----------------|------------------|------------------|--------------------|---------|
| CA | T Ref 0.00 dB   | 1 <mark>2</mark> | Return Loss (dB) | 3 4                |         |

# Voltage Source Status Line

1. Voltage source state: ON, OFF, TRIPPED.

- 2. Voltage setting from 1.00 V to 32.00 V with .01 V resolution.
- 3. Current: The amount of current (in Amperes) being drawn from the source.
- **4. Max Current:** A conservative estimate of maximum current possible given the present voltage setting. The actual 'trip' level may be slightly different.

# How to make Voltage Source settings

- Press System 7
- Then System Configuration.
- Then Voltage Source.
- Then Source ON OFF to enable and disable the voltage source output.
- Then Voltage x.xx V Using ▲ ▼ arrows, the rotary knob, or numeric keypad, enter a value between .001 and 32 volts.
- **Clear Overload** If the voltage source becomes 'TRIPPED' press to re-enable the voltage source output. Then reset **Source ON**.
- Status Line ON OFF Turn ON and OFF the voltage source status line that appears near the top of the screen. The status line is always ON while making Voltage Source settings.

#### **Security Level**

For security reasons, you can prevent frequency information from appearing on the FieldFox while in SA, NA, or CAT modes.

# How to set Security Level

- Press System 7
- Then System Configuration
- Then Security Level
- Then choose from the following:
  - None All frequency settings are visible.
  - High Frequency information is blanked from the following:
    - Display annotation
    - Softkeys
    - Marker display and marker table
    - Calibration properties
    - All settings tables
    - Limit line tables
    - All saved .png files
  - Any of the following will re-display frequency information:
    - Set to None, Preset, Mode Preset, or FieldFox restart.

#### **Date and Time, Format, and Time Zone Settings**

Set the local date and time, Date and Time format, and Time Zone that is shown on the FieldFox screen. The Date and Time is also used to identify files that are saved.

The Date and Time can also be set by synchronizing with GPS satellites. Learn more on page 206.

- **NOTE** Because of licensing security, the Date and Time setting is restricted as follows:
  - Can be set backward no more than 5 hours at a time.
  - Can be set forward any amount of time.
  - Can be set backward or forward no more than once in a day. A new day begins at midnight.

The GPS Sync setting has the same restrictions.

There is no restriction for setting the Time Zone.

To change the Date and Time backward a significant amount, send an email to <u>ctd-soco\_support@agilent.com</u>.

**TIPS** BEFORE setting the Date and Time, be absolutely certain that the Time Zone setting is correct.

#### How to set Date and Time, Date and Time Format, and Time Zone

- Press System 7
- Then System Configuration.
- Then Date and Time
- Press the  $\blacksquare \blacksquare$  arrows to highlight the row to be edited.
- Then press Edit.
- Use the  $|\mathbf{A}| \mathbf{\nabla}$  arrows or rotary knob to select the field to be edited.
- Use the  $|\mathbf{A}| \mathbf{\nabla}$  arrows or numeric keypad to edit that field.
- Press Cancel or Done when the edits are complete.
- Press **Done** to exit the Date and Time settings. The readout in the upper-right corner of the FieldFox screen will update accordingly.

#### **LAN Settings**

Configure the LAN settings to be used to communicate with the Data Link Software and connect to the FieldFox for remote SCPI operation. Learn more about Data Link at: <u>http://na.tm.agilent.com/fieldfox/datalink\_info.html</u>.

Learn more about remote SCPI operation at:

| Use knob. Press [Edit] to make changes. Press [Done] to exit. |                     |  |  |  |
|---------------------------------------------------------------|---------------------|--|--|--|
| Setting                                                       | Value               |  |  |  |
| Current IP Address                                            | 192.168.1.102       |  |  |  |
| Current Subnet Mask                                           | 255.255.255.0       |  |  |  |
| Current Gateway                                               | 192.168.1.1         |  |  |  |
| Hostname                                                      | A-N9912A-00000      |  |  |  |
| Obtain IP Address using:                                      | DHCP                |  |  |  |
| Static IP Address                                             | 123.456.789.123.123 |  |  |  |
| Static Subnet Mask                                            | 0.0.0.0             |  |  |  |
| Static Gateway                                                | 0.0.0.0             |  |  |  |
| Apply Settings at:                                            | PowerUp             |  |  |  |

#### LAN Settings

## How to configure the LAN settings

The first three 'Current...' settings can NOT be edited.

- Press System 7.
- Then System Configuration.
- Then LAN.
- Use the A V arrows to select one of the following, then press Edit.
  - **Hostname** Change the name that can be used to address the FieldFox if your server supports this feature. The default hostname is generated automatically.
  - **Obtain IP** Choose from:
    - **DHCP** IP Address is assigned dynamically. If your server supports this feature, the IP Address for the FieldFox is assigned each time it is started.
    - **Static** Set the IP Address manually. The Address remains until you change it.
  - **Static IP Address** Enter the IP Address including periods in the format nnn.nnn.nnn
  - **Static Subnet Mask** Enter the Subnet Mask including periods in the format nnn.nnn.nnn
  - **Static Gateway** Enter the Static Gateway including periods in the format nnn.nnn.nnn
  - Apply Settings Choose from:
    - Power Up The above settings take effect when the FieldFox is started.
    - **Now** The above settings take effect immediately.
- **NOTE** To make the LAN settings persist after power up, toggle **Apply Settings** to **Now** then back to **Power Up**. You should see a message indicating that the LANconfig file was saved.
  - Press Done Edit when finished.

# **Power ON**

When the FieldFox is without a power source, this setting allows the FieldFox to power ON as soon as a charged battery or the DC Adapter is inserted without pressing the power button.

# How to set Power ON

- Press System 7
- Then System Configuration
- Then Power ON
- Then choose from the following:
  - Auto The FieldFox will power ON when a charged battery or the DC Adapter is inserted.
  - Manual The FieldFox will power ON only when the power button is pressed.

# **Service Diagnostics**

 The Service diagnostics menu is generally used to display service-related information. To access these menu items, press System 7 then Service Diagnostics.

### **System Information**

The System information table shows important information about your FieldFox. The following is the most useful information:

- Model Number FieldFox model
- Serial Number Identification number of your FieldFox
- **Firmware Release** The currently installed version of software. Check to see if you have the latest firmware at: <u>www.agilent.com/find/fieldfoxsupport</u>
- **Network Identity** The network name and current IP address of your FieldFox.
- **Reflectometer Factory Cal** The Factory (CalReady) Calibration shows the date and time that the factory cal was performed for each test port and the Thru connection. The format is P1 <date time>, P2 <date time>, P1-P2 <date time>. The factory calibration is updated when you send your FieldFox to Agilent for Instrument Calibration. Learn more on page 233.

# **Error Log**

The Error Log shows the information that has appeared on the FieldFox screen. The most recent information is at the top of the table.

Press **Clear Errors** to erase this information.

#### **Battery**

Learn about this table on page 216.

# **Internal Temperatures**

Learn all about this table and the importance of the internal FieldFox temperatures on page 12.

# **Erase User Data**

All data that you have written to the FieldFox can be erased with the press of a button. You would do this if your FieldFox is located in a secure environment and must be routinely erased of sensitive data.

All data is deleted from the FieldFox internal "UserData" partition. This includes all State files and Trace + State files (\*.sta), all Data files (\*.csv, \*.snp), all Picture files (\*.png), all Cal Kit files, and all Cable files.

External media that is inserted (mini-SD card or USB flash drive) is NOT erased.

The "Lost Clusters" folder and files is NOT erased because it is part of the file system housekeeping.

# How to Erase User Data

- Press System 7.
- Then Service Diagnostics.
- Then Advanced
- Then Erase User Data
- Then Confirm Erase
- Then the following occurs:
  - $_{\circ}~$  All data files and folders are deleted from the "UserData" partition.
  - $_{\circ}$  A large file of 0s is written to all of the free blocks on the partition.
  - The large file is deleted. All blocks released by deleting this file are now available for use.
  - $_{\circ}~$  The FieldFox is rebooted, which manages the newly-freed data and re-writes the factory cal kits and cable files.

# Working with the Lithium-Ion Battery

# In this Chapter

| Viewing Battery Charge Status | 216 |
|-------------------------------|-----|
| Charging the Battery          | 217 |
| Reconditioning the Battery    | 219 |
| Battery Care                  | 220 |
| Maximizing Battery Life       | 220 |
| Battery Disposal              | 221 |
| See Also                      |     |

| Installing the Battery1       | 1 |
|-------------------------------|---|
| Conserving Battery Power1     | 1 |
| Battery Safety Considerations | 5 |

# **Viewing Battery Charge Status**

You can view the battery charge status in the following ways:

- Icons in the upper right of the front panel screen.
- Battery screen select System then Service Diagnostics then Battery.
- Built-in battery gauge. Learn more in the following section.

# Front Panel Icons

| lcon    | Status                                                                                                    |
|---------|----------------------------------------------------------------------------------------------------|
| 42 2811 | Connected to external power through the AC/DC adapter. Battery installed and charging. The amount of charge is indicated by the number of bars shown. |
| 84%     | Battery not charging with 84% battery life remaining.                                                                                                 |
| K       | Battery fully charged. A fully charged battery MAY NOT read 100%. Learn more on page 219, Reconditioning the Battery.                                 |

# Service Diagnostics - Battery Screen

The Battery screen displays the following information. To access the screen, select **System** then **Service Diagnostics** then **Battery**.

Additional battery information is available using SCPI commands.

- 1. Status Fully charged, No battery, Charging, Empty, or Discharging.
- 2. **External DC Supply** True or False indicates if an external DC supply is connected.
- 3. Battery Present True or False indicates if a battery is installed.
- **NOTE** Items 4 through 8 are read directly from the battery. The information is based on the battery's internal sensors and memory.
  - 4. Voltage measured by the battery's sensor.

- 5. **Current** amount of current being consumed when operating from internal battery. If battery is charging, indicates amount of charging current.
- 6. **Battery Temperature** internal temperature of the battery as measured by a sensor embedded in the battery.
- 7. **Present Run Time to Empty** minutes of power remaining based on amount of current being used now.
- 8. **Charge Cycles** number of charge cycles the battery has experienced. Charge cycle defined as ≥80% change in relative state of charge.

#### **Built-In Battery Gauge**

Each lithium ion battery has an LED gauge that displays its charge status. The gauge is active unless the battery is in shutdown mode.

To view the LED gauge, open the FieldFox battery compartment door, remove the battery, then press the button on the battery.

| 5-segment<br>Gauge | Charge<br>Remaining | 4-segment<br>Gauge | Charge<br>Remaining |
|--------------------|---------------------|--------------------|---------------------|
| 5 segments         | ≥80%                | 4 segments         | ≥75%                |
| 4 segments         | 60% to 79%          | 3 segments         | 50%,to 74%          |
| 3 segments         | 40% to 59%          | 2 segments         | 25% to 49%          |
| 2 segments         | 20% to 39%          | 1 segment          | < 25%               |
| 1 segment          | < 20%               |                    |                     |

The battery in your FieldFox will have either 4 or 5 LED segments.

### **Charging the Battery**

When you receive your FieldFox, the lithium-ion battery is partially charged to approximately 30% to 40% to preserve battery life. Allow four hours to fully charge the battery internally, or three hours by using the external battery charger (N9910X–872). A fully charged battery will power your FieldFox for about four hours. It is NOT necessary for you to do any type of battery preconditioning before use.

The FieldFox circuitry ALWAYS prevents the battery from discharging to a level that is damaging. However, if the battery is **completely** discharged, the FieldFox may not turn ON. If this occurs, the battery can still be charged either internally or externally.

Because a lithium-ion battery has no memory effect, you can charge a battery at any time regardless of the current charge status. However, this could impair the accuracy of its internal charge-remaining indicator. When the Max Error is 10% or greater, the battery should be reconditioned. Learn more on page 219.

### Internal Charging with the AC/DC Adapter

**Important:** Read the safety information for the AC/DC adapter on page 223. Internal charging time for a fully depleted battery is approximately 4 hours with the FieldFox either ON or OFF.

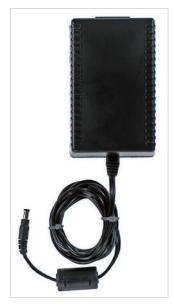

AC/DC adapter

To charge a battery inside the FieldFox, insert the AC/DC adapter plug into the Power connector on the FieldFox side panel, then plug the adapter into an AC outlet.

- FieldFox ON: Charging is indicated by a battery icon in the upper right of the front panel screen.
- FieldFox OFF: Charging is indicated by the FieldFox power LED glowing amber, with its intensity increasing from dim to bright every few seconds. This pattern repeats until the LED turns off when charging is done. Learn more on page 15.

### Using the External Battery Charger (N9910X-872)

Important: Read the safety information for the External Charger on page 224.

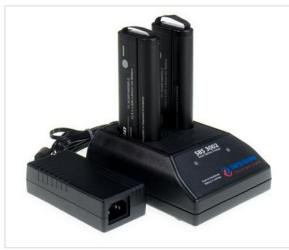

External Battery Charger (N9910X-872)

The external battery charger (N9910X–872), lets you charge a fully depleted battery in approximately three hours. It is a two bay, level–3 stand-alone battery charger that is compliant with the standard Smart Battery System. The two bays are charged sequentially on a first-come, first-served basis, though a discharge can be performed in the left bay while the right bay is charging. It uses an external universal switching power supply

| External Battery Charger LED | Charging Status                                                                                                    |
|------------------------------|----------------------------------------------------------------------------------------------------|
| Green                        | Fully charged                                                                                                    |
| Green flashing               | Fast charging                                                                                                    |
| Yellow flashing              | Reconditioning – the accuracy of the<br>battery's internal LED charge gauge is<br>being renewed. See "Reconditioning<br>Batteries." |
| Yellow/green                 | Battery is reconditioned                                                                                                    |
| Red flashing                 | Error                                                                                                    |
| Yellow                       | Standby                                                                                                    |

For more information, refer to the Instruction Manual included with the external battery charger.

## **Reconditioning the Battery**

The battery contains electronics that monitors battery usage and tracks how much capacity is available. This function can become less accurate because of temperature fluctuations, aging, self-discharge, repeated partial charging, and other factors. Reconditioning - also known as recalibrating - restores the accuracy of the battery capacity tracking system.

Reconditioning does NOT affect actual battery performance. It only recalibrates the charge level indicator.

Reconditioning is done by fully charging the battery, fully discharging it, recharging it again, and then verifying that the error has been corrected.

### How to determine if a battery needs reconditioning

- 1. Press System then Service Diagnostics then Battery.
- 2. On the Battery screen, if the Max Error is 10% or greater, the battery needs to be reconditioned.
- This error will affect many of the displayed battery charge indicators.

After reconditioning, if the battery is not fully charged or continues to show more than a 9% Max Error reading, repeat the reconditioning procedure.

If the third reconditioning does not restore a full charge and give an error reading of 9% or less, the battery may need replacement.

You can recondition a battery internally, or with the External Charger (N9910X–872). The external charger process is faster and simpler.

### How to perform Internal Reconditioning

- 1. Fully charge the battery inside the FieldFox (either ON or OFF) using the AC/DC adapter.
- 2. Confirm that the battery is fully charged. When fully charged, the following icon appears on the FieldFox:

- 3. Fully discharge the battery by disconnecting the AC/DC adapter, then leave the FieldFox ON until it shuts down (about four to five hours).
- 4. Remove the battery from the FieldFox, wait one minute, then re-install the battery.
- 5. Reconnect the AC/DC adapter.
- 6. Charge the battery and verify a full charge.
- 7. Check the **System** then **Service Diagnostics** then **Battery** screen to verify that the Max Error is less than 10%.

### How to Recondition with the External Battery Charger (N9910X-872)

- 1. Insert a battery into the left bay of the external charger.
- 2. Press the button labeled Push to Recalibrate Left Battery Bay
- 3. The charger will charge the battery fully, discharge it completely, then recharge it fully again. The entire process can take up to 12 hours.
- 4. Install the battery into the FieldFox.
- 5. On the System, Battery screen, verify that the battery is fully charged and reconditioned.

### **Battery Care**

Visually inspect the battery periodically for signs of degradation, such as swelling, cracking of the battery shell, or leakage of fluid. If degradation occurs, replace the battery and dispose of it properly. Learn how on page 221. Operation with a degraded battery could result in damage to the FieldFox. Learn more on page 225.

### **Maximizing Battery Life**

- If AC power is not continuously available (Ex: in a field environment), use the battery and recharge it when it holds a 20% to 50% charge, as shown on the screen's battery charge icon. At this charge level, 2 or 3 segments show on the battery gauge.
- If the FieldFox is not going to be used for more than a week, remove the battery. Best practice is to store the battery with a charge of about 50%. At this charge level, 3 segments show on the battery gauge. Batteries that remain idle eventually lose their ability to hold a charge.
- Allow a battery to warm to room temperature before charging it. Temperature shock can damage the battery chemistry and in some cases cause a short circuit.
- Store batteries in a cool, dry location, away from metal objects and corrosive gases.

Storage temperature limits (20% to 50% relative charge is recommended):

Transportation: $-20^{\circ}\text{C}$  to  $50^{\circ}\text{C}$ Within 1 month: $-20^{\circ}\text{C}$  to  $45^{\circ}\text{C}$ Within 6 months: $-20^{\circ}\text{C}$  to  $40^{\circ}\text{C}$ Within 1 year: $-20^{\circ}\text{C}$  to  $35^{\circ}\text{C}$ 

 Battery charging limits: Charge temperature: 0°C to 45°C (<10°C slows charge on some batteries) Discharge temperature: -10°C to 60°C  Operate the FieldFox on battery power between the ambient temperatures of – 10 and +50°C (-14 to +122°F). Using the battery at lower or higher temperatures can damage it and reduce operating life. Cold temperatures affect battery chemistry, reducing charge capacity, especially below 0°C (32°F).

# **Lithium Ion Battery Disposal**

When you notice a large decrease in charge capacity after proper recharging, it's probably time to replace the battery.

Lithium-Ion batteries need to be disposed of properly. Contact your local waste management facility for information regarding environmentally sound collection, recycling, and disposal of the batteries. Regulations vary for different countries. Dispose of the battery in accordance with local regulations.

Agilent Technologies, through Rechargeable Battery Recycling Corporation (RBRC), offers free and convenient battery recycling options in the U.S. and Canada. Contact RBRC at 877-2-RECYCLE (877.273.2925) or online at: <u>http://www.call2recycle.org/</u> for the nearest recycling location

# **Safety Considerations**

Agilent has designed and tested the FieldFox in accordance with IEC Publication 61010–1:2001 Safety Requirements for Electrical Equipment for Measurement, Control and Laboratory Use, and the FieldFox is supplied in a safe condition. The FieldFox is also designed for use in Installation Category II and pollution Degree 2 per IEC 61010 and IEC 60664 respectively. Read the following safety notices carefully before you start to use this FieldFox to ensure safe operation and to maintain the product in a safe condition.

### For the FieldFox

| WARNING | No operator serviceable parts inside except for the lithium–ion battery. Refer servicing to qualified personnel. To prevent electrical shock do not remove covers.                                                                       |  |  |
|---------|----------------------------------------------------------------------------------------------------|--|--|
| WARNING | If this product is not used as specified, the protection provided by the equipment could be impaired. This product must be used in a normal condition (in which all means for protection are intact) when attached to the AC–DC adapter. |  |  |
| WARNING | The unit may be used only in the operating conditions and positions specified by the<br>manufacturer. The Agilent N9912 Handheld Cable and Antenna Tester complies with<br>the following standards                                       |  |  |
|         | IEC 61010 2nd Edition/EN 61010 2nd Edition                                                                                                    |  |  |
|         | Canada: CSA C22.2 No. 61010–1–04                                                                                                    |  |  |
|         | USA: UL 61010–1 2nd Edition                                                                                                    |  |  |
| WARNING | Do not install substitute parts or perform any unauthorized modification to the product. Return the product to Agilent Technologies or a designated repair center for service to ensure that safety features are maintained.             |  |  |
| WARNING | Applicable local or national safety regulations and rules for the prevention of accidents must be observed in all work performed.                                                                                                    |  |  |
| WARNING | Ensure that the connections with information technology equipment comply with IEC950 / EN60950.                                                                                                    |  |  |
| WARNING | Observe all ratings and markings of the instrument before connecting the instrument.<br><u>Maximum Input Voltages and Power:</u><br>RF Output Connector: 50V DC, +23 dBm RF                                                              |  |  |
|         | Ext Trig/Ref Connector: 5.5 V DC                                                                                                    |  |  |
|         | RF Input: ±50 VDC, +27 dBm RF                                                                                                    |  |  |
|         | DC Input: 19VDC, 4ADC                                                                                                    |  |  |
|         |                                                                                                    |  |  |

| WARNING | When performing a measurement, ensure that the right safety and performance ratings of the instrument and accessories are used.                                                                                                    |  |
|---------|----------------------------------------------------------------------------------------------------|--|
|         | Do not expose the circuit or operate the instrument without its cover or while power is being supplied.                                                                                                    |  |
| _       | Do not operate the instrument in any environment at risk of explosion.                                                                                                    |  |
| CAUTION | The power cord and connectors shall be compatible with the connector used in the premise electrical system. Failure to ensure adequate earth grounding by not using the correct components may cause product damage and serious injury. |  |
| CAUTION | The measuring terminals on this instrument are designed to be used with external signals described in Measurement Category I, but NOT with external signals described in Categories.                                                    |  |

# For the AC/DC Adapter

| FOR THE<br>AC/DC<br>ADAPTER<br>WARNING | The AC/DC adapter is a Safety Class 1 Product (provided with a protective earthing ground incorporated in the power cord). The mains plug shall only be inserted in a socket outlet provided with a protective earth contact. Any interruption of the protective conductor inside or outside of the product is likely to make the product dangerous. Intentional interruption is prohibited. |
|----------------------------------------|----------------------------------------------------------------------------------------------------|
| WARNING                                | Use only the designated AC/DC adapter supplied with the instrument.                                                                                                    |
| WARNING                                | Use only the designated power cord supplied with the AC/DC adapter.                                                                                                    |
| WARNING                                | No operator serviceable parts inside this product. Do not perform any unauthorized modification to the product. Return the product to Agilent Technologies or a designated repair center for service to ensure that safety features are maintained.                                                                                                    |
| WARNING                                | Operated at an ambient temperature: 0 to 40°C; full power rating; derate linearly to<br>50 W at 50°C.                                                                                                    |
|                                        | Maximum output rating: +15V/4.0 A.                                                                                                    |
|                                        | Input rating: AC 100–250 V, 50/60Hz                                                                                                    |
| WARNING                                | Main Plug : Use a 3–pin main plug that complies with IEC 60884–1, Plugs and<br>Socket–Outlets for Household and Similar Purposes – Parts1: General<br>Requirements and country specific safety authority requirements, such as UL, SA,<br>BSI, VDE, CCC, SA, NZ, and PSE.                                                                                                    |
| WARNING                                | Appliance Connector: Use an appliance connector certified to IEC 60320–1/EN 60320–1 requirements                                                                                                    |

| WARNING | To prevent electrical shock, disconnect the AC to DC adapter from the mains before cleaning. Use a dry cloth or one slightly dampened with water to clean the external case parts. Do not attempt to clean internally.                                                                                                    |
|---------|----------------------------------------------------------------------------------------------------|
| WARNING | When the FieldFox is connected to the AC/DC adapter, position the adapter so the power cord is readily accessible. The power cord is the disconnecting device. It removes main power to the AC/DC adapter. The FieldFox front panel switch is only for the DC power within the instrument, and not for the AC/DC adapter. Alternately, an AC switch or circuit breaker (which is readily identifiable and is easily reached by the operator) may be installed and used as a disconnecting device to remove mains power from the AC/DC adapter. |
| WARNING | To avoid overheating, always disconnect the FieldFox from the AC/DC adapter before storing the FieldFox in the backpack.                                                                                                    |
|         | If you prefer to leave the FieldFox connected to the AC/DC adapter while inside the backpack, you can disconnect the AC/DC adapter from its AC power source to prevent overheating.                                                                                                    |
| CAUTION | The AC/DC adapter has an auto-ranging line voltage input – be sure the supply voltage is within the specified range.                                                                                                    |
| CAUTION | The AC/DC adapter is for indoor use only.                                                                                                    |
| CAUTION | Never use a modified or damaged charger. Use the original AC–DC adapter ONLY.                                                                                                    |
| CAUTION | The AC/DC adapter is designed for use in Installation Category II and Pollution Degree 2 per IEC 61010 Second Edition and 664.                                                                                                    |

# For the External Battery Charger (N9910X–872)

CAUTIONIf charging batteries externally, use the optional external charger available from<br/>Agilent, or another SMBus charger of level II or higher.Never use a non-SMBus charger because the battery issues commands over<br/>the SMBus to the charger to control the charge rate and voltage.<br/>Never use a modified or damaged charger.

# For the Battery

Lithium battery packs may get hot, explode, or ignite and cause serious injury if exposed to abuse conditions. Be sure to follow these safety warnings:

| WARNING | Lithium–ion batteries:                                                                                                    |  |
|---------|----------------------------------------------------------------------------------------------------|--|
|         | Must not be exposed to high temperatures (>70°C) or fire.                                                                                                    |  |
|         | Must be kept away from children.                                                                                                    |  |
|         | Must not be short circuited.                                                                                                    |  |
|         | Must be replaced only with Agilent qualified Li–ion batteries.                                                                                                    |  |
|         | If replaced or charged improperly, there is a danger of explosion.                                                                                                    |  |
| WARNING | Do not connect the positive terminal and negative terminal of the battery to each other with any metal object (such as wire).                                                                                                    |  |
| WARNING | Do not carry or store the battery with necklaces, hairpins, or other metal objects.                                                                                                    |  |
| WARNING | Do not pierce the battery with nails, strike the battery with a hammer, step on the battery, or otherwise subject it to strong impacts or shocks.                                                                                                    |  |
| WARNING | Do not solder directly onto the battery.                                                                                                    |  |
| WARNING | Do not expose the battery to water or salt water, or allow the battery to get wet.                                                                                                    |  |
| WARNING | Do not disassemble or modify the battery. The battery contains safety and protection devices, which if damaged, may cause the battery to generate heat, explode, or ignite.                                                                                                    |  |
| WARNING | Do not place the battery in direct sunlight, or use or store the battery inside cars in<br>hot weather. Doing so may cause the battery to generate heat, explode, or ignite.<br>Using the battery in this manner may also result in a loss of performance and a<br>shortened life expectancy.                                                                                               |  |
| WARNING | There is a danger of explosion if the battery is incorrectly replaced. Replace only with the same or equivalent type of battery recommended. Discard used batteries according to manufacturer's instructions.                                                                                                    |  |
| WARNING | If you are charging the batteries internally, even while the FieldFox is powered off, the<br>FieldFox may become warm. Allow for proper ventilation.                                                                                                    |  |
| WARNING | Do not discharge the battery using any device except the FieldFox or the external<br>battery charger (N9910X–872). When the battery is used in a device other than those<br>specified, it may damage the battery or reduce its life expectancy. If the device causes<br>an abnormal current to flow, it may cause the battery to become hot, explode, or<br>ignite and cause serious injury |  |

### **Battery Protective Functions**

The following protective functions are designed into the lithium-ion rechargeable battery system used in FieldFox.

The protective functions can be divided between two categories: active and passive. Active protection refers to the type of protection that depends on at least two or more protection devices working together to enable the protection Passive protection refers to the type of protection that is always enabled independent of any other protection device.

#### **Active Protection**

**Primary Overcharge Voltage:** This prevents the battery from being charged if the voltage across any cell exceeds approximately 4.35 V per cell. Once the overcharge protection is tripped, the voltage across each cell must drop below approximately 4.15 V to reset the protection and permit charging.

*Secondary Overcharge Voltage:* This is a one-time, permanent protection that is triggered when the voltage across any cell exceeds approximately 4.45 V. Once this protection is tripped, the battery can no longer be used and must be replaced.

**Overdischarge Voltage:** This prevents the battery from discharging if the voltage across any cell drops below approximately 2.6 V. Once the overdischarge voltage protection is tripped, the voltage across each cell must be charged to approximately 3 V to reset the protection and permit discharging.

*Primary Overcharge Current:* This prevents the battery from being charged if the average charging current reaches or exceeds 3.5A for a time period of 120 seconds or more.

Secondary Overcharge Current: This prevents the battery from being charged if the charging current reaches or exceeds 4A+/-20% for a time period of 20 milliseconds or more.

**Primary Overdischarge Current:** This prevents the battery from being discharged if the average current out of the battery reaches or exceeds 5A for a time period of 120 seconds or more. This protection can be reset by removing the load.

*Secondary Overdischarge Current:* This prevents the battery from being discharged if the current out of the battery reaches or exceeds 6A for a time period of 20 milliseconds or more. This protection can be reset by removing the load.

*Short Circuit Protection:* This prevents the battery from being charged or discharged and protects against damage or lost data if the current in or out of the battery reaches or exceeds 12.5A for a time period of 183 microseconds or more. This protection can be reset by removing the load.

**Overtemperature Charging:** The system microcontroller prevents the battery from being charged if the cell temperature exceeds 46C. Once the overtemperature charging protection is tripped, the cell temperature has to drop to or below 45C to reset the protection and permit charging.

**Overtemperature Discharging:** The system microcontroller prevents the battery from being discharged if the cell temperature exceeds 65C. Once the overtemperature discharging protection is tripped, the battery is automatically shut off which results in turning off the instrument as well.

#### **Passive Protection**

*Reverse Charging:* A reverse protection diode prevents against damage or lost data due to a reverse charge polarity applied to the battery terminals.

**Primary Overtemperature:** A PTC(positive temperature coefficient) polyfuse in series between the Li-ion cells and the charging and discharging transistors will open up and limit current flow to the battery terminals as a function of very high temperatures. This protection is resettable once the overstress condition is removed.

The maximum operating temperature of this fuse is 85C.

*Secondary Overtemperature:* A second PTC polyfuse built into each Li-ion cell will open up and limit current flow as a function of very high temperatures.

*Tertiary Overtemperature:* A current interrupt device (CID) within each Li-ion cell will permanently open up when the temperature reaches 95C. As each cell fuse is permanently interrupted, overall battery performance will become severely degraded, up to and including disabling the battery.

Overcurrent Fuse: This is a one-time blow fuse with a rated current of 12A.

#### **Batteries: Safe Handling and Disposal**

To learn how to safely handle and dispose of the FieldFox battery, refer to the Material Safety Data Sheet for the manufacturer of the battery at: <a href="http://na.tm.agilent.com/fieldfox/help/Reference/MSDS.htm">http://na.tm.agilent.com/fieldfox/help/Reference/MSDS.htm</a>

#### **Environmental Requirements**

Refer to the FieldFox Specifications on page 232.

#### **Electrical Requirements**

The FieldFox allows you to use either the lithium-ion battery or the AC/DC adapter - both are included.

### **Electrostatic Discharge (ESD) Precautions**

The FieldFox was constructed in an ESD protected environment. This is because most of the semiconductor devices used in this instrument are susceptible to damage by static discharge.

Static charges are generated in numerous ways, such as simple contact, separation of materials, and normal motions of persons working with the FieldFox. To prevent instrument damage, practice industry accepted techniques for handling static sensitive devices when using the FieldFox.

Very often, coaxial cables and antennas also build up a static charge, which, if allowed to discharge by connecting to the FieldFox, may damage the instrument input circuitry. To avoid such damage, it is recommended to dissipate any static charges by temporarily attaching a short to the cable or antenna prior to attaching to the instrument.

| ۵<br>د <sup>ال</sup> ه | The CSA mark is a registered trademark of CSA International.                                                                                                    |
|------------------------|----------------------------------------------------------------------------------------------------|
| Ò                      | The RCM Mark is a registered trademark of the Australian Communications and Media Authority.                                                                                                    |
|                        | This symbol combines the following three markings:<br><b>CE</b> indicates product compliance with all relevant European legal Directives<br>(if accompanied by a year, it signifies when the design was proven).                                                                   |
| CE ISM GRP 1-B         | ICES indicates product compliance with the Canadian Interference-Causing<br>Equipment Standard (ICES–001).<br>ISM indicates this is an Industrial Scientific and Medical Group 1 Class B<br>product (CISPR 11, Clause 4)                                                           |
|                        | The Korean Certification (KC) mark is required for products that are subject<br>to legally compulsory certification. The KC mark includes the marking's<br>identifier code that has up to 26 digits and follows this format: KCC-VWX-<br>YYY-ZZZZZZZZZZZZZZZZZZZZZZZZZZZZZZZZZ     |
| Ċ                      | The Stand By symbol is used to mark a position of the instrument power line switch.                                                                                                    |
| X                      | This symbol indicates separate collection for electrical and electronic<br>equipment, mandated under EU law as of August 13, 2005. All electric and<br>electronic equipment are required to be separated from normal waste for<br>disposal (Reference WEEE Directive, 2002/96/EC). |
|                        | Indicates the time period which no hazardous or toxic substance elements<br>are expected to leak or deteriorate during normal use. Forty years is the<br>expected useful life of the product.                                                                                      |
| $\wedge$               | CAUTION, risk of danger, refer to safety information in manual.                                                                                                    |
| X                      | Dispose of properly                                                                                                    |
| <u></u>                | Hot surface - connectors get hot during extended operation, so care must be taken when making connections and disconnections.                                                                                                    |

# **Battery Markings**

| Œ                         | The CE mark shows that the product complies with all relevant European legal Directives (if accompanied by a year, it signifies when the design was proven). |
|---------------------------|----------------------------------------------------------------------------------------------------|
| Contraction of the second | The battery parts can be recycled. Consult local or country regulations.                                                                                     |
| X                         | Dispose of properly. Do not throw batteries away – collect as small chemical waste.                                                                          |

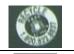

Recycle the old battery properly. Consult local or country regulations related to disposal.

Keep battery away from excessive heat. Do not dispose of by burning.

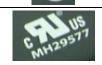

UL recognized in Canada and the United States.

# **Packaging Markings**

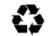

This symbol on all primary and secondary packaging indicates compliance to China standard GB 18455–2001.

## **AC/DC Adapter Markings**

| The UL Marks are registered certification marks of Underwriters<br>Laboratories Inc. (UL). It means that UL has tested and evaluated<br>representative samples of that product and determined that it meets UL's<br>safety requirements. When accompanied by a 'C' and 'US', it indicates<br>compliance to both Canadian and US requirements. |  |
|----------------------------------------------------------------------------------------------------|--|
| NOM Mark (Normality of Mexico) indicates that the product was tested by an accredited laboratory in Mexicao and meets Mexico's safety requirements.                                                                                                    |  |
|                                                                                                    |  |
|                                                                                                    |  |
|                                                                                                    |  |
|                                                                                                    |  |
|                                                                                                    |  |
|                                                                                                    |  |
| AC (Alternating Current).                                                                                                    |  |
|                                                                                                    |  |
|                                                                                                    |  |
|                                                                                                    |  |
|                                                                                                    |  |
|                                                                                                    |  |

## **Certification and Compliance Statements**

### Certification

Agilent Technologies, Inc. certifies that this product met its published specifications at the time of shipment from the factory. Agilent Technologies, Inc. further certifies that its calibration measurements are traceable to the United States National Institute of Standards and Technology, to the extent allowed by the Institute's calibration facility, and to the calibration facilities of other International Standards Organization members.

### **Manufacturer's Declaration**

This product has been designed and tested in accordance with accepted industry standards, and has been supplied in a safe condition. The documentation contains information and warnings that must be followed by the user to ensure safe operation and to maintain the product in a safe condition.

### **Declaration of Conformity**

Should the Declaration of Conformity be required, visit: <u>http://regulations.corporate.agilent.com/DoC/search.htm</u>. For more information, see <u>Contacting Agilent</u>.

#### **Compliance with German Noise Requirements**

This is to declare that this instrument is in conformance with the German Regulation on Noise Declaration for Machines (Laermangabe nach der Maschinenlaermrerordnung –3. GSGV Deutschland).

| Acoustic Noise Emission | Geraeuschemission   |
|-------------------------|---------------------|
| LpA <70 dB              | LpA <70 dB          |
| Operator position       | am Arbeitsplatz     |
| Normal position         | normaler Betrieb    |
| per ISO 7779            | nach DIN 45635 t.19 |

### **Compliance with Canadian EMC Requirements**

This ISM device complies with Canadian ICES–001. Cet appareil ISM est conforme a la norme NMB du Canada.

### **South Korean Class B EMC declaration**

This equipment is Class B suitable for home electromagnetic environment and is suitable for use in all areas.

B급 기기 (가정용 방송통신기자재) 이 기기는 가정용(B급) 전자파적합기기로서 주 로 가정에서 사용하는 것을 목적으로 하며, 모든 지역에서 사용할 수 있습니다.

# **Appendix A: Connector Care Review**

Proper connector care and connection techniques are critical for accurate and repeatable measurements. The following table contains for tips on connector care.

Prior to making connections to your analyzer, carefully review the information about inspecting, cleaning, and gauging connectors. For course numbers about additional connector care instruction, contact Agilent Technologies. Refer to:

| Handling and Storage                                                                                                    |                                                                                                    |
|----------------------------------------------------------------------------------------------------|----------------------------------------------------------------------------------------------------|
| <ul> <li>Do</li> <li>Keep connectors clean</li> <li>Extend sleeve or connector nut</li> <li>Use plastic end-caps during storage</li> </ul>                                                        | <ul> <li>Do Not</li> <li>Touch mating-plane surfaces</li> <li>Set connectors contact-end down</li> <li>Store connectors or adapters loose</li> </ul>      |
| Visual Inspection                                                                                                    |                                                                                                    |
| <ul> <li>Do</li> <li>Inspect all connectors carefully</li> <li>Look for metal particles, scratches,</li> <li>and dents</li> </ul>                                                                 | <ul><li><b>Do Not</b></li><li>Use a damaged connector - ever</li></ul>                                                                                    |
| Connector Cleaning                                                                                                    |                                                                                                    |
| <ul> <li>Do</li> <li>Try compressed air first</li> <li>Use isopropyl alcohol <sup>a</sup></li> <li>Clean connector threads</li> </ul>                                                             | <ul><li><b>Do Not</b></li><li>Use any abrasives</li><li>Get liquid into plastic support beads</li></ul>                                                   |
| Gaging Connectors                                                                                                    |                                                                                                    |
| <ul> <li>Do</li> <li>Clean and zero the gage before use</li> <li>Use the correct gage type</li> <li>Use correct end of calibration block</li> <li>Gage all connectors before first use</li> </ul> | <ul> <li><b>Do Not</b></li> <li>Use an out-of-specification connector</li> </ul>                                                                          |
| Making Connections                                                                                                    |                                                                                                    |
| <ul> <li>Do</li> <li>Align connectors carefully</li> <li>Make preliminary connection contact lightly</li> <li>Turn only the connector put</li> </ul>                                              | <ul> <li>Do Not</li> <li>Apply bending force to connection</li> <li>Over tighten preliminary connection</li> <li>Twist or screw any connection</li> </ul> |

- Turn only the connector nut
- Use a torque wrench for final connection
- Twist or screw any connection
- Tighten past torque wrench "break" point

<sup>a</sup> Cleaning connectors with alcohol shall only be done with the DC power cord removed, in a wellventilated area, and with the power to the FireFox turned OFF. Allow all residual alcohol moisture to evaporate, and the fumes to dissipate prior to energizing the instrument.

# **Appendix B: Specifications/Data Sheet**

To ensure the highest accuracy and consistency, the FieldFox Specifications are now stored ONLY at: <a href="http://cp.literature.agilent.com/litweb/pdf/5990-9783EN.pdf">http://cp.literature.agilent.com/litweb/pdf/5990-9783EN.pdf</a>

# **Appendix C: Instrument Calibration**

Over time, the active components in the FieldFox age and the performance may degrade or drift. To ensure that the FieldFox is performing to the published specifications, you should have an instrument calibration performed periodically.

### **How Often Should I Get an Instrument Calibrated?**

You determine the calibration period which best meets your requirements. However, a 12 month calibration cycle is appropriate for most users.

There are two things to consider: performance drift and connector wear.

The instrument specifications are set to consider the performance drift that may occur over a 12 month period. Therefore, getting the instrument calibrated at 12 month intervals ensures that the analyzer maintains performance within the operating specifications. If you need the analyzer to maintain more consistent operation, you may want to have the instrument calibrated more often.

Connector wear is a bigger factor and depends on the number of connections that are made. The test ports become noticeably worn after 500 to 700 connections. This could represent about 12 months with average use. With more frequent connections, the calibration cycle should be sooner. You can extend the time between calibrations and thereby save money by using connector savers and by performing proper **Connector Care**. Learn more on page 230.

### **How Do I Get an Instrument Calibrated?**

To get your Agilent instrument calibrated, send it to one of the Agilent Technologies service centers. Please visit this website to learn how: <u>www.agilent.com/find/calibration</u>.

### What Are My Choices of Instrument Calibration?

The following types of instrument calibration are available from Agilent Technologies service center:

| Agilent<br>Calibration   | Includes the test data from the calibration and the certificate of<br>calibration, stating the instrument has been calibrated and is<br>operating within the published specifications.                                          |
|--------------------------|----------------------------------------------------------------------------------------------------|
| ANSI Z540<br>Calibration | Includes the test data from the calibration and the certificate of calibration, stating the instrument has been calibrated using a process in compliance with ANSI Z540.1 and is operating within the published specifications. |
| ISO 17025<br>Calibration | Includes the test data from the calibration and the certificate of calibration, stating the instrument has been calibrated using a process in compliance with ISO 17025 and is operating within the published specifications.   |

# Index

## 1

1-port cable loss measurements CAT mode, 281-Port Cable Trimming VVM Measurements, 171

### 2

2-port insertion loss measurements CAT mode, 292-port transmission measurements, VVM mode, 172

### A

AC/DC adapter markings, 230 power requirements, 10 using, 217 accessories, 8 Adjacent Channel Power (ACPR), 118 Agilent, contacting, 2 Alias Faults, 37 all about markers, 174 AM FM Tune & Listen, 92 Amplitude Alignment, 107, 108 Antenna Corrections, 89 appendix B, 232 attenuation, 88 Audio Beep, 113 Average Type, 106 averaging, 24 Averaging, 48 VVM, 169 avoid overpowering, 13

## B

Band Power Marker SA mode, 111, 184 bandpass mode, 32, 33 battery care, 220 charge status, viewing, 216 charging, 12 external, 218 internal, 217 disposal, 221 gauge, 217 icons, display, 216 installing, 11 LED, 219 markings, 229 maximizing life, 11, 220

protective functions, 227 reconditioning external, 220 internal, 219 safe handling, 228 service diagnostics, 216 viewing charge status, 11 Battery Saver, 205 bridge cancellation measurements, VVM mode, 172 brightness, display, 201 Built-in Power Meter, 139

## С

Cable (Correction) Specifications **DTF. 33** cable and antenna test. See CAT cable loss measurements, 28 Cal On ?. 78 Calculated DTF values, 37 calibration Cal On ?, 78 CAT and NA modes, 64 verifying integrity, 79 Calibration Type, 73 CalReady, 65 CalReady Properties, 78 care of the battery, 220 CAT mode 1-port cable loss measurements, 28 2-port insertion loss measurements, 29 calibration. 64 DTF measurements, 30 DTF settings, 31 return loss measurements, 27 settings, 21, 137 certification statements, 231 Channel Power (CHP), 115 Channel Selection, 85 charge status, viewing, 216 charging the battery externally, 218 internally, 217 Clean Screen, 15 colors, display, 201 compliance statements, 231 compressed measurement, 89 Compressed SA Measurements, 89 connector care review, 232 considerations, safety, 222 contacting Agilent, 2 control, temperature, 12 Coupled Frequency, 27, 33 Coupled Markers, 177

cursor, moving, 196

## D

data analysis features, 174 data indicator (\*), old, 114 Date and Time Setting, 212 date/time setting, 211, 212 declaration of conformity, 231 delta marker, 176 Detection Method, 109 display brightness, 201 colors, 201 front panel, 18 preferences, 204 settings, 201 **Display Resolution** VVM. 168 disposal of battery, 221 dissipate static charge, 13 distance to fault. See DTF DTF measurements, 30 settings, 31 DTF Measurement, 32 DTF Start and Stop Distance, 32 Dynamic Range, 54

## Ε

ECal, 70 Edit a Cable File DTF, 35 Electrical Delay, 47 Enhanced Response Optimization, 77 Erase User Data, 215 error max, 217, 219 meas UNCAL, 113 red flashing LED, external battery charger, 219 systematic, 64 ESD, 228 external frequency reference, 209 External Gain, 87 External triggering, 50, 100 external zeroing, 144

# F

features overview, 8 features, data analysis, 174 FFT Gating, 104 Field Strength Measurements, 89 file management, 190 files managing, 194 prefixes, 196 FM Tune & Listen, 92 folders, 195 Format NA Mode, 45 FreqMaskTrigger, 131 frequency external reference, 209 range, setting, 22 step size, 84 Frequency Counter at SA Marker, 112.184 Frequency Mode DTF, 32 Frequency Offset using Power Sensor, 149 Frequency Range NA Mode, 46 front panel, 15 Full Screen Mode, 202

# G

Gating, 61 gauge, battery, 217 getting started information, 10 GPS, 206 group delay, 45

## Η

high-temperature protection, 12 hold, 198 how to change frequency step size, 84 units to feet, 37 check for a compressed measurement, 89 control the preamp, 89 create delta marker, 176 markers, 174 determine if a battery needs reconditioning, 219 display "live" and memory traces, 137 edit keywords, 195 edit, enable and disable the current prefix, 196 enter numeric values, 19 make 1-port cable loss measurement, 282-port insertion loss measurement, 29 DTF measurements, 30 manage files, 194

manage folders, 195 measure return loss, 27 monitor the internal FieldFox temperature, 12 move cursor, 191, 196 marker, 175 reference marker, 176 name files, 191 perform external battery reconditoning, 220 internal reconditoning, 219 O.S. L cal, 69 OuickCal. 67 single sweep while in Hold, 199 preset, 199 recall an \*.sta file, 192 recondition battery with external battery charger, 220 save display settings as preferences, 204 file. 190 save and recall limits, 187 select CAT mode, 21, 137 CAT mode measurements, 21, 137 language, 204 NA formats, 45 NA mode, 39 SA mode, 82 set attenuation, 88 bandpass mode ON, 32, 33 date and time, 211, 212 display colors, 201 frequency range, 22, 83 output power, 26, 51, 169 power meter display units, 146 res BW, 96 resolution, 25, 50 scale, 23 sweep time, 25 sweep type, 24, 49 trace averaging, 24 video BW, 96 use

external reference, 209 view and change Quick Settings, 44

# I

icons, battery, 216 IF Bandwidth NA Mode, 48 VVM, 168 IF Output, 97 indicator (\*), old data, 114 initial use, preparing for, 10
input voltages and power, maximum, 13
insertion loss measurements, 29
InstAlign, 107, 108
installing battery, 11
Interference Analyzer, 123
interference rejection, 26
Interpolation, 77
Interval Power Marker, 111
Isolation, 75

# K

keywords, 195 Keywords, 202

# L

LAN Settings, 212 language, settings, 204 latest information, where to find, 2 LED battery, 219 on/off settings, 12, 15 Licensing, 206 limit lines saving and recalling, 187 Limit Lines, 184 lithium-ion battery installing, 11

## Μ

managing files, 194 folders, 195 manuals. 9 marker table, 177 markers creating, 174 delta, 175 moving, 175 search function, 178 trace, 178 Markers Coupled, 177 markings AC/DC adapter, 230 battery, 229 FieldFox, 229 packaging, 230 math operations, 188 maximizing battery life, 220 maximum input voltages and power, 13 Meas UNCAL error, 113 Measurement Selection NA Mode, 40

measurements 1-port cable loss, CAT mode, 28 2-port insertion loss, CAT mode, 29 bridge cancellation, VVM mode, 172 compressed, 89 distance to fault (DTF) CAT mode, 30 return loss, CAT mode, 27 selection, 21, 137 Mixed-Mode S-Parameters, 41 mode NA, 39 power meter, 142 SA, 81 temperature control, 12 VVM, 166 moving the cursor, 196 multipliers, 19 Multi-Trace Configurations, 42

# Ν

NA Factory Cal, 214 NA mode calibration, 64 settings, 39, 42 network analyzer, 39 normalization, 72 numeric values, 19

### 0

O, S, L cal, 69 Occupied Bandwidth, 117 old data indicator (\*), 114 on/off settings, 12 Opt 010, 55 options installing, 206 output power, 26, 51, 169 Output Power NA Mode, 25, 51, 169 overpowering, avoid, 13 overview, 8

# P

packaging markings, 230 panel front, 15 top, 16 Parameter Conversion, 41 peak criteria, 182 excursion, 182 threshold, 182 Phase Offset, 47 Playback Configuration, 133 Points SA mode, 105 Port Extensions, 52 power meter mode, 142 power requirements for the AC/DC adapter, 10 power sensor input, 13 Power Spectral Density, 116 power, maximum, 13 Preferences, 203 prefixes for file names, 196 preparing for initial use, 10 preset settings, 199 Printing, 197 protection, high temperature, 12 protective functions of the battery, 227 Pulse Measurements, 155

# Q

Quick Settings, 44 QuickCal, 66

# R

Radio Standard, 84 recalling files, 192 Receiver Measurements, 42 reconditioning the battery externally, 220 internally, 219 Record Source, 132 Record/Playback, 127 Recording Configuration, 131 reference marker, 176 reference, external frequency, 209 Reflection Mode, 136 resolution, 25 Resolution NA Mode, 49 Resolution Bandwidth SA mode, 96 Response Cals, 72 Restart, 105 return loss measurements, CAT mode, 27 reviewconnector care, 232 RRC Weighting, 121 run/hold, 198

# S

S11 measurements, NA mode, 39, 42
SA mode settings, 82
SA Mode Units, 86
SA Units, 87 safety considerations, 222
Save Preferences, 204
Scale Settings NA Mode, 46
scale, setting, 23
Screen cleaning, 15
screen, front panel, 18

Security Level, 211 service diagnostics, 216 Sessions, 127 settings CAT mode, 21, 137 DTF, 31 language, 204 NA mode, 39 preset, 199 run/hold, 198 SA mode, 82 VVM mode, 167 Smoothing, 49 Source Control with USB Power Meter, 144 S-parameters, 40 Specifications/Data Sheet, 233 Spectrogram Display, 123 spectrum analyzer mode, 81 stand-by mode, 12 Startup Mode, 205 static charge, dissipate, 13 Step Detection Mode, 147 sweep acquisition parameter, 98 time, 25 type, 24, 49 Sweep Acquisition, 98 Sweep Time NA Mode, 50 Sweep Type SA Mode, 97 system configuration settings, 206 System Impedance (Z0), 52 system settings, 198

# Т

temperature control mode, 12 Time Domain, 55 Time Zone, 212 time/date setting, 211, 212 title, editing, 202 top panel, 16 trace averaging, setting, 24 Trace Display States, 106 Trace Math. 187 Trace Width, 202 Tracking Generator, 94 Transform, 55 Transform Window, 58 Triggering - SA Mode, 50, 100 TRL, 75 Tune & Listen (AM/FM), 92

# U

units, changing, 37 USB keyboard, 8 User Preset, 200 User Tags, 129

# V

values multipliers, 19 numeric, 19 VBW, 96 vector voltmeter, 166 Velocity Factor, 53 verifying integrity of calibration, 79 jumper cables, 79 Video Bandwidth SA mode, 96 Video triggering, 50, 100 viewing charge status, battery, 216 installed options, 204 Volume Control, 200 VVM Calibration, 170 VVM mode bridge cancellation measurements, 172 settings, 167

## W

Waterfall Display, 126 Waveguide Calibrations, 76 where to find the latest information, 2 Window Settings DTF, 36

### Ζ

zero span, 100 Zeroing VVM mode, 170 zeroing, external, 144